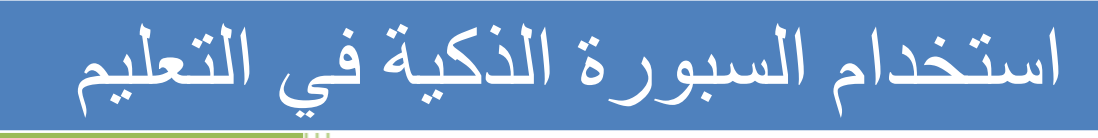

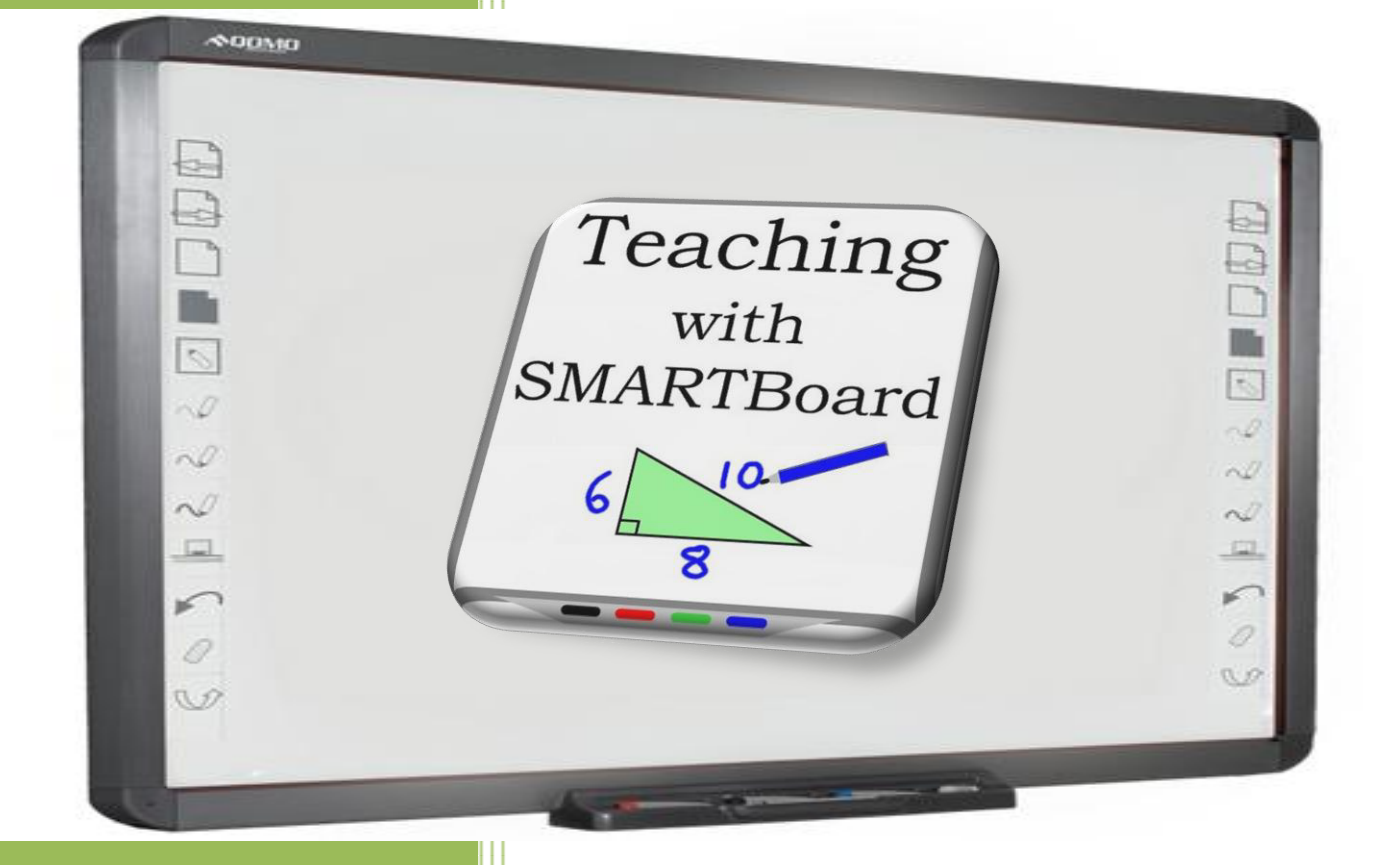

**إعداد المدرب عادل النحال**

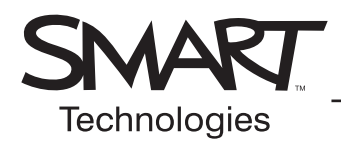

## **أساسيات شاشة الشرح التفاعلية من Board SMART**

يوفر دليل المرجع السريع هذا نظرة عامة على المعلومات التي ختاجها لبدء استخدام شاشة الشرح التفاعلية من ™SMART Board. قبل البدء. تأكد من تحميل برنامج Board SMART المناسب على جهاز الكمبيوتر.

## **بدء تشغيل شاشة الشرح التفاعلية من Board SMART**

- **١** تأكد من توصيل شاشة الشرح التفاعلية وجهاز الإسقاط الضوئي بجهاز الكمبيوتر.
- ٢ قم بتشغيل جهاز الإسقاط الضوئي، ثم جهاز الكمبيوتر. تسحب شاشة الشرح التفاعلية الطاقة من جهاز الكمبيوتر ويتم تنشيطها تلقائيًا. يصبح ضوء الاستعداد الذي يوضح حالة شاشة الشرح التفاعلية باللون الأحمر أثناء تأسيس اتصال بين Board SMART وجهاز الكمبيوتر.

**ملاحظة:** وفقًا لطراز شاشة الشرح التفاعلية من Board SMART التي تستخدمها، قد يوجد ضوء الاستعداد إما على الجانب الأيمن من لوحة أقلام SMART أو على الجانب السفلي الأيمن للإطار.

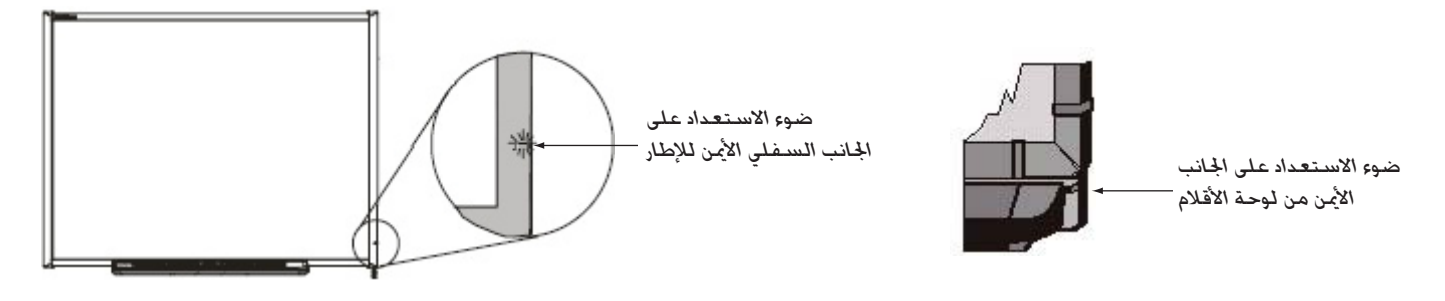

**٣** عند تحول لون ضوء الاستعداد على لوحة الأقلام إلى الأخضر يدل ذلك على تأسيس اتصال بين جهاز الكمبيوتر وشاشة الشرح التفاعلية. أصبحت شاشة SMART Board الآن حساسة للمس ويمكنك فتح أي تطبيق متوفر على جهاز الكمبيوتر التصل.

## **توجيه شاشة الشرح التفاعلية من Board SMART**

يجب عليك توجيه شاشة الشرح التفاعلية عند إعدادها أو إذا كان قد تم تحريك جهاز الإسقاط الضوئي أو شاشة الشرح التفاعلية منذ آخر استخدام.

**١** اضغط مع الاستمرار على **لوحة المفاتيح** و**زر الفأرة الأيمن** في نفس الوقت حتى تظهر شاشة التوجيه.

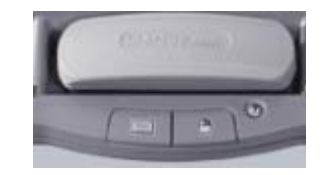

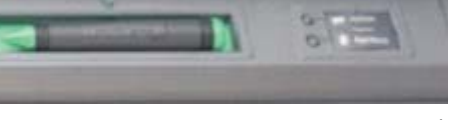

*أزرار لوحة الأقلام*

*أزرار لوحة الأقلام*

**٢** ابدأ عملية التوجيه على الركن العلوي الأيسر من شاشة التوجيه. اضغط بقوة بإصبعك أو بقلم على منتصف كل علامة زائد بالترتيب المبين بالرسم الرباعي الأبيض.

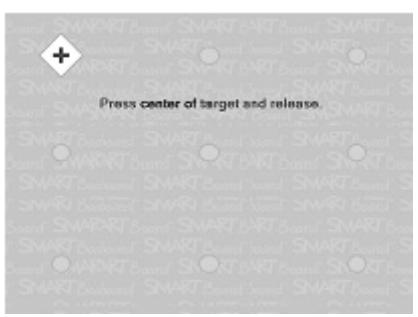

*شاشة التوجيه*

## **إصبعك هو الماوس**

تعتبر الضغطة على شاشة الشرح التفاعلية من SMART Board مساوية للضغطة بالماوس. لفتح تطبيق مثل مستعرض إنترنت، اضغط مرتين على رمز التطبيق بإصبعك.

## **كتابة الملاحظات ومسحها**

للكتابة فوق صورة أو تطبيق سطح المكتب، التقط أحد الأقلام من لوحة الأقلام واكتب على شاشة الشرح التفاعلية. للكتابة بلون مختلف، التقط قلمًا بلون مختلف. إن التعرف على اللون مصدره أجهزة الاستشعار البصرية الموجودة بفتحات لوحة الأقلام وليس الأقلام نفسها.

التقط الممحاة من لوحة الأقلام وحركها بلطف فوق الملاحظات التي تريد مسحها.

**ملاحظة:** تتعرف شاشة الشرح التفاعلية فقط على آخر أداة تم اختيارها من لوحة الأقلام. على سبيل المثال إذا كان لديك قلمًا في يدك عند التقاطك للممحاة، فإن شاشة الشرح التفاعلية ستفترض أنك تريد المسح بغض النظر عن أسلوب لمسك للشاشة سواءً كان بقلم أو ممحاة. لتجنب الارتباك، أعد كل أداة إلى فتحتها الصحيحة عند انتهائك من استخدامها.

## **حفظ ملاحظاتك**

يمكنك حفظ الملاحظات التي كتبتها على شاشة الشرح التفاعلية بسهولة للرجوع إليها مستقبلاً. **١** التقط قلمًا من لوحة الأقلام. يظهر شريط أدوات الأدوات المتنقلة.

**ملاحظة:** إذا لم يظهر شريط أدوات الأدوات المتنقلة عند التقاطك لقلم فقد يكون ذلك راجعًا لعملك في تطبيق يتعرف على الحبر (مثل Word Microsoft(. إذا كان التطبيق يتعرف على الحبر، فسيتوفر زر التقاط في شريط الأدوات الخاص بالتطبيق.

**٢** لحفظ منطقة محددة من الملاحظات، اضغط على زر **التقاط منطقة** على شريط أدوات الأدوات المتنقلة. اضغط على شاشة الشرح التفاعلية وبدون تحرير الضغط اسحب مربع التحديد مستخدمًا إصبعك لتحديد المنطقة التي تريد التقاطها.

**ملاحظة:** يقوم زر التقاط الشاشة في التطبيقات التي تتعرف على الحبر بالتقاط صورة لكامل منطقة عمل التطبيقات.

- **٣** يقوم برنامج TMNotebook بالفتح تلقائيًا ويتم حفظ لقطتك في صفحة Notebook جديدة.
	- **٤** حدد ملف Notebook غير المحفوظ من شريط الأدوات لعرض الصورة الملتقطة في برنامج Notebook. حدد **ملف > حفظ** لحفظ ملاحظاتك للرجوع إليها مستقبلاً.

## **برنامج Notebook**

علامات تجارية مملوكة لأصحابها المعنيين. طبع في كندا في سبتمبر .٢٠٠٦

يعتبر برنامج Notebook بمثابة دفتر ملاحظات إلكتروني يمكن استخدامه لتحرير وحفظ وتوزيع المعلومات المكتوبة على شاشة الشرح التفاعلية من Board SMART. افتح برنامج Notebook بالضغط على **ابدأ > البرامج > Software Board SMART** < .**SMART Notebook**

تتوفر مواد تدريب إضافية حول استخدام برنامج Notebook في الموقع www.smarttech.com/trainingcenter.

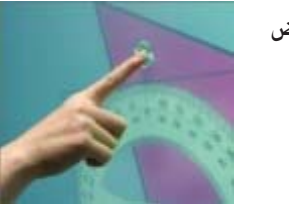

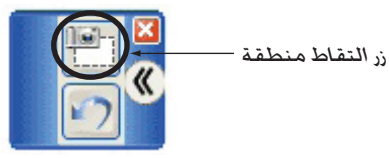

*شريط أدوات الأدوات المتنقلة*

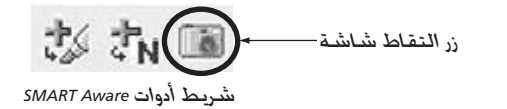

SMART Notebook

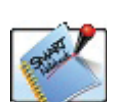

**i** start

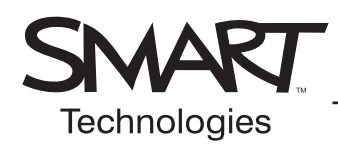

## **شريط أدوات الإصدار ٩٫٥ من برنامج Notebook**

## **شريط أدوات برنامج Notebook**

يعطيك شريط أدوات برنامج TMNotebook إمكانية الوصول لعدد من الأدوات لمساعدتك على التعامل مع ملف Notebook. ويظهر شريط الأدوات افتراضيًا بأعلى صفحة Notebook. إذا كنت تفضل الجلوس أو تقوم بالعمل مع طلاب صغار، فقد يكون من الملائم تحريك شريط الأدوات إلى أسفل الصفحة، وللقيام بذلك، اضغط على السهم السفلي على أقصى الجانب الأيمن من شريط الأدوات.

DOX BERVI. J.J. YA A DOSO 15

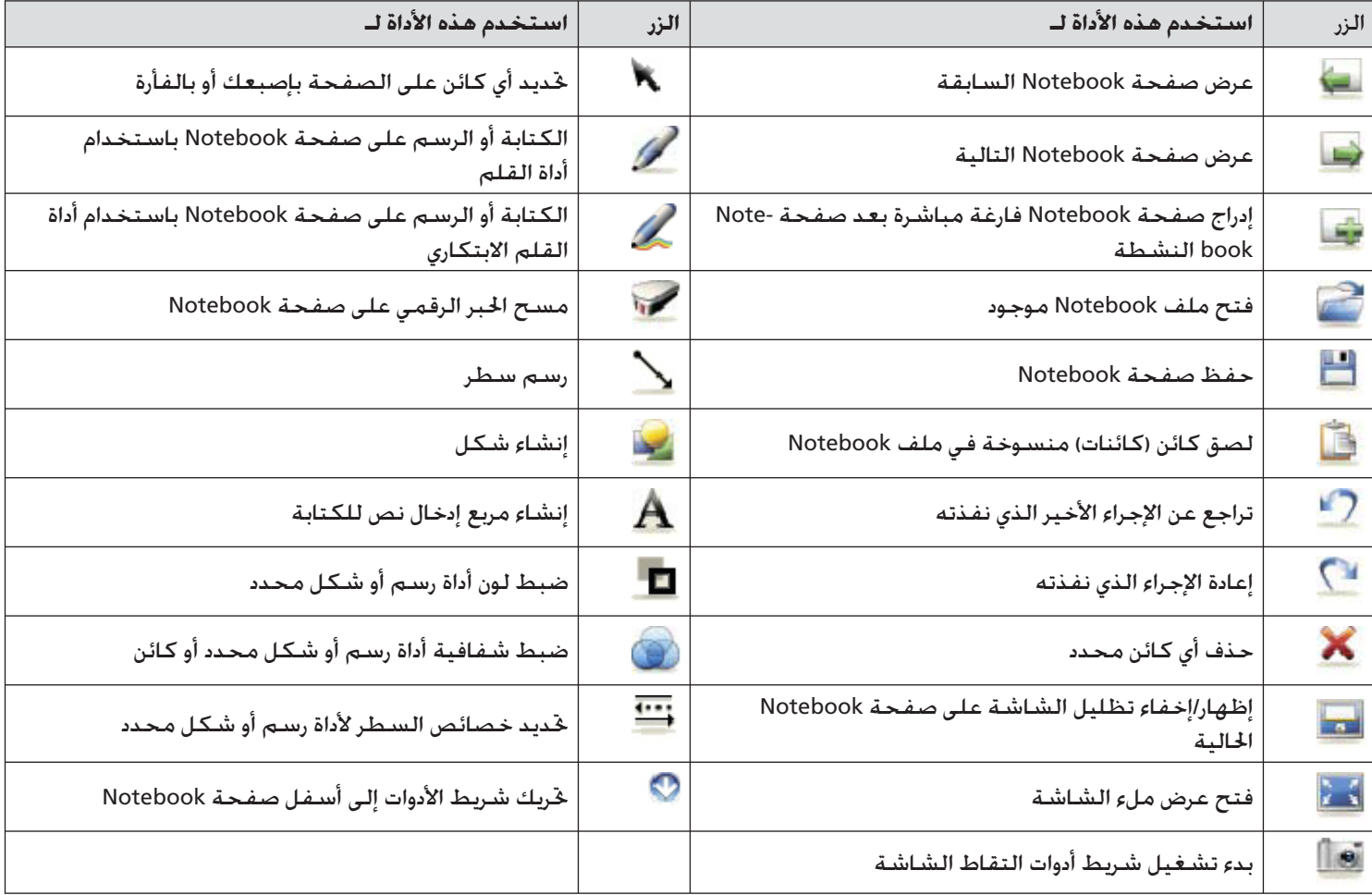

## **شريط أدوات ملء الشاشة**

يتيح شريط أدوات ملء الشاشة لك التعامل مع ملف Notebook أثناء التواجد في وضع ملء الشاشة.

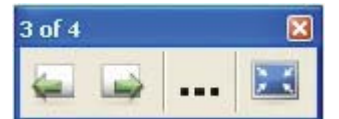

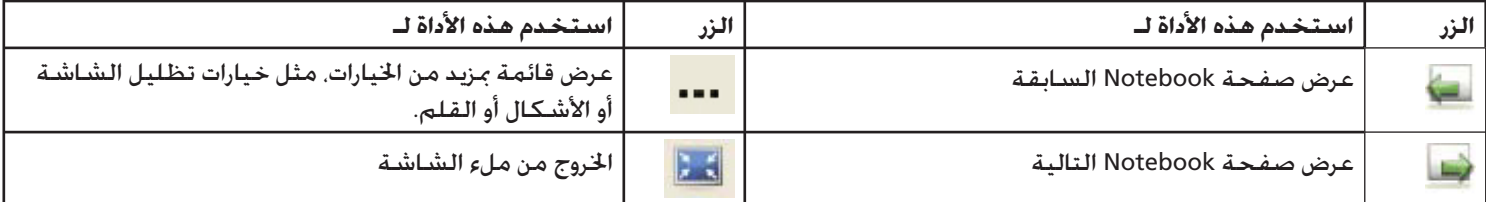

## **التبويبات الجانبية**

هناك ثلاثة تبويبات على الجانب الأيسر من واجهة Notebook.

اضغط على تبويب **فارز الصفحات** كي يمكنك رؤية صورة مصغرة من كل صفحة ضمن ملف Notebook.

اضغط على تبويب **معرض ل**لحصول على مجموعات صفحات SMART ا<del>ت</del>خصصة وclip art ورسوم Macromedia® Flash® ومجموعات الفيديو التي يمكنك إضافتها إلى ملف Notebook

اضغط على تبويب **مرفقات** لإضافة ارتباطات تشعبية إلى أو مرفقات من تطبيقات البرامج الأخرى في ملفك.

اضغط على زر السهم لتحريك التبويبات الثلاث إلى الجانب الآخر من الصفحة، وهو غالبًا مكان مريح لمقدمي العروض التقديمية الذين يستخدمون اليد اليسرى.

يمكنك إخفاء عرض التبويبات عند انتهائك من التعامل مها من خلال تحديد مربع التحديد إخفاء تلقائي.

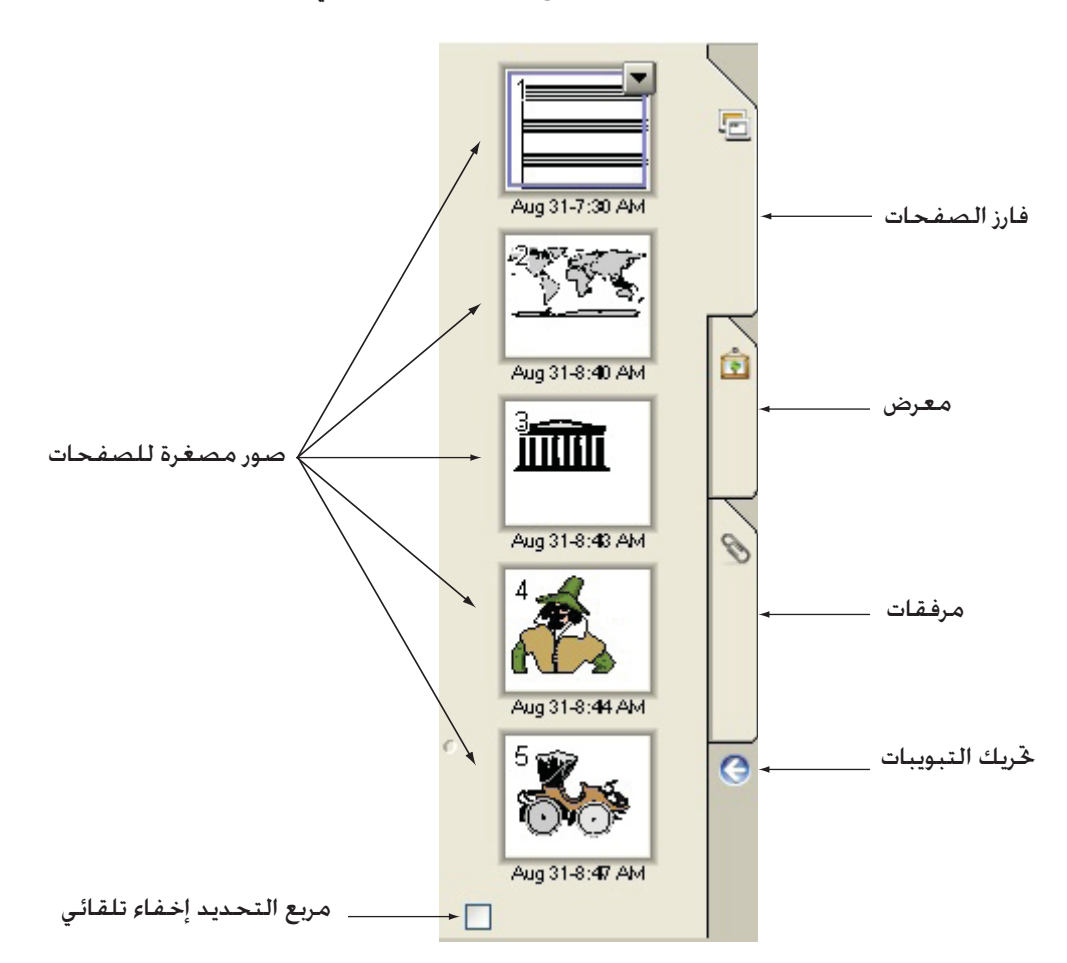

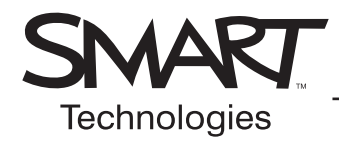

## **الكائنات في برنامج Notebook**

الكائن هو أي شئ يمكنك تحديده داخل منطقة العمل بصفحة <sup>R</sup>Notebook. يمكنك إضافة كائن إلى صفحة Notebook باستخدام أحد الأساليب التالية:

- كتابة نص
- الرسم أو الكتابة في منطقة العمل باستخدام أداة قلم
- إنشاء شكل هندسي باستخدام أدوات الرسم على شريط أدوات برنامج Notebook
	- إدراج محتوى من المعرض أو جهاز الكمبيوتر أو الإنترنت

## **تغيير حجم الكائنات وتدويرها وتحريكها**

حدد أي كائن على صفحة Notebook لتغيير خصائصه. يكون للكائنات المحددة مقبضان؛ استخدم المقبض الأخضر لتدوير الكائن والمقبض الأبيض لجعل الكائن المحدد أكبر أو أصغر.

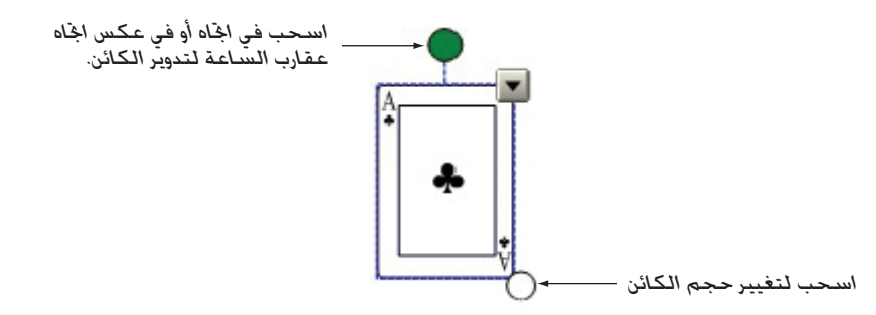

لتحريك كائن إلى موقع آخر داخل منطقة العمل، قم بتحديده واسحبه إلى موقع جديد.

لتحريك كائن من صفحة إلى أخرى، تأكد من تنشيط تبويب فارز الصفحات وعدم تحديد مربع التحديد إخفاء تلقائي. حدد بعد ذلك الكائن الذي تريد تحريكه واسحبه إلى الصفحة المناسبة.

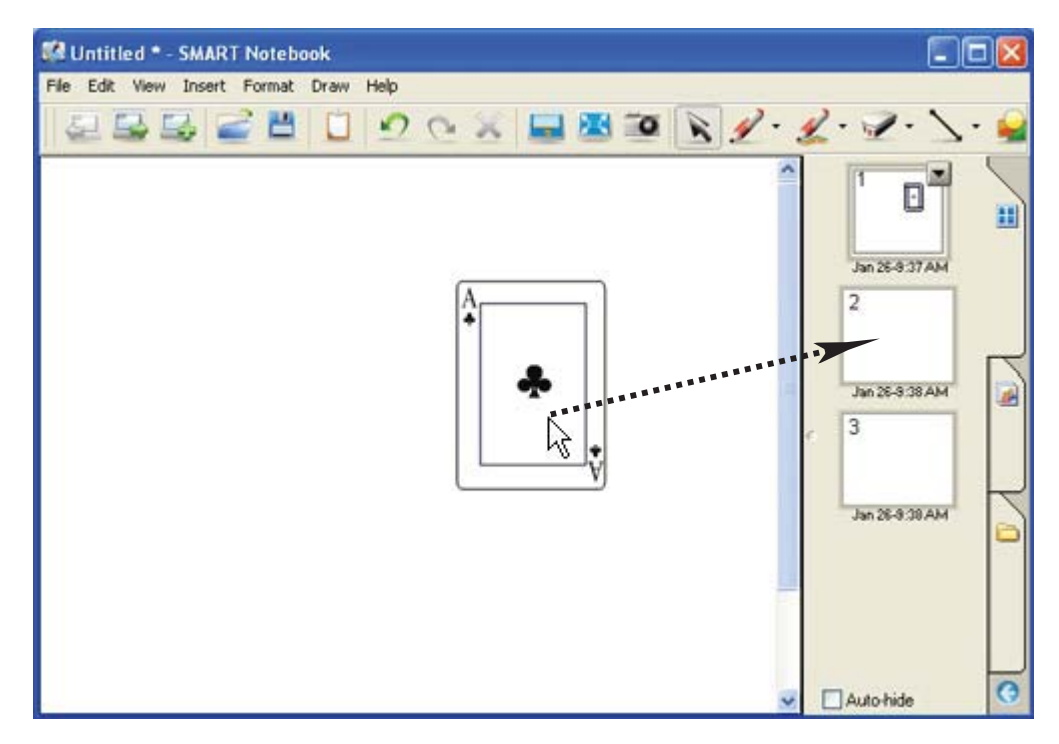

## **قائمة الكائن المنسدلة**

تعطيك قائمة الكائن المنسدلة إمكانية الوصول بلمسة واحدة إلى خصائص الكائن. وتعتمد الخصائص التي يمكن تخصيصها على نوع الكائن الذي تحدده. على سبيل المثال، خيار التدقيق الإملائي متوفر فقط مع الكائنات التي تم إنشاؤها من خلال نص مكتوب، وخيار التعرف على الكلمات المكتوبة بحبر رقمي وتحويلها إلى نص مكتوب متوفر فقط في القائمة المنسدلة للكائنات التي يتم إنشاؤها باستخدام أداة قلم.

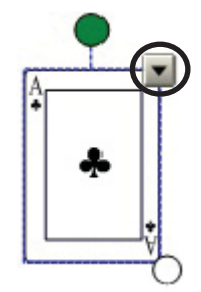

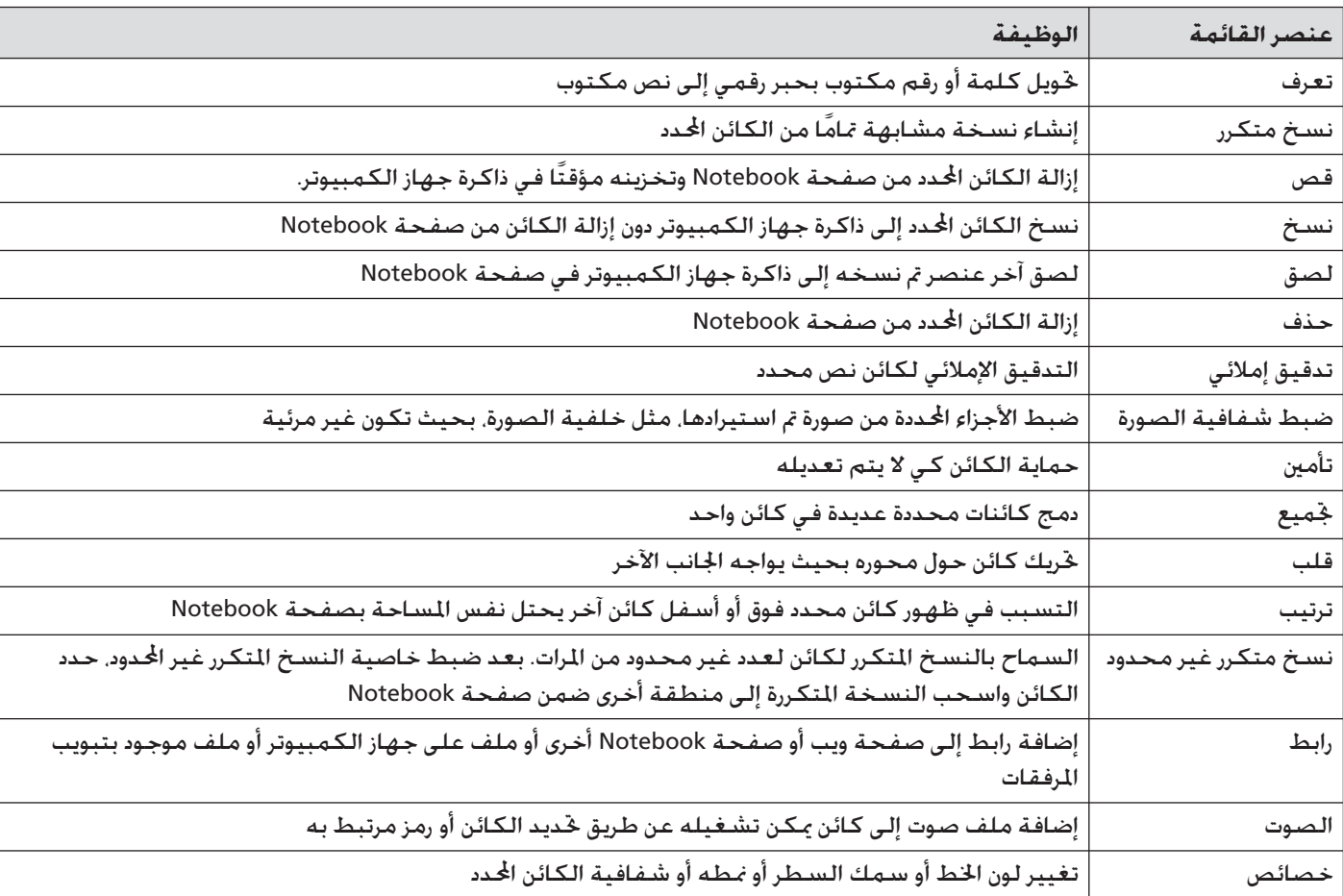

## **وظائف قائمة الكائن المنسدلة**

## **SMART Board أدوات**

توفر قائمة أدوات ™SMART Board إمكانية الوصول السريع إلى الوظائف التي تساعد على تشغيل شاشة الشرح التفاعلية من Board SMART بشكل أكثر فعالية. وإضافة إلى الوظائف الأساسية مثل لوحة المفاتيح على الشاشة والأدوات المتنقلة ستجد أيضًا أدوات للوسائط المتعددة تتيح لك إنشاء محتوى ديناميكي وتقديمه.

# **C** 10:44 AM

*منطقة إعلامات Windows*

## **الوصول لأدوات Board SMART**

اضغط على رمز **SMART Board** في منطقة إعلامات Windows بالجانب الس*ـف*لي الأيمن من الشـاشـة. تظهر قائمة أدوات SMART Board.

## **قائمة أدوات Board SMART**

يلخص الجدول أدناه كل الخيارات المتاحة على قائمة أدوات Board SMART. وتتيح لك ميزة الحساسية للمس الخاصة بشاشة الشرح التفاعلية تشغيل كافة الأدوات بإصبعك.

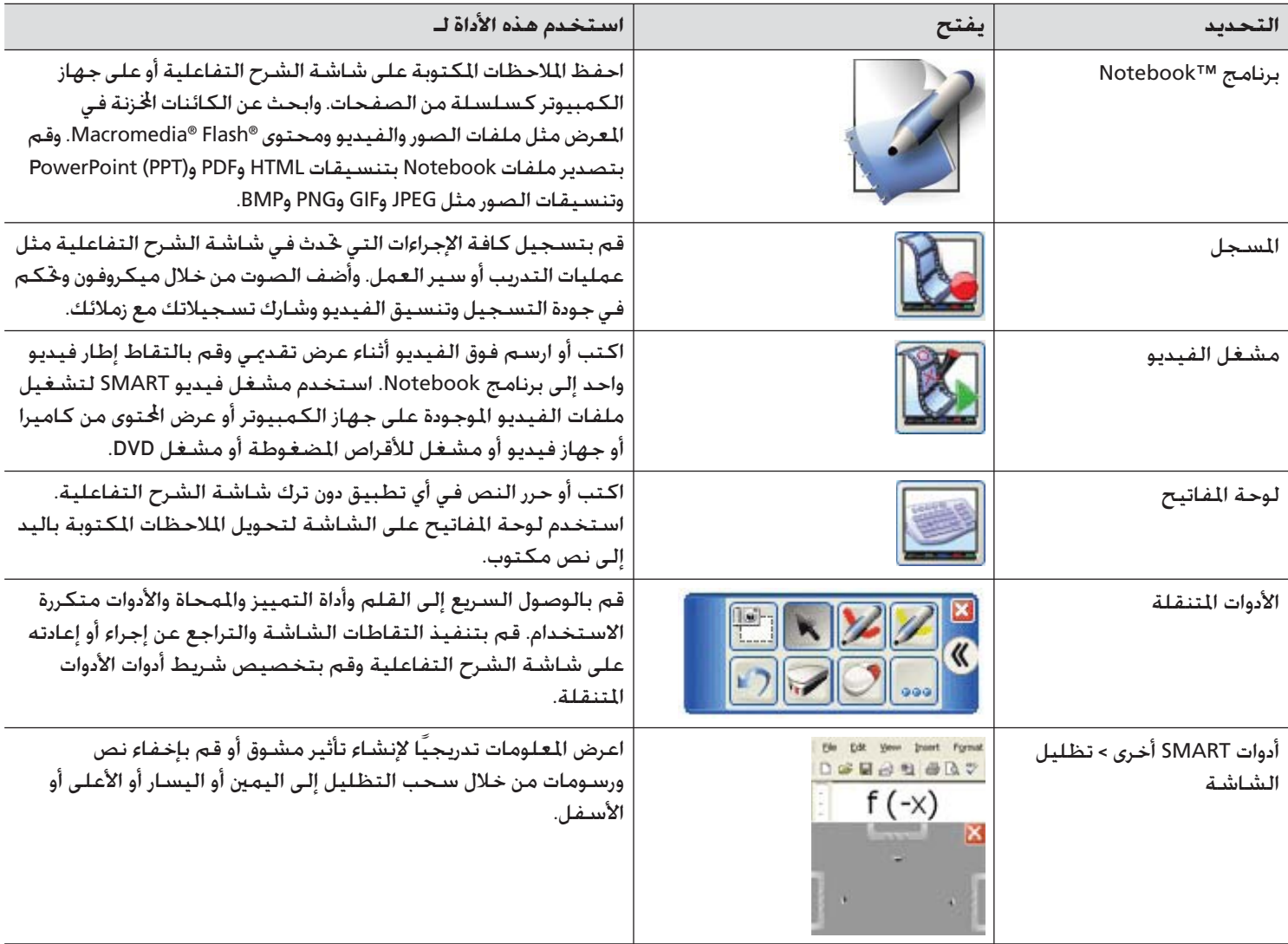

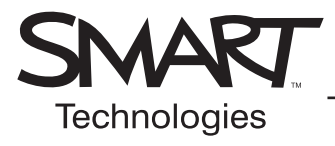

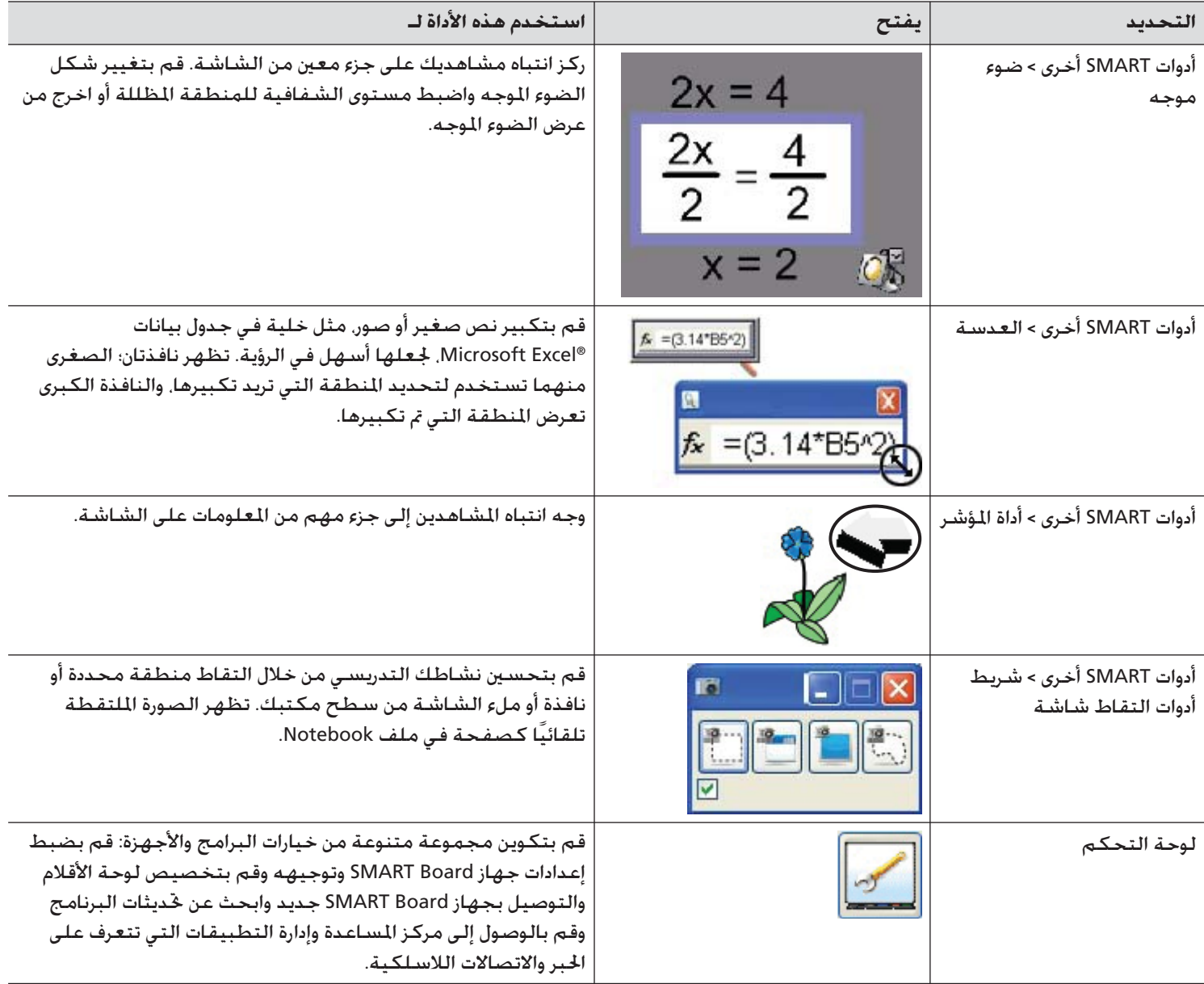

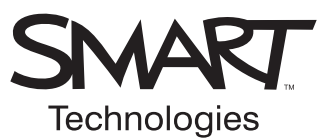

## **استخدام تطبيقات Office Microsoft مع برنامج Board SMART**

عندما يكون باستطاعة البرنامج التعرف على الحبر (Ink Aware) يكنك الكتابة والرسم مباشرة في ملف نشط. وعند حفظك للف تطبيق يتعرف على الحبر تكون ملاحظاتك ورسوماتك مرئية في المرة التالية التي تقوم فيها بفتح هذه الملاحظات والرسومات. وتعتبر برامج <sup>و</sup> Word® Microsoft <sup>R</sup>Excel و<sup>R</sup>PowerPoint هي أكثر التطبيقات المعروفة التي تتعرف على الحبر.

## **Excelو Microsoft Word برنامجا**

سوف تلاحظ عند استخدامك أي من البرنامجين Word Microsoft أو Excel مع شاشة الشرح التفاعلية وجود ثلاثة أزرار جديدة. وهذه الأزرار تكون مندمجة مع شريط الأدوات الحالي أو منفصلة كشريط أدوات متنقل.

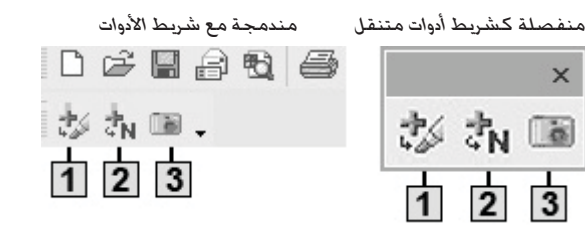

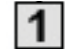

اضغط للإدراج المباشر لرسمك أو كتابتك كصورة في المستند.

 $|2|$ 

 $|3|$ 

اضغط للتحويل المباشر لكتابتك إلى نص مكتوب في المستند. وسوف يظهر النص في موضع المؤشر أو في الخلية المحددة وباللون الذي

- تمت كتابة النص به.
	- اضغط لحفظ لقطة شاشة في برنامج Notebook

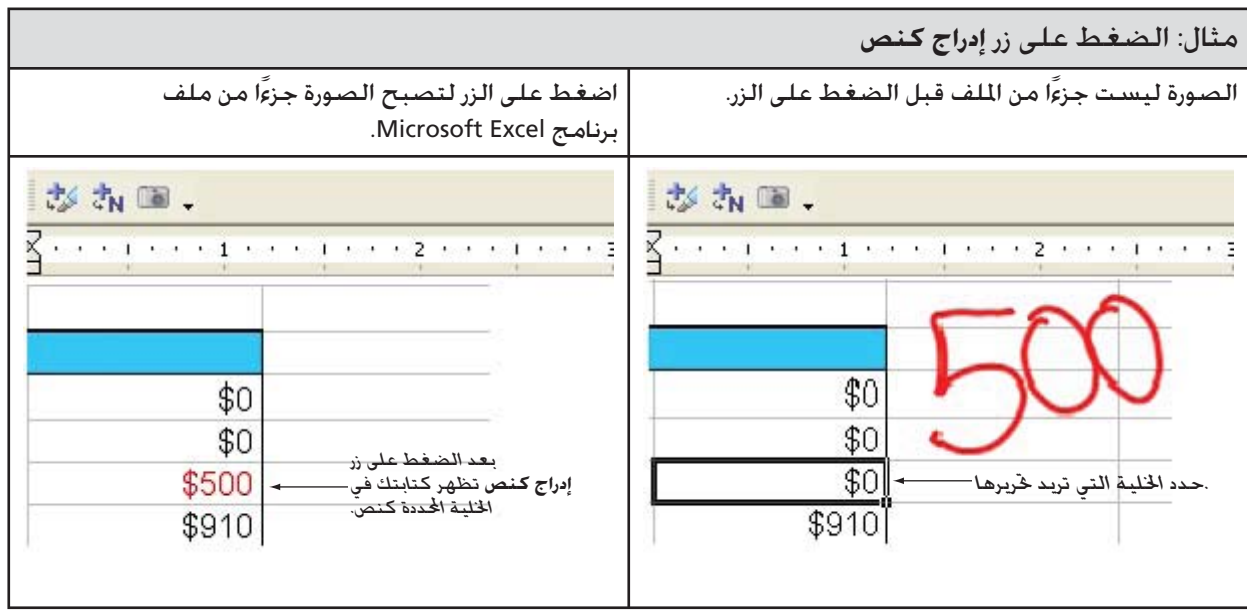

#### **لميز**

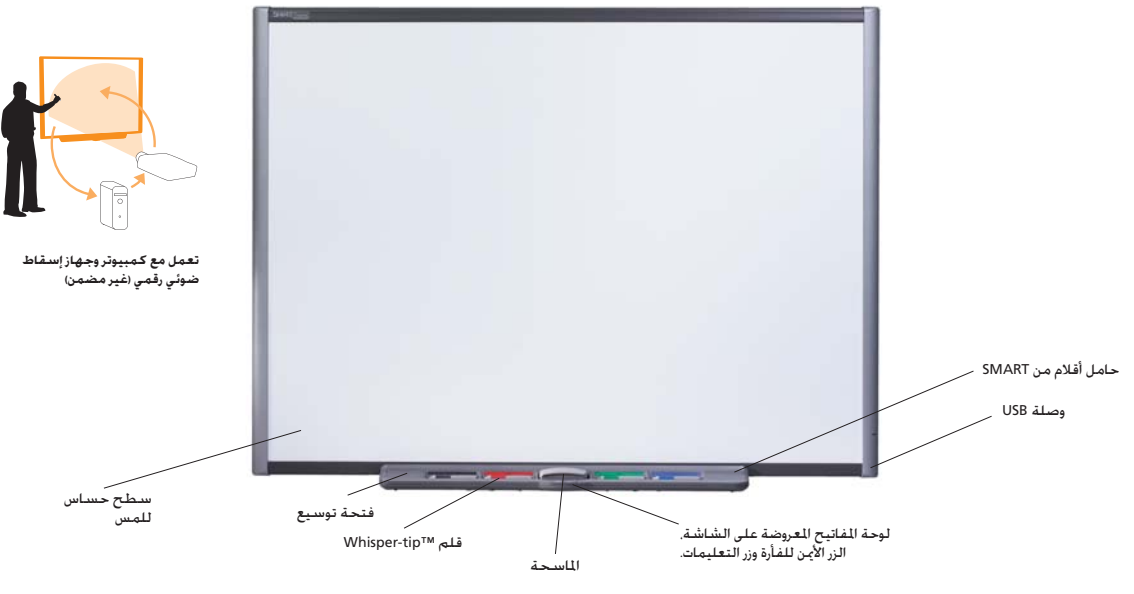

ن**ظام اللمس -** اكتب وامسح وقم بوظائف الفأرة باستخدام إصبعك أو القلم أو الماسحة. فأنت لن خَتاج إلى أدوات مُتلكـها جـهـات خـارجيـة.

**حامل الأقلام من SMART** - التقط قلمًا أو ماسحة وسيقوم حامل الأقلام تلقائيًا باكتشاف الأداة التي قمت باختيارها. تقوم الأزرار بتنشيط لوحة المفاتيح المعروضة على الشاشة. ووظيفة النقر بزر الفأرة الأيمن والتعليمات.

ا**خبر الرقمي** - اكتب با<del>ل</del>حبر الرقمي فوق التطبيقات ومواقع الويب والفيديو.

 **ظيفة لحفظ** - لتقط عملك في برنامج Board SMART كلقطة شاشة يمكنك تحريرها 4 احفظ ملاحظاتك مباشرة في العديد من التطبيقات البرمجية مثل إصدارات ®Windows من .AutoCAD® برنامج في 4 Excel Word Microsoft® PowerPoint®

**سطح شديد التحمل -** إن سطح شاشة الشرح التفاعلية مصنوع من طبقة سميكة من البولستر وبذلك فهو مضاد للخدش ومجهز للإسقاط الضوئي بأفضل صورة ومتوافق مع أقلام المسح الجاف وبمكن تنظيفه بسمهولة باستخدام مادة تنظيف شاشة الشرح التفاعلية.

**حامل لتركيب في لحائط** - قم بتركيب شاشة لشر> لتفاعلية من Board SMART بسهولة وإحكام.

**كبل USB** - قم بتوصيل شاشة لشر> لتفاعلية من Board SMART بالكمبيوتر.

**فتحة التوسعة** - أضف خديثات الأجهزة المستقبلية مثل زر التحكم في جهاز الإسقاط الضوئي.

**الحامل الأرضي (اختياري) -** حامل أرضي متحرك يمكن ضبط ارتفاعه، يتضمن عجلات ذات آلية قفل شديدة التحمل وواقيات أمان لحفظ التوازن.

<mark>سماعات (اختيارية)</mark> - سماعات بطاقة ١٥ وات مزودة بخاصية استيريو مكبرة. ذات محور USB مزود بمنفذين. يتم تركيبها في شاشة الشرح التفاعلية من SMART Board أو في الحائط.

> **وصلة لاسلكية (اختيارية) - تقوم بتوصيل الكمبيوتر ا<del>ل</del>خاص بك من خلال USB أو** تقنية Bluetooth.

> > ا**لضمان** - خمس سنوات عند تسجيل المنتج. وسنتان بشكل قياسي.

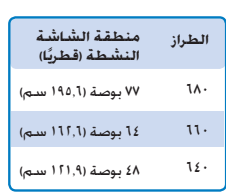

#### **برمج Board SMART**

برنامج Notebook™ - احفظ الصور ولقطات الشاشة والملاحظات في ملف واحد جاهز للعرض. حَـول الـكـتابـة الـيـدويـة إلـى نـص واحـفـظ الملاحـظات والـصـور مباشرة في العديد من التطبيقات البرمجية.<br>مباشرة في العديد من التطبيقات البرمجية.

أدوات SMART Board - اكتب باستخدام لوحة المفاتيح المعروضة على الشاشة. واكتب فوق الفيديو الرقمي. وقم بتسجيل العروض التقديمية وغير ذلك الكثير.

برنامج LinQ™ - حْكم في الكمبيوتر الحُمول أو الكمبيوتر اللوحي من شاشة الشرح التفاعلية. يستخدم برنامج LinQ شبكتك السلكية أو اللاسلكية لإنشاء اتصالات سريعة بين الأجهزة.

#### **متطلبا لنظاK نظمة تشغيل Windows**

معالج ®Pentium بسرعة ١٥٠ ميجاهرتز (ينصح باستخدام معالج Pentium II أو معالج أحدث) • ذاكرة وصول عشوائي بسعة ٤٨ ـ<br>ميجابايت (يُنصح باستخدام ذاكرة بسعة ١٢٨ ميجابايت) • نظام التشغيل Windows 98 أو نظام أحدث • مساحة خالية على الق لصلب تبلغ ١١٠ ميجابايت للتثبيت لكامل.

#### **متطلبا لنظاK نظمة تشغيل Mac**

معالج بسرعة ٣٥٠ ميجاهرتز • ذاكرة وصول عشوائي بسعة ٢٥٦ ميجابايت • Mac OS X (الإصدار ١٠١١ أو إصدار لاحق) مساحة خالية على القرص الصلب تبلغ ١٠ ميجابايت للتثبيت الكامل<br>**ملاحظة تتوافر إصدار**ا أخرى من برنامج SMART Board لأنظمة UNIX<sup>®</sup> و Linux® وكذلك لإصدارات سابقة من أنظمة تشغيل<br>Mac OS و Miclows

#### www.smarttech.com/smartboard **;بزيا قم**

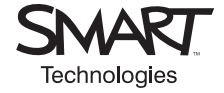

## **الإزالة التقائية لإصدارات برنامج Board SMART السابقة**

### **حول إزالة الإصدارات السابقة**

 توصي SMART بإزالة أية إصدارات سابقة من برنامج Board SMART قبل تثبيت إصدار جديد تلقائيًا.

عندما تقوم بتثبيت الإصدار .٩x من برنامج Board SMART تلقائيًا، فإن ذلك يحدث على خلاف عملية التثبيت التفاعلية، حيث لا يحاول installer Windows إزالة أية إصدارات سابقة من برنامج Board SMART من الكمبيوتر. وعلى الرغم من نجاح التثبيت التلقائي للإصدار <sup>x</sup>،9. فسيتم تثبيت البرنامج الجديد فوق القديم ويظهر كلا الإصدارين في قائمة "إضافة/إزالة البرامج" في لوحة تحكم Windows.

يعمل الإصدار الأحدث من برنامج Board SMART على تثبيت الملفات في نفس الدات الخاصة بالإصدار السابق مع استبدال بعض الملفات بالإصدارات الجديدة. ولهذا السبب، لن يعمل الإصدار السابق من برنامج Board SMART بشكل صحيح.

#### **ملاحظات**

**هـام**

- إذا لم تقم بإزالة الإصدار السابق من البرنامج،فسيعمل الإصدار x9. من برنامج Board SMART بشكل صحيح.
- إذا قمت بإزالة أي من إصداري برنامج Board SMART، فستعمل العملية على حذف ملفات ضرورية لتشغيل ملفات أخرى، مما يعمل على تعطيل الإصدار المتبقي.
- إذا قمت بإزالة الإصدار السابق من البرنامج، إما تلقائيًا أو باستخدام الأداة المساعدة "إضافة/إزالة البرامج" للوحة تحكم Windows، فيمكنك استخدام الخيار **إصلاح** في الأداة المساعدة "إضافة/إزالة البرامج" لاستبدال الملفات التالفة أو المفقودة.
- إذا حاولت إزالة إصدار سابق تلقائيًا من البرنامج بعد تثبيت الإصدار <sup>x</sup>،9. فلن تتمكن من إزالة الإصدار x9. تلقائيًا. ويجب حينئذ إزالة جميع ملفات برنامج Board SMART يدويًا من نظامك قبل أن تتمكن من تثبيت الإصدار x9. تلقائيًا مرة أخرى. يمكنك استخدام أداة التنظيف المساعدة من SMART لإزالة هذه الملفات (راجع الصفحة ٢٥) ولكن لا يمكنك تشغيل أداة التنظيف المساعدة في الوضع التلقائي.

### **إزالة الإصدار x7. من برنامج Board SMART**

استخدمت SMART أداة التثبيت المساعدة **Shield Install** لتثبيت الإصدار x7. من برنامج Board SMART. لإزالة هذه الإصدارات من البرنامج تلقائيًا، يجب إنشاء ملف **iss.setup**.

لكي تتمكن من تنفيذ الإجراءات التالية، يجب عليك الحصول على المعرف الفريد العمومي (GUID (لإصدار برنامج Board SMART الخاص بك. راجع الجدول التالي للتعرف على قيمة المعرف الفريد العمومي (GUID (التي يتعين استخدامها لهذه الإصدارات من البرنامج:

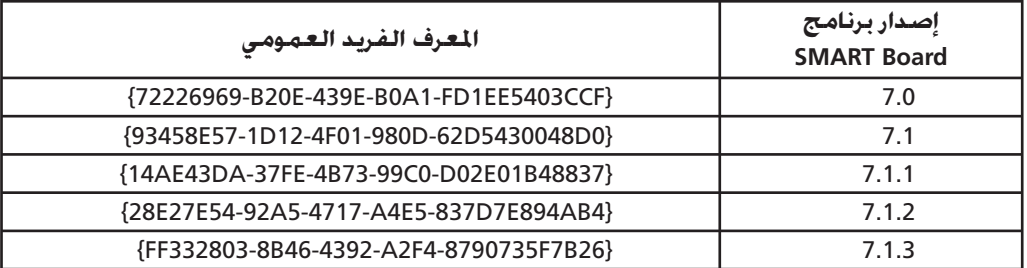

**ملاحظة:** قم بتضمين القوسين - "{" و "}" - عند استخدام معرف فريد عمومي في الأوامر التالية.

### **تثبيت محتوى معرض Notebook**

في نهاية التثبيت التفاعلي لبرنامج Board SMART، يقوم برنامج التثبيت بتشغيل برنامج **exe.Setup Gallery** تلقائيًا. باستخدام هذا البرنامج، يمكنك تحديد محتوى المعرض الذي سيقوم بتثبيته (أو إزالته من) على الكمبيوتر الخاص بك وخديد الجلد الوجهة لملفات المعرض.

يعمل تثبيت برنامج Board SMART على تثبيت برنامج **exe.Setup Gallery** والملفات الداعمة في الوجهة .C:\Program Files\Common Files\SMART Technologies Inc\Gallery الافتراضية

يمكنك تشغيل برنامج **exe.Setup Gallery** في أي وقت عن طريق الاستعراض إلى الملف والنقر المزدوج عليه أو عن طريق تشغيل سطر الأوامر.

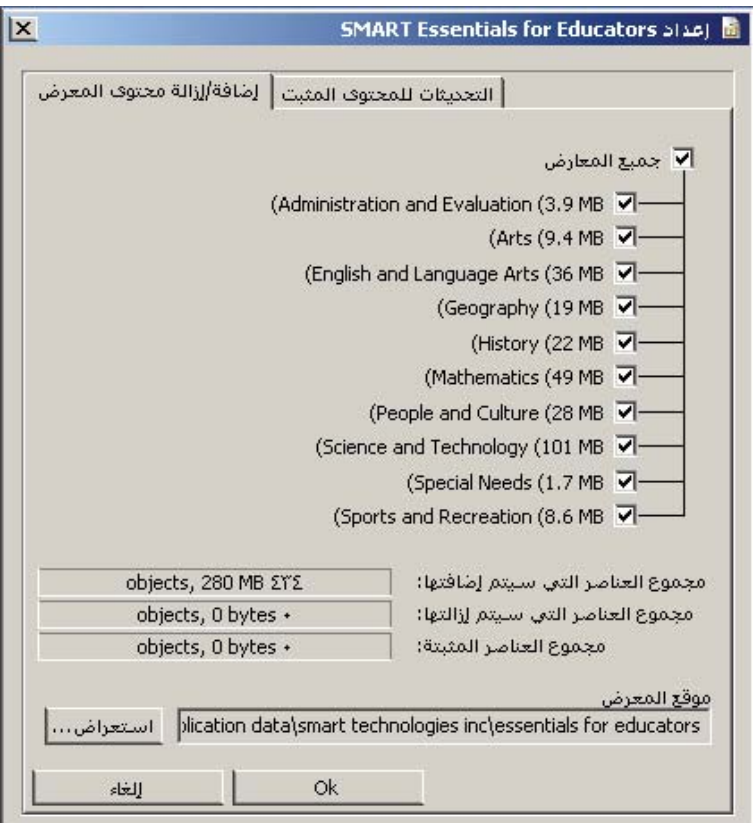

### **لتشغيل ملف exe.Setup Gallery من سطر الأوامر**

.١ انقر على **ابدأ** > **تشغيل** واكتب **CMD**.

يتم فتح إطار DOS.

.٢ اكتب سطر الأوامر التالي (بما في ذلك علامات الاقتباس):

"C:\Program Files\Common Files\SMART Technologies Inc\Gallery\ Gallery Setup.exe"

.٣ اضغط على **إدخال**.

### **استخدام أمر التثبت**

[/source "path"] [/configuration "path"] --uninstall [/configuration "path"] --updateinstalled [/source "path"] [/configuration "path"] --install [/source "path"] [/configuration "path"] --installall [-remote] </source "path" | -allowdownload> [/destination "path"] [/configuration "path"] --installsome [-remote] </source "path" | -allowdownload> [/destination "path"] [/configuration "path"] </c "collection1"> [/c "collection2"...] --register [-remote] </destination "path"> [/configuration "path"]

### **خيارات التثبيت**

تشرح الجداول التالية وظائف الأوامر وإشارات وقيم سطر الأوامر الاختيارية التي يمكنك استخدامها لتخصيص التثبيت.

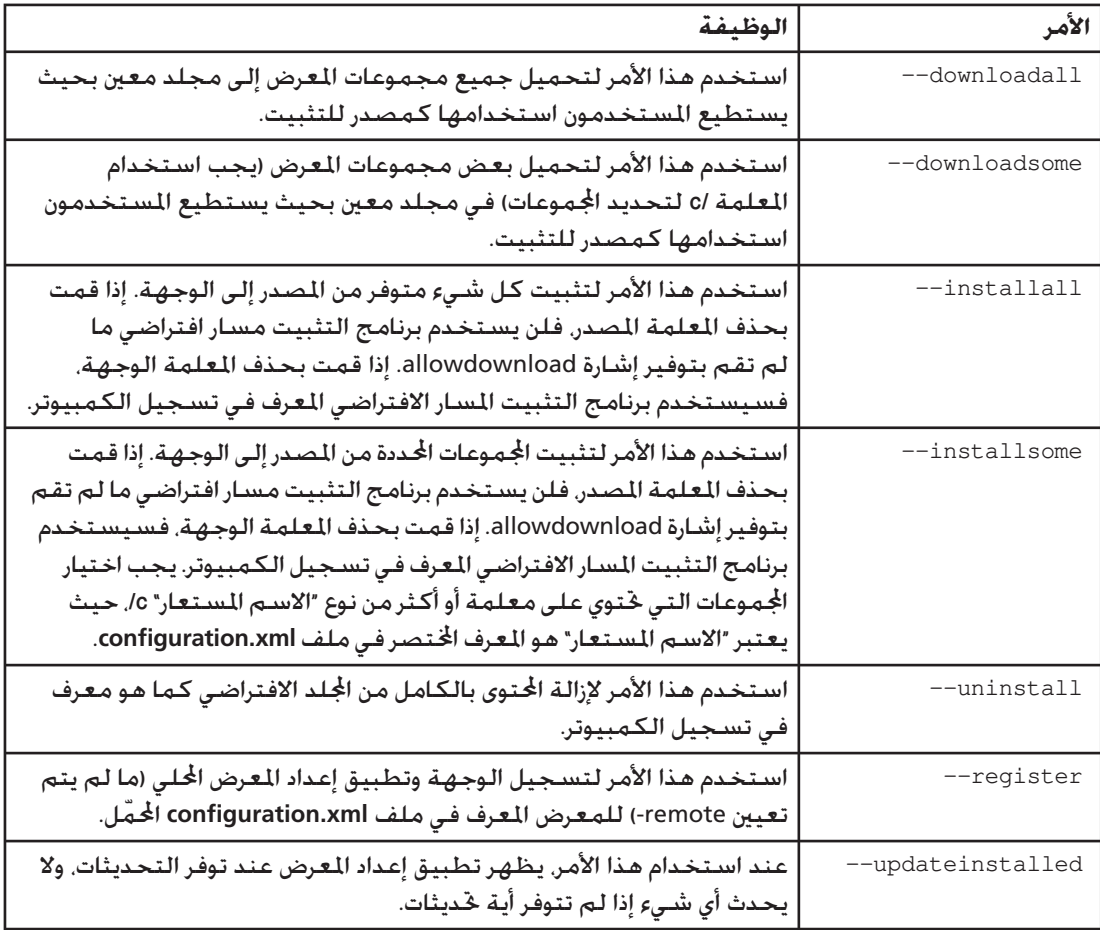

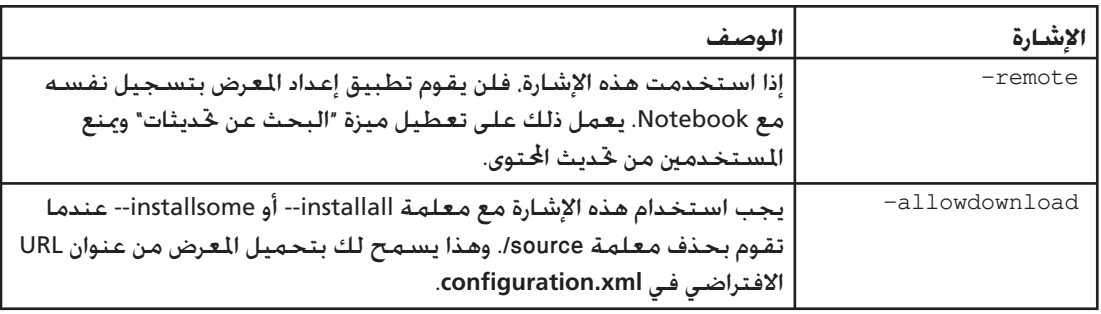

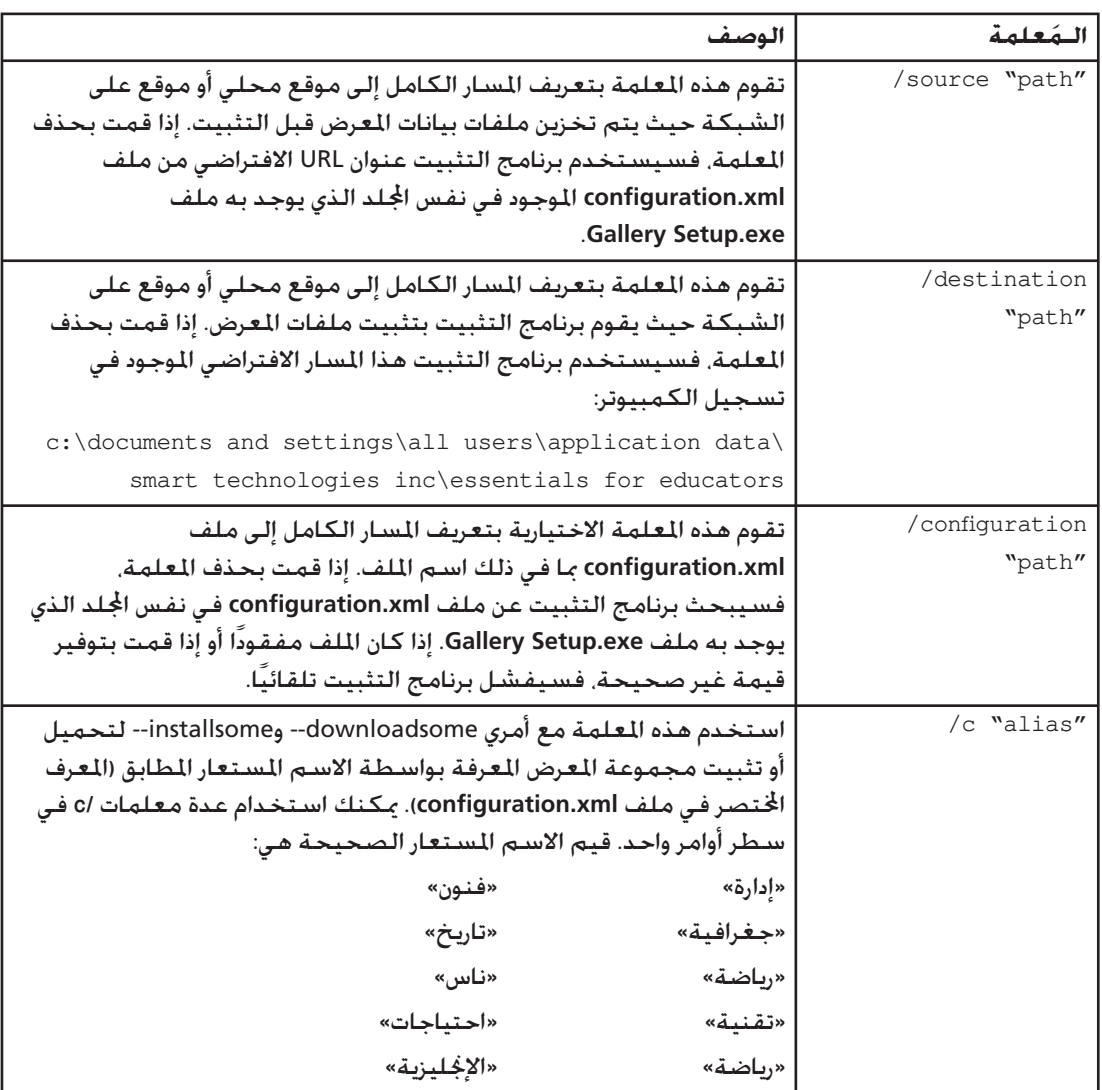

### **ملاحظات**

- عند تضمين بعض هذه الأوامر الاختيارية، لا يفتح تطبيق **exe.Setup Gallery** مربع حوار الإعداد ويعمل في وضع "غير مراقب". عارضًا أشرطة تقدم.
	- لا يدعم برنامج تثبيت **exe.Setup Gallery** خيارات Installer Microsoft.

## **مشاركة محتوى المعرض**

عندما تقوم بإعداد نظام يشارك فيه جميع مستخدمي برنامج Notebook محتوى معرض موجود على ملقم شبكة، فسيرى جميع المستخدمين محتوى المعرض المشترك كأنه "يخصهم". إذا قام أي مستخدم في النظام بإزالة برنامج Board SMART الخاص به، فإنه سيقوم أيضً ا بإزالة المحتوى المشترك من ملقم الشبكة. لمنع حدوث ذلك، توصي SMART باتباع العملية التالية:

**لتثبيت برنامج Board SMART، مع وضع محتوى المعرض على ملقم شبكة**

- .١ ابدأ التثبيت التفاعلي لبرنامج Board SMART على الكمبيوتر الأول باستخدام القرص المضغوط المحلي أو نسخة من القرص المضغوط على ملقم شبكة (راجع صفحة ٢).
	- .٢ عند فتح مربع حوار Educators for Essentials SMART، حدد المعارض التي ترغب في تثبيتها (انظر صفحة ١٣).
- .٣ انقر على الزر **استعراض**، وحدد أو أنشئ مجلد الشبكة الذي ترغب في تثبيت مجلدات وملفات المعرض فيه.
	- .٤ انقر على **موافق**.

يقوم المثبت بنسخ المحتوى المحدد إلى مجلد الشبكة.

.٥ اضبط أذون مجلد الشبكة المشترك على إعداد القراءة فقط.

**للتثبيت التلقائي لبرنامج Board SMART، مسجلاً مع محتوى مشترك في المعرض**

- .١ قم بتثبيت برنامج Board SMART تلقائيًا على كل جهاز كمبيوتر باستخدام الأوامر الموجودة في صفحة .٣
	- .٢ قم بتسجيل المعرض المشترك مع برنامج Notebook على كل جهاز كمبيوتر باستخدام الأمر التالي: "Path to .exe\Gallery Setup.exe" --register -remote /destination "Path to shared folder"

## **إدارة محتوى Notebook بعد التثبيت**

#### **مقدمة**

عند قيام المستخدمين بتشغيل برنامج Notebook بالنقر على رمز Notebook، يمكنهم استخدام المحتوى المثبت من مجلدات **Educators for Essentials the and Sampler Gallery**. يمكنهم أيضً ا استخدام وإضافة محتوى ومجلدات جديدة إلى مجلد "المحتوى الخاص بي" لديهم.

**ملاحظة:** افتراضيًا، لا يمكن رؤية ملفات "المحتوى الخاص بي" بواسطة أي من المستخدمين الآخرين. يقوم برنامج Notebook بإنشاء مجلد "المحتوى الخاص بي" فارغًا لكل مستخدم يقوم بالتسجيل إلى الكمبيوتر وتشغيل Notebook.

بإمكان جميع المستخدمين تشغيل برنامج Notebook في وضع الإدارة وتغيير موقع مجلد "المحتوى الخاص بي" لديهم. بالإضافة إلى ذلك، بإمكان المستخدمين الذين لديهم حقوق إدارية تشغيل برنامج Notebook في وضع الإدارة والقيام بهذه الوظائف الإضافية:

- إنشاء وإعادة تسمية مجلدات محتوى الفريق التي بإمكان المستخدمين الآخرين مشاركتها
	- إضافة حق الوصول إلى مجلد محتوى فريق موجود إلى كمبيوتر ما
		- إزالة حق الوصول إلى مجلد محتوى فريق من كمبيوتر ما
			- إنشاء ارتباط "المصادر الخاصة بي" إلى مستند RRS

### **لتشغيل Notebook في وضع الإدارة**

- .١ انقر على **ابدأ** > **تشغيل**. يتم فتح مربع الحوار تشغيل.
- .٢ اكتب سطر الأوامر التالي، بما في ذلك علامات الاقتباس. "C:\Program Files\SMART Board Software\Notebook.exe" /admin
	- .٣ انقر على **موافق**.

يتم تشغيل برنامج Notebook في وضع الإدارة.

## **تغيير موقع مجلد "المحتوى الخاص بي"**

عندما يقوم مستخدم بإنشاء محتوى جديد أو يقوم بنسخ محتوى موجود إلى مجلد **المحتوى الخاص بي**، يضع Notebook ملفات المعرض في هذا الموقع الافتراضي.

> C:\documents and settings\<user name>\application data\ smart technologies inc\gallery\my content

> > حيث <name user <sup>&</sup>lt;هو اسم حساب Windows للمستخدم الحالي.

### **لتغيير موقع مجلد «المحتوى الخاص بي»**

**ملاحظة:** لكي تتمكن من تغيير موقع مجلد **المحتوى الخاص بي**، يجب إنشاء مجلد يحتوي على ملف **xml.imsmanifest** في الموقع الجديد.

- .١ قم بنسخ أو نقل مجلد **المحتوى الخاص بي** ومحتوياته إلى الموقع الجديد.
- .٢ أثناء التواجد في وضع الإدارة، انقر على زر **اعرض إجراءات المعرض الإضافية**.

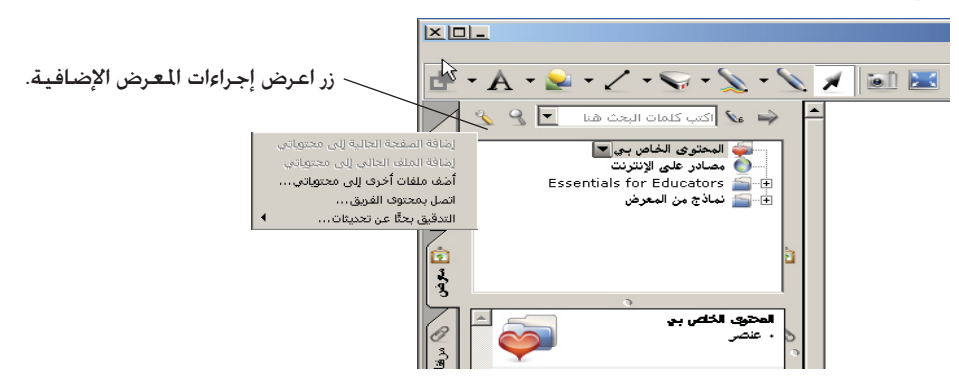

.٣ حدد **الإدارة: مواقع المحتوى**.

الإدارة: يتم فتح مربع حوار مواقع المحتوى.

**ملاحظة:** الإدارة: يتوفر خيار مواقع المحتوى فقط في وضع الإدارة.

.٤ انقر على **استعراض**.

يتم فتح مربع حوار الاستعراض بحثًا عن مجلد.

- .٥ قم بالاستعراض إلى الموقع الذي تريد وضع محتوى المعرض الشخصي الخاص بك فيه. **ملاحظة:** لا تستخدم زر **إنشاء مجلد جديد** لإنشاء مجلدات لأنها لن تحتوي على ملف**xml.imsmanifest** المطلوب.
	- .٦ انقر على **إغلاق**.

**ملاحظة:** لازال مجلد "المحتوى الخاص بي" يعرض نفس المحتوى.

.٧ أغلق برنامج Notebook وأعد تشغيله. يمكنك الآن استخدام مجلد "المحتوى الخاص بي" الذي تم تغيير موقعه.

## **إنشاء مجلدات محتوى الفريق**

بإمكان أي مستخدم لبرنامج Notebook إنشاء محتوى جديد وحفظه في مجلد "المحتوى الخاص بي" لاستخدامه في المستقبل. لمشاركة محتوى جديد مع مستخدمين آخرين، يمكنك إنشاء مجلدات محتوى الفريق على قرص ثابت محلي أو ملقم شبكة. وحينئذ يكون بإمكان المستخدمين الآخرين الوصول إلى ملفات محتوى الفريق والإضافة إليها أو الحذف منها.

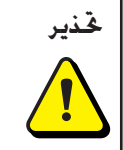

**تحذير** على الرغم من أنه يتعين عليك أن تكون مسؤولاً لإنشاء أو إضافة أو إزالة مجلدات محتوى الفريق، إلا أنه يمكن لأي مستخدم إنشاء وإضافة محتوى جديد إلى مجلدات محتوى الفريق بالإضافة إلى نسخ وحذف المحتوى الذي تم وضعه في مجلدات الفريق بواسطة الأعضاء الآخرين في الفريق.

**ملاحظة:** عندما تقوم بتثبيت القرص المضغوط Educators for Essentials SMART، يقوم برنامج التثبيت بإنشاء مجلد محتوى فريق Educators for Essentials والذي يمكن الوصول إليه بواسطة جميع مستخدمي الكمبيوتر. يعرض إطار محتوى الفريق المسار إلى هذا الجلد. إذا قمت بإزالة الجلد. فلن يتمكن مستخدمو الكمبيوتر من الوصول إلى محتوى Essentials for Educators.

### **لإنشاء مجلد محتوى فريق**

- .١ أثناء التواجد في وضع الإدارة، انقر على زر **اعرض إجراءات المعرض الإضافية**.
	- .٢ حدد **الإدارة: مواقع المحتوى**.

الإدارة: يتم فتح مربع حوار مواقع المحتوى.

- .٣ انقر على **إنشاء جديد**. يتم فتح مربع حوار الاستعراض بحثًا عن مجلد.
- .٤ قم بالاستعراض إلى الموقع الذي تريد وضع محتوى معرض الفريق فيه.

### **ملاحظات**

- إذا قمت بإنشاء مجلد **محتوى فريق** جديد على القرص الثابت للكمبيوتر الخاص بك، يتوفر المحتوى للمستخدمين الآخرين للكمبيوتر الخاص بك فقط. قم بإنشاء مجلد **محتوى فريق** على ملقم شبكة إذا أردت أن يتمكن المستخدمون الآخرون على أجهزة الكمبيوتر الأخرى من مشاركة المحتوى.
- يمكنك استخدام زر **إنشاء مجلد جديد** لإنشاء مجلدات **محتوى فريق** جديدة. يقوم برنامج Notebook بإنشاء ملف **xml.imsmanifest** المطلوب عند إغلاق مربع الحوار.
	- .٥ انقر على **موافق**.

يظهر مجلد جديد "بلا عنوان" في قائمة تحديد المعرض.

- .٦ انقر على **إغلاق**.
- .٧ انقر بزر الماوس الأيمن على مجلد "بلا عنوان"، وحدد **إعادة تسمية** واكتب اسمًا جديدًا. يُصبح مجلد محتوى الفريق الجديد جاهزًا الآن للاستخدام.

### **للاتصال بمجلد محتوى فريق موجود**

- .١ أثناء التواجد في وضع الإدارة، انقر على زر **اعرض إجراءات المعرض الإضافية**.
	- .٢ حدد **الإدارة: مواقع المحتوى**.

الإدارة: يتم فتح مربع حوار مواقع المحتوى.

- .٣ انقر على **إضافة موجود**. يتم فتح مربع حوار الاستعراض بحثًا عن مجلد.
- .٤ قم بالاستعراض إلى موقع محتوى معرض الفريق الخاص بك.
	- .٥ انقر على **موافق**.
	- يظهر مجلد محتوى الفريق في قائمة تحديد المعرض.
		- .٦ انقر على **إغلاق**.

## **ملاحظات**

- قد يستغرق التحديث إلى اسم مجلد محتوى الفريق ثلاثين ثانية أو أكثر.
- أثناء التواجد في وضع الإدارة، يمكنك إضافة وإزالة وإعادة تسمية مجلدات محتوى الفريق من أي كمبيوتر في الفريق دون تحذير.

### **تخصيص المصادر على الإنترنت**

عندما تقوم بتثبيت برنامج Notebook SMART، يقوم المثبت بإنشاء ارتباطات إلى المصادر الموجودة على الإنترنت المتوفرة من موقع ويب SMART. بصفتك مسؤولاً، يمكنك إنشاء ارتباط إلى مستند RRS الخاص بك أو مستند RSS عام. يمكنك استخدام مستندات RSS في الوصول إلى مواقع الأخبار أو المدونات، بالإضافة إلى استخدامها في نشر المعلومات إلى مستخدمي Notebook لديك.

## **لإنشاء مجلد محتوى «المصادر الخاصة بي»**

- .١ أثناء التواجد في وضع الإدارة، انقر على زر **اعرض إجراءات المعرض الإضافية**.
	- .٢ حدد **الإدارة: مواقع المحتوى**. الإدارة: يتم فتح مربع حوار مواقع المحتوى.
- .٣ اكتب عنوان URL لمستند RSS في مربع النص **مصادر على الإنترنت**. RSS: http://rss.ent.yahoo.com/movies/thisweek.xml مستند على مثال يلي فيما
- .٤ انقر على **إغلاق**. **ملاحظة:** لا تزال قائمة تحديد مصادر على الإنترنت تعرض نفس المحتوى التي كانت تعرضه قبل التغيير.
	- .٥ أغلق برنامج Notebook وأعد تشغيله. يظهر مجلد المصادر الخاصة بي في قائمة تحديد مصادر على الإنترنت.
		- .٦ انقر على العنوان **المصادر الخاصة بي** لتوسيع القائمة وحدد هدفًا لعرضه.

### **مقدمة**

عندما تقوم بإزالة إصدار سابق من برنامج Board SMART، قد تترك عملية إلغاء التثبيت بعض إدخالات التسجيل دون إزالة، مما يمنع تثبيت الإصدار الحالي من برنامج Board SMART. إذا واجهت مشاكل في تثبيت برنامج Board SMART بعد إزالة إصدار سابق، فقم بتحميل أداة التنظيف المساعدة المناسبة وتشغيلها.

### **لتحميل أداة التنظيف المساعدة وتشغيلها**

عنوان مربع في **http://www.smarttech.com/support/software/sbsFAQs/Cleanup.asp** اكتب .١ مستعرض الإنترنت.

يظهر مربع حوار.

- .٢ انسخ الأداة المساعدة المناسبة إلى سطح المكتب.
- .٣ انقر نقرًا مزدوجًا على الملف في سطح المكتب لتشغيله.
- .٤ اتبع التوجيهات التي تظهر على الشاشة لتحديد الإصدار المثبت مسبقًا من برنامج Board SMART على الكمبيوتر الخاص بك.

**ملاحظة:** قد تظل ملفات برنامج SMART الإضافية في الأدلة المؤقتة. تأكد من فحص هذه الأدلة بحثًا عن أي ملفات متبقية لبرنامج SMART وحذفها. تتضمن مواقع الملفات المؤقتة العامة ما يلي:

- C:\windows\temp
	- C:\temp –
- اسم هو USER NAME حيث (C:\Documents and Settings\USER NAME\Local Settings\Temp الشخص الذي واجه مشاكل في تثبيت البرنامج)
	- .٥ أعد تشغيل الكمبيوتر وقم بتثبيت البرنامج الجديد.

### **لمسح التسجيل يدويًا**

إذا كنت لا تزال تواجه صعوبات مع ملفات التسجيل المتبقية، فتأكد من امتلاكك لحقوق المسؤول وابحث يدويًا في التسجيل عن ملفات برنامج Board SMART. إذا كنت تستخدم منتجات برمجية أخرى من SMART، فكن حريصً ا على إزالة الإدخالات التي تنطبق على برنامج Board SMART فقط.

**ملاحظة:** أنشئ نسخة احتياطية من التسجيل قبل تحريرها.

- .١ انقر على **ابدأ** > **تشغيل**.
- .٢ اكتب **regedit**، وانقر على **موافق**.
- .٣ في إطار محرر التسجيل، ابحث عن ملفات SMART في: HKEY\_CURRENT\_USER\Software\SMART Technologies Inc. HKEY\_LOCAL\_MACHINE\Software\SMART Technologies Inc.
	- .٤ احذف أية ملفات SMART متبقية.
		- .٥ أغلق إطار محرر التسجيل.
			- .٦ أعد تشغيل الكمبيوتر.

## **معلومات هامة**

**ملاحظة:** إذا كنت تمتلك منتج SMART آخر غير شاشة الشرح التفاعلية من سلسلة 600 TMBoard SMART، فعليك بمراجعة دليل التركيب المزود مع المنتج لمعرفة إرشادات الصيانة والتحذيرات المتعلقة بهذا المنتج.

قبل استخدامك شاشة الشرح التفاعلية، يرجى قراءة تحذيرات واحتياطات الأمان المشروحة في هذا الدليل وفهمها. تعلمك هذه التحذيرات والاحتياطات المتعلقة بالأمان بطرق التشغيل الآمنة والصحيحة لشاشة الشرح التفاعلية وملحقاتها بحيث يمكنك تجنب إصابتك أنت أو الآخرين أو تعريض المعدات للتلف. يجب عليك دائمًا التأكد من استخدام شاشة الشرح التفاعلية بالشكل الصحيح.

يشير المصطلح «شاشة الشرح التفاعلية» في هذا القسم إلى شاشة الشرح التفاعلية وملحقاتها وأجزائها الاختيارية. يرجى التأكد من قراءة تحذيرات واحتياطات الأمان المزودة مع أو المصاحبة للمنتجات الأخرى مثل جهاز الكمبيوتر وجهاز الإسقاط الضوئي.

**تحذيرات الأمان**

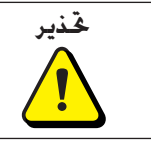

إن عدم اتباع إرشادات التركيب المصاحبة لشاشة الشرح التفاعلية أو الموجودة في هذا الدليل قد ينجم عنه التعرض لإصابة شخصية أو تلف المنتج.

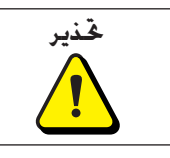

لتقليل خطر اندلاع الحرائق أو التعرض لصدمة كهربية، لا تعرض شاشة الشرح التفاعلية للأمطار أو الرطوبة.

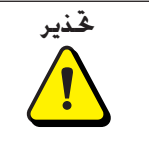

**تحذير** لا تتسلق (أو تسمح للأطفال بتسلق) شاشة الشرح التفاعلية من Board SMART المركبة على حائط أو حامل.

إن تسلق شاشة الشرح التفاعلية قد يؤدي إلى إصابة شخصية أو تلف بالمنتج.

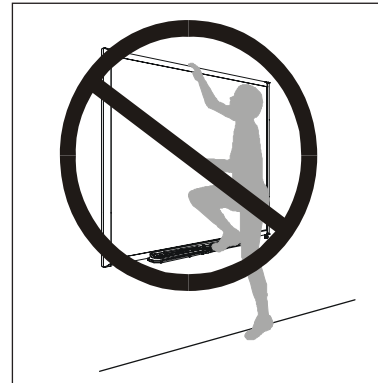

## **احتياطات أخرى**

لضمان أمان التشغيل وتجنب تلف المنتج، قم بمراعاة الاحتياطات التالية.

- جۤنب تركيب شـاشـة الشـرح التفاعلية واسـتخـدامـها فـي منطـقـة تتميز بمسـتويات عاليـة من الأتربـة أو الرطـوبـة أو الأدخنة.
- تجنب ترك الكابلات على الأرضية. إذا كنت مضطرًا لتمرير كابل فوق الأرضية، فاجعل الكابل في خط مستقيم ثابت وثبته في الأرضية بشريط عادي أو شريط مخصص للكابلات بلون مغاير. تعامل مع الكابلات بحذر ولا تقم بثنيها بشكل حاد. يمكنك التخلص من الحاجة إلى كابل بشراء وصلة البلوتوث اللاسلكية من SMART.
- إذا كان حامل الأرضية لديك يشتمل على أقدام منقلبة لأسفل مضادة للانقلاب، فتأكد من قفلها في الوضع السفلي أثناء استخدام شاشة الشرح التفاعلية لضمان أقصى استقرار ممكن.
- لا تضف أي وزن زائد أو ضغط مفرط على شاشة الشرح التفاعلية المركبة على حائط أو حامل الأقلام الملحق بها. لقد قامت SMART بتصميم الحوامل بحيث تتحمل وزن شاشة الشرح التفاعلية فقط أثناء الاستخدام العادي.
	- إذا احتجت إلى أجزاء بديلة، فتأكد من استخدام فني الخدمة للأجزاء البديلة المحددة من قبل شركة Technologies SMART أو تلك ذات نفس خصائص الأجزاء الأصلية.

## **نقل شاشة الشرح التفاعلية**

إذا احتجت إلى شحن شاشة الشرح التفاعلية، فإننا ننبهك إلى وجوب إعادة تعبئتها باستخدام قطع التغليف الأصلية إلى أقصى حد ممكن. إذا لم يعد صندوق التغليف الأصلي متوفرًا، فيمكنك شراؤه مباشرة من خلال الدعم الفني من SMART) راجع صفحة ٤٣ للحصول على معلومات الاتصال).

إذا كنت تفضل استخدام مواد التغليف لديك، فتأكد من حماية شاشة الشرح التفاعلية بشكل مناسب. ننصحك أيضًا بشحن الوحدة في وضع عمودي للحيلولة دون وضع عمال الشحن مواد ثقيلة على الشاشة.

إذا كنت تقوم بشحن شاشة الشرح التفاعلية بشكل متكرر، فيمكنك التفكير في شراء حقيبة أكثر متانة تتحمل ظروف الشحن القاسية من شركة Technologies SMART. وهذه الحقيبة التي تتميز بأجزاء داخلية مبطنة بالفوم وحواف وستائر من الألومنيوم وأركان من الصلب المقوى تحمي كل من شاشة الشرح التفاعلية من SMART Board وحامل المنضدة إذا كان لديك. ختوى الحقيبة على عجلات إمالة مزدوجة لتسهيل النقل. إذا كنت تمتلك شاشة الشرح التفاعلية 640 Board SMART فقد تفضل حقيبة حمل مصممة خصيصً ا لهذا الطراز. للحصول على أي من هذه المواد، اتصل بوكيل SMART المحلي الذي اشتريت منه شاشة الشرح التفاعلية الخاصة بك.

## **حول شاشات الشرح التفاعلية من السلسلة ٦٠٠**

منتج TMBoard SMART من السلسلة ٦٠٠ هو عبارة عن شاشة شرح تفاعلية حساسة للمس ذات إسقاط ضوئي أمامي تتيح لك عمل كل ما يمكنك القيام به على جهاز الكمبيوتر فتح الملفات والاجتماع مع آخرين والتعامل مع المستندات وزيارة مواقع الويب وتشغيل مقاطع الفيديو، كل ذلك وأكثر من خلال لمس الشاشة. يمكنك أيضً ا الكتابة فوق أي تطبيق بالحبر الرقمي مستخدمًا قلم من حامل الأقلام أو إصبعك، ثم حفظ هذه الملاحظات إلى ملف TMNotebook للرجوع إليها مستقبلاً وتوزيعها.

### **الخصائص**

تشتمل شاشات الشرح التفاعلية من السلسلة ٦٠٠ على العديد من الخصائص المتوفرة في شاشات الشرح التفاعلية السابقة من Board SMART مثل شاشات اللمس التناظرية ذات المقاومة الكهربية وحاملات الأقلام. على الرغم من اشتراك هذه الشاشات في نفس طريقة التشغيل الأساسية، فقد قامت SMART بالعديد من التحسينات لتحديث شاشات الشرح التفاعلية من السلسلة ٦٠٠ وجعلها أكثر سهولة في الاستخدام والخدمة والتركيب. وتتوفر ثلاثة طرازات: الشاشات ٦٤٠ و٦٦٠ و٦٨٠ ومقاساتها قطريًا ٤٨ بوصة و٦٤ بوصة و٧٧ بوصة على الترتيب.

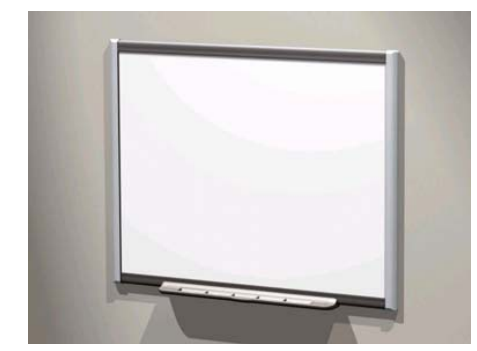

### **الخصائص الأساسية**

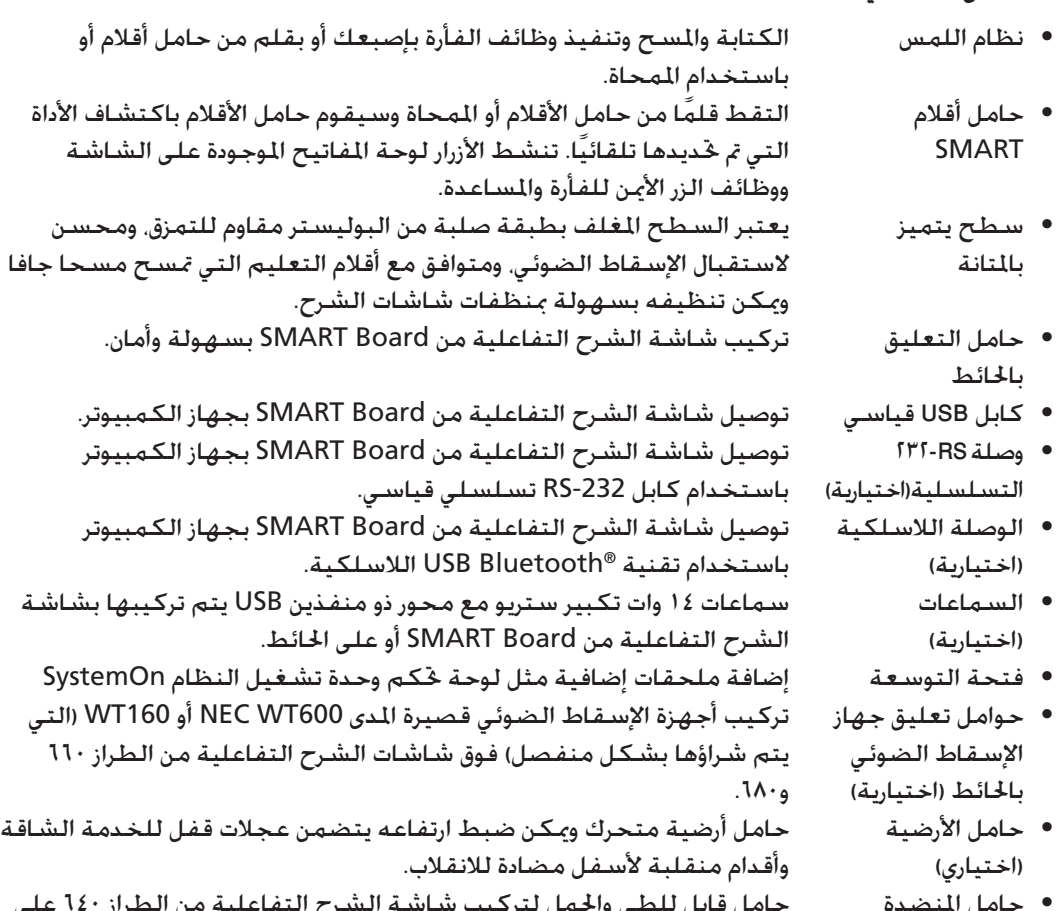

حامل المنضدة (اختياري) • حامل المنضدة حامل قابل للطي والحمل لتركيب شاشة الشرح التفاعلية من الطراز ٦٤٠ على منضدة.

## **كيف تعمل شاشة الشرح التفاعلية من Board SMART؟**

قد يكون من المفيد التفكير في شاشة الشرح التفاعلية كجهاز إدخال لجهاز الكمبيوتر كالفأرة مثلاً. عند لمس سطح شاشة الشرح التفاعلية تكتشف الشاشة إحداثيات التلامس الرأسية والأفقية (أو «س» و»ص»). يفسر برنامج تشغيل فأرة جهاز الكمبيوتر هذه الإحداثيات ويحرك المؤشر إلى النقطة المناظرة على شاشة الكمبيوتر.

- عند تواجد كافة الأقلام والممحاة في مواضعها على حامل الأقلام، يفسر برنامج Board SMART لمساتك على أنها نقرات وتحركات بالفأرة.
- عند إخراجك لقلم أو للممحاة من حامل الأقلام، تكتشف المستشعرات الأداة التي تقوم باستخدامها. يتفاعل برنامج Board SMART بعد ذلك مع برنامج تعريف فأرة جهاز الكمبيوتر لتغيير المؤشر إلى قلم ملون أو ممحاة بما يسمح لك بإنشاء أو إزالة حركات القلم الملون من شاشة عرض جهاز الكمبيوتر.

## **وضع الإسقاط الضوئي**

يتطلب استخدام شاشة الشرح التفاعلية من Board SMART في وضعي الإسقاط الضوئي أو الفأرة مكونين إضافيين: هما كمبيوتر وجهاز إسقاط ضوئي رقمي.

تعمل هذه المكونات معًا كما يلي:

- يقوم الكمبيوتر بتشغيل تطبيق، ثم يرسل الصورة إلى جهاز الإسقاط الضوئي.
- يبعث جهاز الإسقاط الضوئي الصورة إلى شاشة الشرح التفاعلية.
- تعمل شاشة الشرح الفاعلية كشاشة عرض وكمجموعة أجهزة إدخال (فأرة ولوحة مفاتيح) في الوقت نفسه بما يسمح بالتحكم بأي تطبيق بمجرد لمس الشاشة.

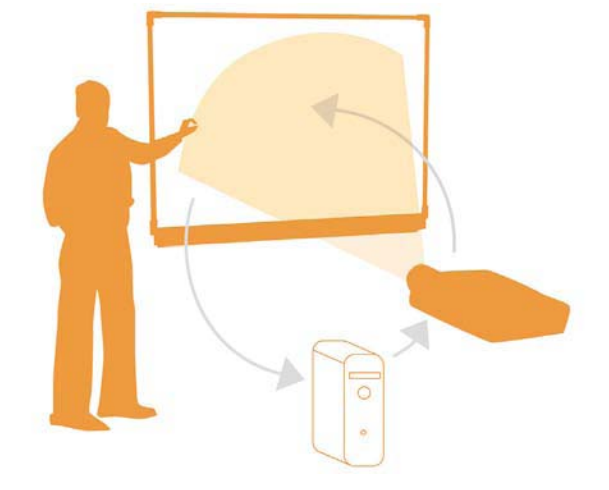

عند تشغيل برنامج Board SMART في وضع الإسقاط الضوئي، تصبح لمسة إصبعك على الشاشة بمثابة نقرة بالفأرة وهو ما يسمح بتشغيل الكمبيوتر من سطح شاشة الشرح التفاعلية مباشرة. يمكنك أيضً ا استخدام قلم على حامل الأقلام للكتابة فوق أي تطبيق مفتوح. ثم حفظ الملاحظات في ملف ™SMART Notebook أو في أي تطبيق Aware Ink مباشرة.

## **وضع بدون إسقاط ضوئي**

عند تكوين شاشة الشرح التفاعلية من SMART Board لوضع بدون إسقاط ضوئى (يعرف أيضًا بوضع شاشة الشرح)، لن يصبح بإمكانك تشغيل الكمبيوتر من شاشة الشرح التفاعلية. لكن يمكنك الاستمرار في استخدام برنامج Notebook لالتقاط أو حفظ أو طباعة كل ما تكتبه على شاشة الشرح التفاعلية.

## **الملحقات القياسية**

توفر SMART الملحقات التالية مع كل شاشة شرح تفاعلية من الطراز .٦٠٠ اتصل بوكيل SMART المعتمد إذا احتجت إلى شراء أجزاء بديلة.

## **كابل USB SMART القياسي**

تأتي شاشة الشرح التفاعلية من السلسلة ٦٠٠ مع كابل USB بطول ٥ متر (١٦٫٥ بوصة). يمثل هذا الكابل كل ما يلزم لتوصيل شاشة الشرح التفاعلية من SMART Board من السلسلة ٦٠٠ بمقبس USB على جهاز الكمبيوتر.

## **أقلام Board SMART من السلسلة ٦٠٠**

تحتوي الأقلام على منطقة إمساك مغطاة بالمطاط وملونة بالألوان الأربعة المطابقة للحبر الإلكتروني: وهي الأسود والأخضر والأحمر والأزرق.

يمكنك استخدام أقلام التعليم التي تمسح مسحً ا جافًا بدلاً من الأقلام المزودة طالما أنها بنفس الشكل ولا تخدش سطح شاشة الشرح التفاعلية أو تترك أثرًا عليه وطالما أنها تعكس ضوء الأشعة خت الحمراء. إذا لم يكن البديل

عاكسًا لضوء الأشعة خت الحمراء فقد لا يكتشف جويف حامل الأقلام وجود القلم. تعتبر أقلام ®EXPO بدائل مؤقتة ممتازة.

إن SMART لم تصمم الأقلام القديمة لعكس ضوء الأشعة تحت الحمراء لهذا فإن اكتشاف المستشعرات لها أمر لا يمكن الاعتماد عليه. يمكنك لف شريط ملون بلون فاثح حول القلم البديل لتحسين انعكاس ضوء الأشعة خَت الحمراء للمساعدة في اكتشاف الأداة.

## **ممحاة Board SMART من السلسلة ٦٠٠**

صممت الممحاة على شكل مستطيل لتحاكي ممحاة الطباشير العادية. ويكنك أيضًا استخدام بديل طالما أنه بنفس الشكل ولا يخدش سطح شاشة الشرح التفاعلية أو يترك أثرًا عليها وطالما أنه يعكس ضوء الأشعة تحت الحمراء.

## **الملحقات الاختيارية**

يمكنك شراء هذه الملحقات الاختيارية عند طلبك شاشة الشرح التفاعلية أو شرائها لاحقًا من وكيل SMART المعتمد.

### **وحدة توسعة -232RS التسلسلية**

توفر وحدة توسعة -232RS طريقة بديلة للتوصيل بجهاز الكمبيوتر. يمكنك أيضً ا استخدامها لتوصيل شاشة الشرح التفاعلية من Board SMART من السلسلة ٦٠٠ بجهاز تسلسلي مثل نظام التحكم بالغرفة.

يتم تركيب وحدة التوسعة التسلسلية بوحدة التحكم على الجزء الخلفي من شاشة الشرح التفاعلية Board SMART من السلسلة .٦٠٠

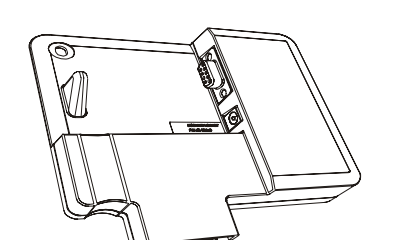

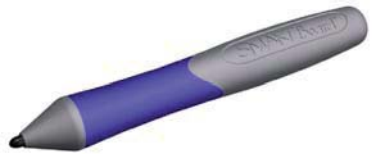

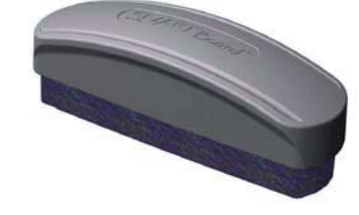

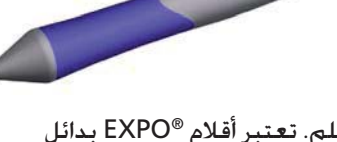

### **وصلة البلوتوث اللاسلكية**

تستخدم وصلة البلوتوث اللاسلكية الخاصة بشاشات الشرح التفاعلية من Board SMART من السلسلة ٦٠٠ تقنية البلوتوث للسماح بتشغيل هذه الشاشات دون كابل USB.

يتم تركيب وحدة توسعة وصلة البلوتوث اللاسلكية بوحدة التحكم على الجزء الخلفي من شاشة الشرح التفاعلية، ويتم تركيب محول البلوتوث إلى USB في مقبس USB على جهاز الكمبيوتر. لضمان أمان الاتصال، تدعم وحدة توسعة Board SMART ومحول USB ترميز ١٢٨ بت.

### **وحدة توسعة تشغيل النظام SystemOn**

تقوم وحدة توسعة تشغيل النظام SystemOn بإخراج جهاز الإسقاط الضوئي من وضع الاستعداد Standby وتتضمن مؤشرات توضح نشاط مكون تشغيل النظام.

وهناك خاصيتان أخريان (يمكن الوصول إليهما من علامة التبويب «إعدادات متقدمة» على الواجهة) هما:

تسجيل الخروج التلقائي •

يسجل مكون تشغيل النظام SystemOn خروج المستخدم من جهاز الكمبيوتر عند دخول النظام لوضع الاستعداد.

اكتشاف وضع العرض •

يحدد مكون تشغيل النظام SystemOn الحالة التي عليها جهاز الإسقاط الضوئي (الوضع العادي أو وضع الاستعداد).

### مكونات وحدة توسعة تشغيل النظام SystemOn

تحتوي مجموعة وحدة توسعة تشغيل النظام SystemOn على:

- وحدة لوحة حٓكم يتم تركيبها في فتحة توسعة حامل الأقلام
- وحدة تحكم ومستشعر نشاط جهاز الإسقاط الضوئي توفر الطاقة لجهاز الإسقاط وتنقل المعلومات بين الكمبيوتر وجهاز الإسقاط الضوئي ولوحة تحكم حامل أقلام شاشة الشرح التفاعلية.
	- كابل B/A USB بطول ٥ متر (١٦٫٥ بوصة) لتوصيل وحدة تحكم جهاز الإسقاط الضوئي بالكمبيوتر.
	- كابل 5 Cat 45RJ بطول ٥ متر (١٦٫٥ بوصة) لتوصيل وحدة تحكم جهاز الإسقاط الضوئي بلوحة تحكم مكون تشغيل النظام لشاشة الشرح التفاعلية.
		- قرص مضغوط يحتوي على أحدث إصدارات Windows من برنامج تشغيل النظام SystemOn •
- مهايئ طاقة لأمريكا الشمالية أو المملكة المتحدة لتوصيل سلك طاقة جهاز الإسقاط الضوئي بوحدة تحكم ومستشعر نشاط جهاز الإسقاط الضوئي. •

لمزيد من المعلومات حول تركيب وحدة توسعة تشغيل النظام SystemOn واستخدامها واستكشاف أعطالها، راجع دليل تشغيل النظام SystemOn، رقم الجزء 00-00693-99.

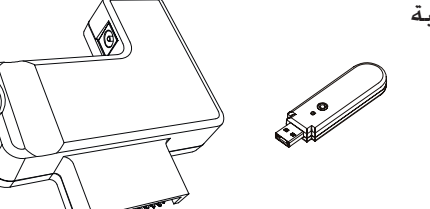

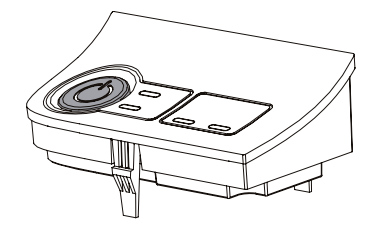

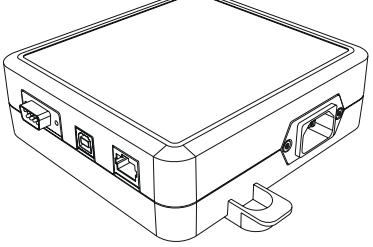

### **نظام صوت USB**

- بمكنك تركيب سماعات USB في شاشة الشرح التفاعلية من السلسلة ٦٠٠ أو تركيبها بالحائط باستخدام الأجهزة المزودة.
	- تتضمن مجموعة نظام صوت USB: •
- سماعتان (سماعة واحدة تحتوي على محور USB ومكبر صوت ذو مفتاح تحكم بالصوت)
	- حاملا تركيب للسماعتين •
	- حاملان لتوصيل السماعتين بشاشة الشرح التفاعلية من السلسلة ٦٠٠ (كما هو مبين)
- كابل USB لتوصيل السماعتين بشاشة الشرح التفاعلية
- كابل صوت لتوصيل السماعة الثانية بالسماعة المكبرة
	- وحدة إمداد طاقة وكابل •
	- عدة مسامير برغية لتثبيت السماعات والحوامل •
- أداة سداسية الرأس لإحكام ربط المسامير البرغية الخاصة بالتركيب •

**ملاحظة:** تتضمن اموعة إرشادات كاملة فيما يتعلق بتركيب وتوصيل نظام صوت USB.

## **كابلات تمديد USB النشطة**

يمكنك استخدام هذه الكابلات لتمديد كابل USB القياسي بمقدار ٥ متر (١٦ بوصة). يمكنك عمل سلسلة من أربعة كابلات تمديد USB نشطة طول الواحد منها ٥ متر (١٦ بوصة) بحيث يصل أقصى طول إجمالي لها إلى ٢٥ متر (٨٠ بوصة) بما في ذلك كابل USB القياسي. لمزيد من المعلومات، راجع الصفحة .١٩

### **وحدة الإطالة USB 5 Cat**

باستخدام زوج الإطالة USB SMART) رقم الجزء XT5-CAT (المبين، يمكنك إطالة وصلة USB حتى ٣٦٫٣ متر (١٢٠ بوصة) باستخدام كابل 5 Cat 45RJ (يتم شراؤه بشكل منفصل).

تتضمن مجموعة وحدة الإطالة زوج من كابلات USB لتوصيل جهاز الكمبيوتر وشاشة الشرح التفاعلية بوحدتي الإطالة.

## **تركيب جهاز الإسقاط الضوئي بالحائط**

يمكنك استخدام وحدات تركيب جهاز الإسقاط الضوئي بالحائط 660PMWT و 680PMWT للطراز ٦٦٠ أو ٦٨٠ من شاشات الشرح التفاعلية على الترتيب، لدعم أجهز الإسقاط الضوئي 600WT NEC أو 610WT) يتم شراؤها بشكل منفصل).

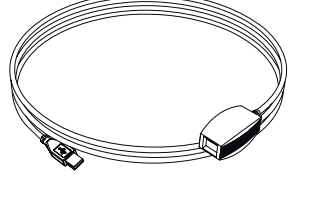

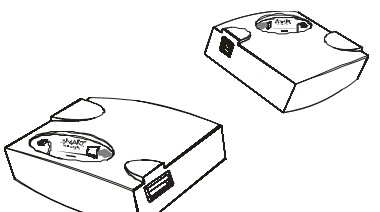

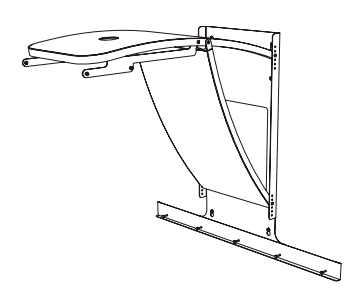

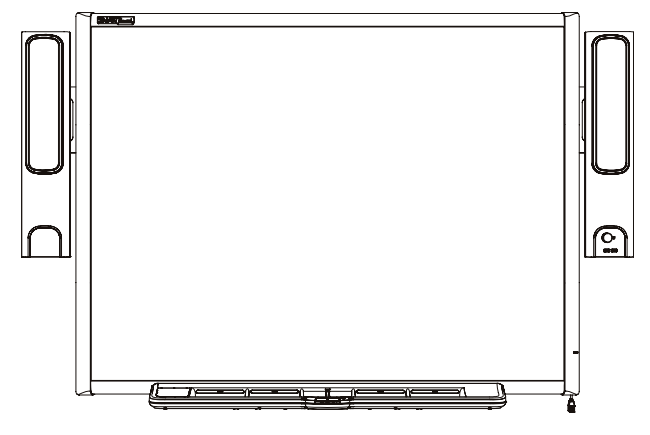

## **حامل أرضية شاشة الشرح التفاعلية من Board SMART**

يمكنك استخدام حامل الأرضية من الطراز 670FS مع شاشات الشرح التفاعلية من Board SMART من السلسلة ٦٦٠ و،٦٨٠ ويمكنك استخدام حامل الأرضية 640FS مع شاشة الشرح التفاعلية Board SMART من السلسلة .٦٤٠ يوضح الشكل الموجود على الجانب الأيسر الأقدام المنقلبة لأسفل المضادة للانقلاب الخاصة بحامل الأرضية في الوضع السفلي ووضع القفل.

### **ملاحظات**

- يمكنك استخدام شاشات الشرح التفاعلية Board SMART من السلسلة ٦٦٠ و٦٨٠ فقط مع حامل 670FS. لا تقم بتعديل شاشات الشرح التفاعلية أو الحامل لتركيب الشاشات على حامل 640FS الأصغر. يؤدي استخدام شاشات الشرح التفاعلية الكبيرة هذه مع الحامل الصغير إلى وجود خطر الانقلاب.
- لا تقم بتركيب سماعات نظام صوت USB الاختيارية على شاشة شرح تفاعلية من الطراز ٦٤٠ مركبة على حامل 640FS. يؤدي استخدام السماعات مع الحوامل الصغيرة إلى وجود خطر الانقلاب.

## **حامل منضدة شاشة الشرح التفاعلية من Board SMART**

يمكنك تركيب شاشة الشرح التفاعلية Board SMART من السلسلة ٦٤٠ على حامل منضدة كما هو موضح على اليسار.

**ملاحظة:** لا تتوافق الطرازات ٦٦٠ و٦٨٠ الأكبر مع حامل المنضدة 640TS.

يتكون حامل المنضدة من زوج من حوامل الطي التي تقوم بتثبيتها بالجزء الخلفي من شاشة الشرح التفاعلية Board SMART من السلسلة .٦٤٠ يمكنك إزالة الحوامل وطيها بشكل مسطح لنقلها أو تخزينها.

يبين الشكل الجزء الخلفي من شاشة الشرح التفاعلية حيث يظهر أحد الحوامل في حالة جاهزية للتثبيت باستخدام برغيين إبهاميين خاصين بذلك.

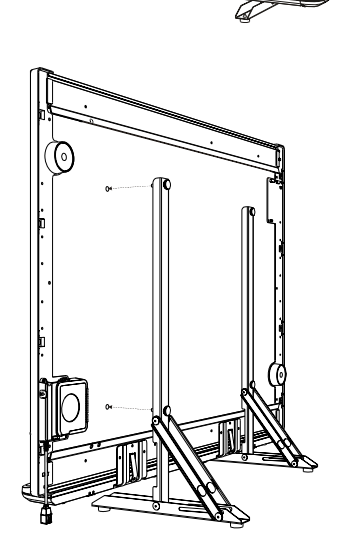

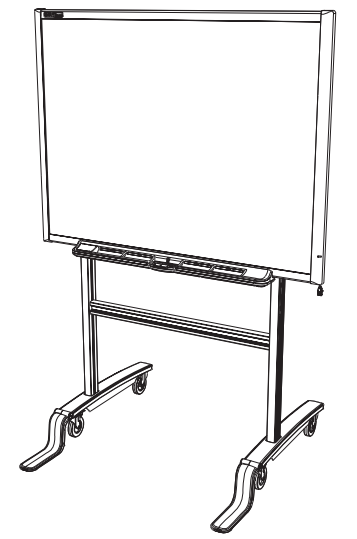

## **تركيب وإعداد شاشات الشرح التفاعلية من السلسلة ٦٠٠**

### **المتطلبات البيئية**

قبل تركيب شاشة الشرح التفاعلية من SMART Board من السلسلة ٦٠٠. راجع التطلبات البيئية التالية.

#### **درجة الحرارة**

يمكن تشغيل شاشات الشرح التفاعلية من Board SMART من السلسلة ٦٠٠ في نطاق درجة حرارة بين ٥ مئوية و٣٥ مئوية (٤١ فهرنهايت و٩٥ فهرنهايت). إضافة إلى ذلك، يمكن للمنتج تحمل درجات حرارة التخزين من ٤٠ مئوية إلى ٥٠ مئوية (من ٤٠ فهرنهايت إلى ١٢٠ فهرنهايت).

### **الرطوبة**

يمكن تشغيل شاشات الشرح التفاعلية من Board SMART من السلسلة ٦٠٠ في ظروف رطوبة نسبية غير متكاثفة بين ٪٥ و.٪٨٠ قد تتسبب الرطوبة الأعلى من ٪٨٠ في تجعد بسيط في اللوح. وتختفي التجعدات بمجرد خفض الرطوبة.

### **المقاومة للماء والسوائل**

إن شاشات الشرح التفاعلية من Board SMART من السلسلة ٦٠٠ مخصصة للاستخدام في الأماكن المغلقة فقط ولا تتوافق مع أية متطلبات خاصة بدخول أي رذاذ ملحي أو ماء. لا تقم بصب أو رش أية سوائل مباشرة على شاشة الشرح التفاعلية أو أي من مكوناتها الفرعية. قد يؤدي دخول هذه السوائل في أجزاء معينة إلى تلف المكونات الإلكترونية الحساسة الموجودة بها. راجع الصفحة ٣٠ للحصول على إرشادات مفصلة فيما يتعلق بتنظيف شاشة الشرح التفاعلية.

### **الأتربة والخدوش**

شاشات الشرح التفاعلية من Board SMART من السلسلة ٦٠٠ معدة للاستخدام في المكاتب والفصول الدراسية وليست معدة للاستخدام الصناعي حيث تتواجد أتربة ثقيلة وملوثات قد تتسبب في حدوث أعطال أو ضعف في التشغيل. التصميم مجهز لدرجة التلوث ١ (1P (وفقًا للمواصفة 61558-1EN والتي تنص على "لا تلوث أو تلوث جاف غير منقول فقط".

### **تفريغ الشحنة الإلكتروستاتيكية**

تتوافق شاشات الشرح التفاعلية من Board SMART من السلسلة ٦٠٠ مع متطلبات مستوى الخطورة 61000-4-2EN رقم ٤ فيما يتعلق بتفريغ الشحنة الإلكتروستاتيكية المباشر وغير المباشر. لا أعطال أو تلف حتى ١٥ كيلو فولت (كلا القطبين) باستخدام مجس بمقاومة ٣٣٠ أوم، وسعة ١٥٠ بيكوفاراد (تفريغ شحنة الهواء). تتوافق الموصلات غير المزدوجة مع مستوى ٨ كيلو فولت للتفريغ (الاتصال) المباشر.

#### **الانبعاثات المنقولة والمشعة**

يتوافق اال الكهربي المشع ضيق النطاق من شاشات الشرح التفاعلية Board SMART من السلسلة ٦٠٠ مع حدود الأداء من الفئة ب المحدد في المواصفة 22 CISPR55022/EN.

## **تركيب شاشات الشرح التفاعلية من Board SMART من السلسلة ٦٠٠ على حامل أرضية**

لأمان التشغيل ولتجنب تلف الوحدة، عليك بقراءة ومراعاة الإرشادات التالية بعناية.

- قبل تحريك شاشة الشرح التفاعلية من Board SMART المركبة على حامل أرضية قم بإنزال شاشة الشرح التفاعلية إلى الوضع ٢. ثم استمر بحذر. قد تتسبب الإيقافات السريعة والقوة المفرطة والأسطح غير المتساوية في انقلاب شاشة الشرح التفاعلية. ارفع الأقدام المنقلبة لأسفل المضادة للانقلاب عند نقلك لشاشة الشرح التفاعلية.
	- لا تترك الكابلات على الأرضية حتى لا تشكل خطرًا من التعثر فيها. إذا كنت مضطرًا لتمرير كابل فوق الأرضية، فاجعل الكابل في خط مستقيم منبسط وثبته في الأرضية بشريط عادي أو بشريط مخصص للكابلات ذي لون مغاير. تعامل مع الكابلات بحرص وتجنب ثنيها بشكل حاد. •

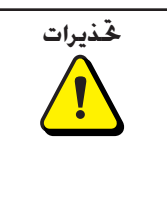

- لا تقم بتركيب شاشات الشرح التفاعلية من Board SMART من الطراز <sup>٦٦٠</sup> أو **تحذيرات** الطراز ٦٨٠ على أي حامل أرضية للسلسلة .٥٠٠ إن استخدام هذا الحامل القديم قد يؤدي إلى تلف المنتج أو الإصابة الشخصية. إن الحوامل 67FS هي الحوامل المعتمدة الوحيدة للاستخدام مع شاشات الشرح التفاعلية ٦٦٠ أو .٦٨٠
	- يلزم شخصين للتركيب الآمن لشاشة الشرح التفاعلية على حامل أرضية. •

### **لتركيب شاشة الشرح التفاعلية على حامل أرضية**

قم بقفل العجلات الأربع والأقدام المضادة للانقلاب في الوضع .١ السفلي. **ملاحظة:** إذا لم تسمع صوت استقرار الأقدام المضادة للانقلاب في

وضع القفل، أو إذا شاهدت زر تحرير القفل ما يزال في وضع الفتح، فقم بإمالة الحامل للخلف قليلاً برفق للسماح بقفل الأقدام.

- ا. استخدم المفتاح السداسي المزود للتأكد من إحكام ربط كافة البراغي في حامل الأرضية.
	- قم بلف اثنين من المسامير المزودة إلى داخل .٣ الفتحتين العلويتين على الجزء الخلفي من شاشة الشرح التفاعلية تاركًا مسافة مقدارها ٣٫٢ مم (١٫٨ بوصة) بين رأسي المسمارين والسطح.
		- ٤. مستعينًا بمساعدة من شخص آخر، قم بتعليق شاشة الشرح التفاعلية على حامل الأرضية، مع إنزال المسمارين في الخطافين العلويين على عارضات الحامل.

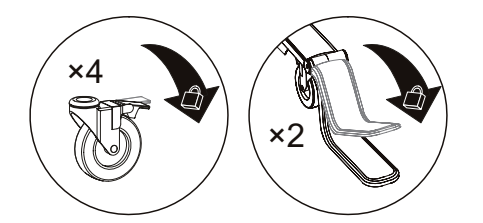

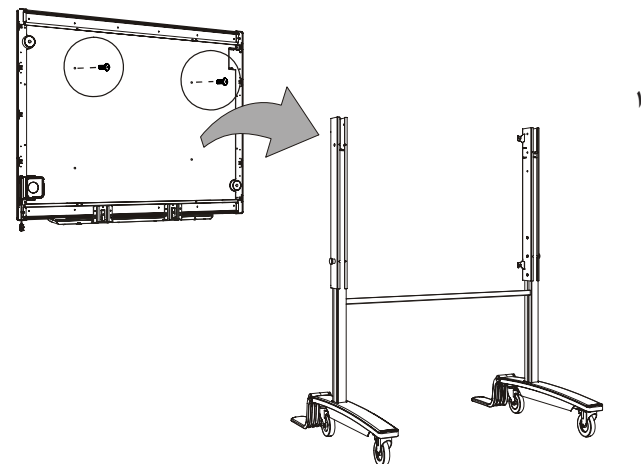

٥. أدخل المسمارين السفليين واستخدم المفتاح السداسي المزود لإحكام ربط المسامير الأربعة.

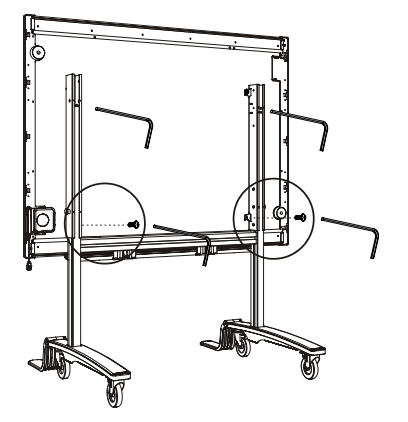

## **تركيب شاشات الشرح التفاعلية من Board SMART من السلسلة ٦٠٠ بالحائط**

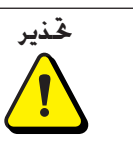

يلزم شخصين للتركيب الآمن لشاشة الشرح التفاعلية على الحائط.

### **الارتفاعات الموصى بها للتركيب على الحائط**

يجب عليك مراعاة الأطوال العامة لجموع المستخدمين عند اختيارك لموقع شاشة الشرح التفاعلية المركبة على الحائط. إذا كانت شاشة الشرح التفاعلية منخفضة جدًا فهي في هذه الحالة قد تجبر الأشخاص طوال القامة على الانحناء بشكل غير مريح وإذا كانت مرتفعة جدًا فهي تمثل صعوبة في الوصول إليها من قبل الأشخاص قصار القامة. تذكر أيضً ا ترك مساحة كافية على الجانبين بحيث يمكنك الوقوف بجانبها. استخدم هذه الإرشادات لتحديد الارتفاع الأمثل لشاشة الشرح التفاعلية ذات الإسقاط الضوئي الأمامي.

**بالنسبة للأطفال والبالغين على كراسي متحركة**

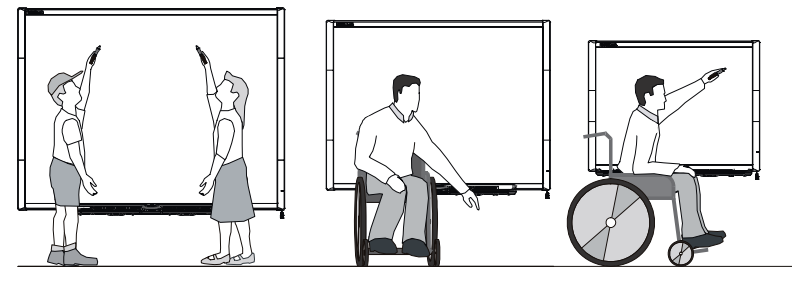

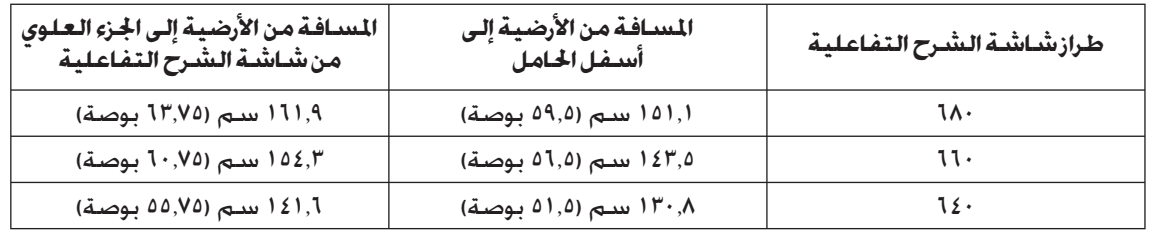

**بالنسبة للبالغين ذوي الأطوال المتوسطة**

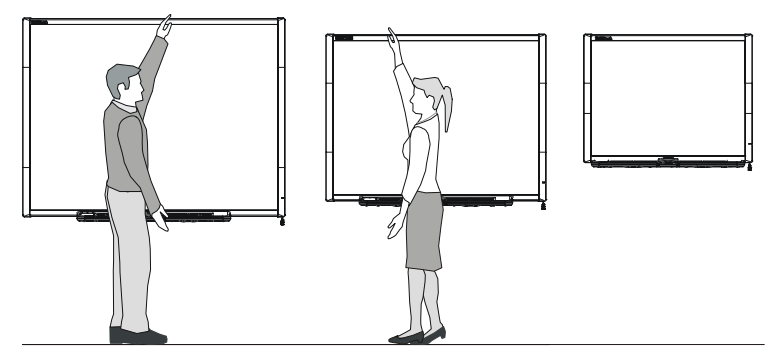

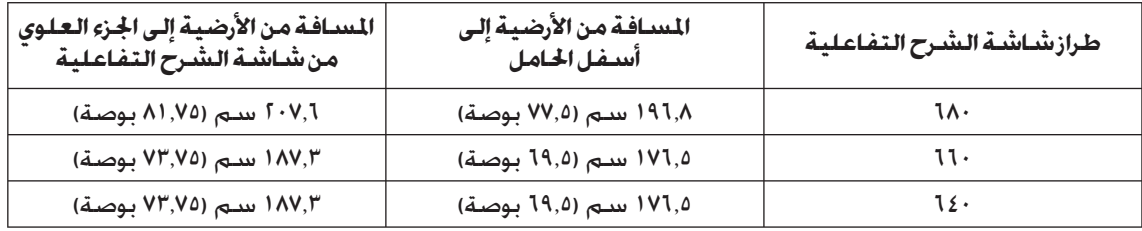

### **بالنسبة للأطفال وقصار القامة من البالغين ولإزالة العوائق أمام الصورة المعروضة**

إذا كان مستخدمو شاشة الشرح التفاعلية من الطراز ٦٤٠ من قصار القامة فقد يلزم تركيب شاشة الشرح التفاعلية في موضع منخفض على الحائط مع الاحتفاظ بها في الوقت نفسه على مسافة مرتفعة حتى لا يحجب الأثاث أو أية أشياء أخرى الصورة المعروضة.

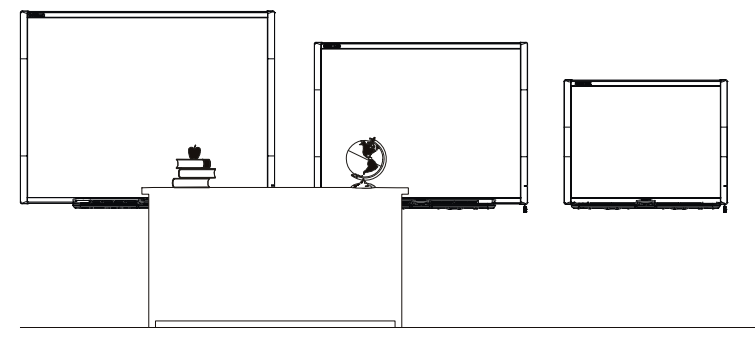

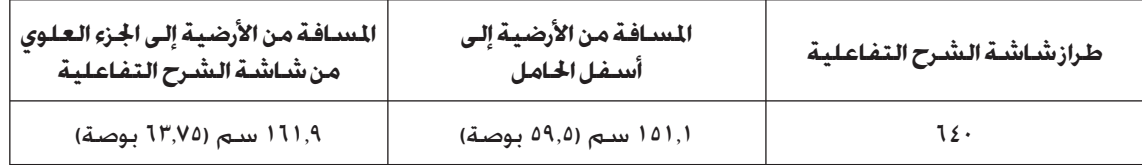

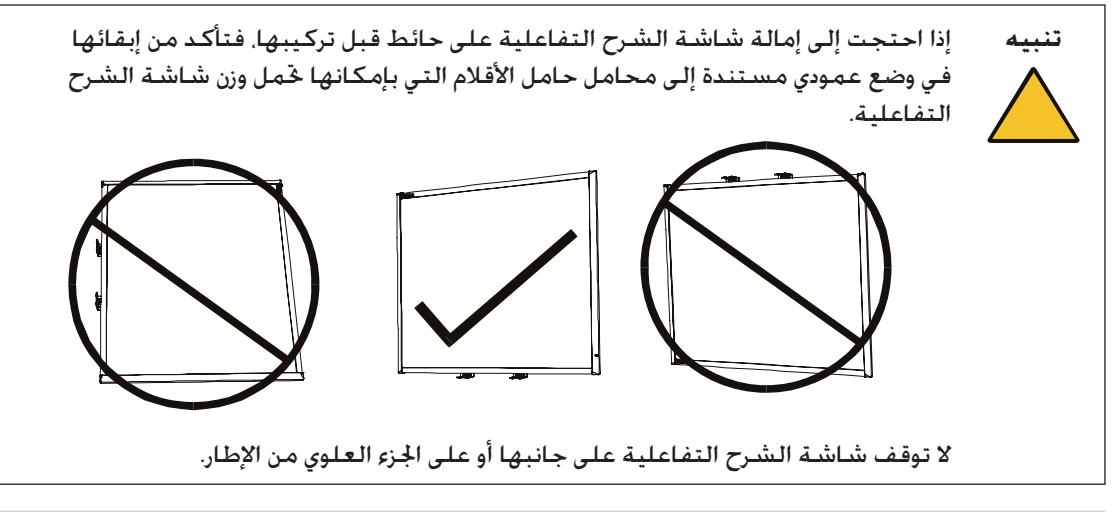

**لتركيب شاشات الشرح التفاعلية من Board SMART من السلسلة ٦٠٠**

يوضح الإجراء التالي طريقة تركيب شاشات الشرح التفاعلية من السلسلة ٦٠٠ على حائط ذي سطح جبسي أو حائط جاف. الأدوات المطلوبة: • ملف براغي فيليبس® رقم ٢ مسطرة أو شريط قياس •

- ميزان قياس المستوى •
- قلم رصاص أو أداة تعليم أخرى •

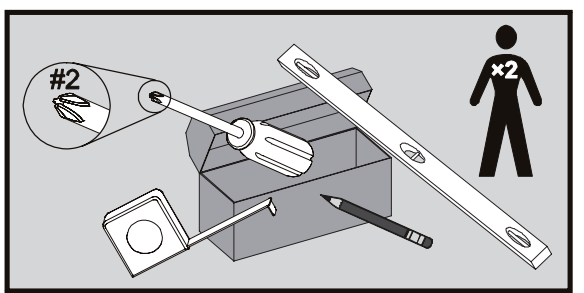

- ١. مستخدمًا قلم رصاص وميزان قياس للستوى وشريط قياس أو مسطرة، ارسم خطً ا أفقيًا على الحائط يمر بالنقطة المركزية لموضع تركيب شاشة الشرح التفاعلية المستقبلي. **ملاحظة:** يوضح الشكل الموجود إلى اليسار مستوى ارتفاع شائع الاستخدام لشاشات الشرح التفاعلية من الطراز .٦٨٠ راجع الصفحات السابقة لمعرفة ارتفاعات التركيب الموصى بها للطرازات الأخرى ولمشاهدين مختلفين.
- مستخدمًا حامل التركيب كعارضة أفقية، قم بتعليم موقع فتحات .٢ التركيب الخمسة على الحائط.

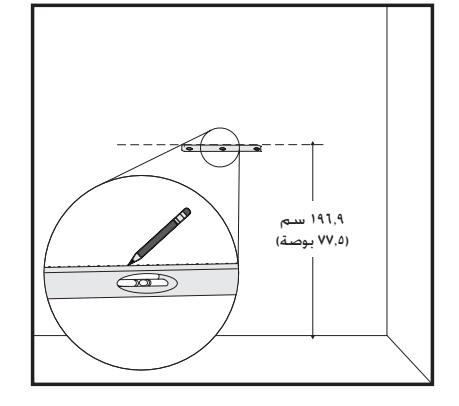

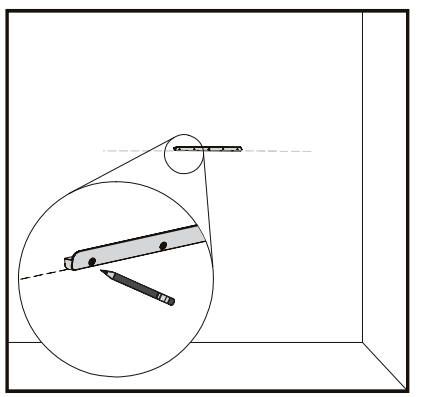

عند كل علامة، قم بلف إحدى أدوات التثبيت على الحائط ذات .٣ اللولبة الذاتية المزودة إلى الداخل. لا تستخدم مطرقة لدق أدوات التثبيت هذه في الحائط. إذا لم يكن ممكنًا لف أداة التثبيت حتى تصبح في مستوى سطحي مع الحائط فقد تكون صادفت عارضة خشبية. إذا كان الأمر كذلك، فلن تحتاج إلى استخدام أداة تثبيت في هذا الموقع. سوف توفر العارضة الخشبية دعمًا مناسبًا للبرغي الذي يثبت الحامل بالحائط.

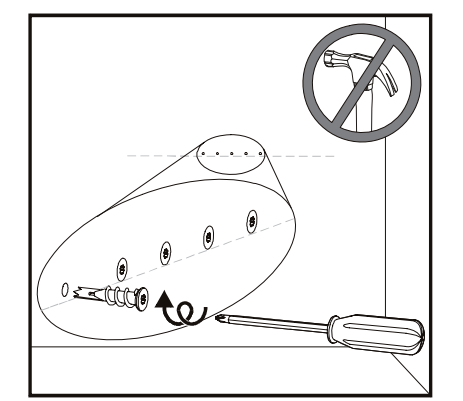

- ٤. ثبت حامل التركيب الحائطي مستخدمًا خمسة من المسامير البرغية المزودة.
	- قم بتعليق شاشة الشرح التفاعلية مؤقتًا على حامل التركيب .٥ الحائطي.

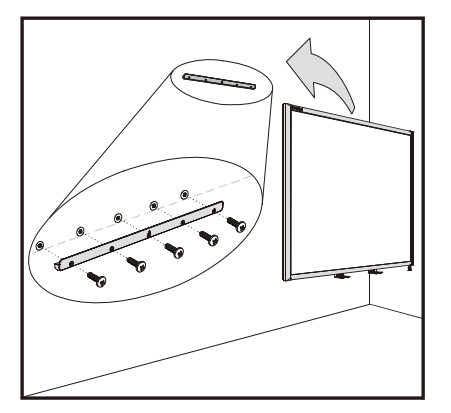

.<br>٦. سدوف جٓد أسفل الإطار السفلي حاملين معدنيين على شكل حرف L. ويوجد في منتصف كل حامل لسانًا معدنيًا. ادفع هذا اللسان للخلف حتى يتلامس مع الحائط وباستخدام قلم رصاص قم بتعليم مواقع فتحات التركيب.

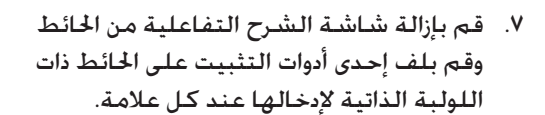

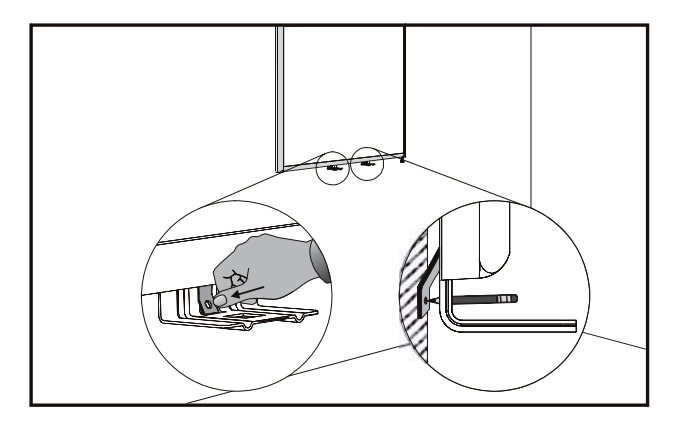

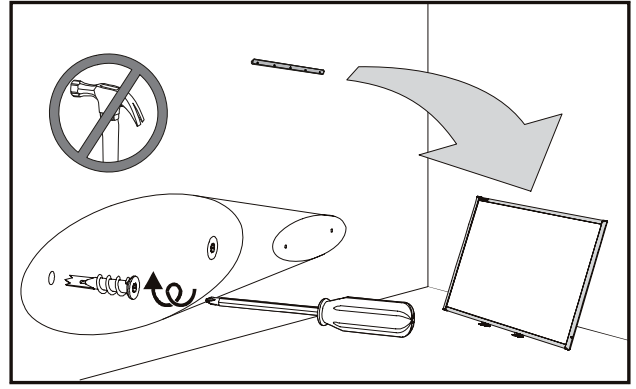

٨. أعد وضع شاشة الشرح التفاعلية على حامل التركيب الحائطي. وقم بلف الحاملين المعدنيين على شكل حرف L في أدوات التثبيت على الحائط. **ملاحظة:** إذا كنت تريد قفل شاشة الشرح التفاعلية باستخدام كابل أمان، فعليك بمراجعة الجزء الذي يحمل العنوان «لقفل حامل الأقلام في شاشة الشرح التفاعلية» في الصفحة ١٥ قبل تثبيت الحوامل.

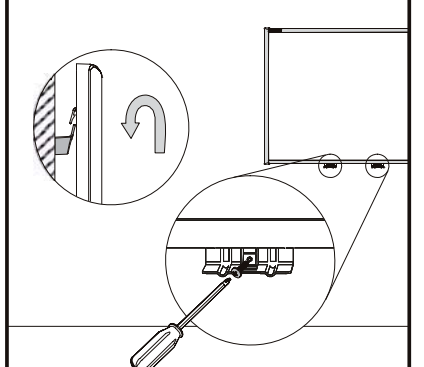

ضع حامل الأقلام في خط مستقيم مع الحاملين المعدنيين على شكل .٩ حرف L، وحركه في اتجاه الحائط حتى يستقر.

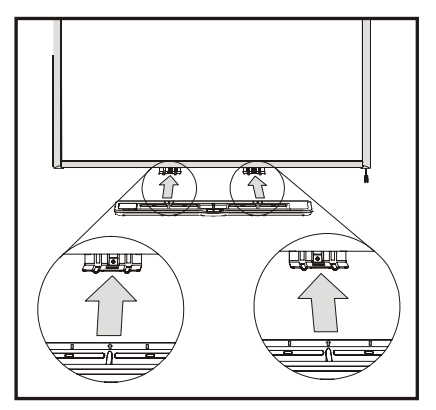

- ١٠. مرر كـابل ١٤C القـابل للتعديل أسـفل الطرف الأيمن السـفـلي من حامل الأقلام وأدخله في الموصل رقم ١ على الجزء السفلي من حامل الأقلام. اضغط على الكابل لإدخاله في قناة تخفيف الشد على الجزء السفلي من الحامل. يعمل ذلك على حماية الموصل ١١RJ الخاص بالكابل القابل للتعديل من التلف إذا تم إزالة حامل الأقلام دون فصل الكابل أولاً.
	- ١١. ضع الأقلام الأربعة والمحاة في جاويفها على حامل الأقلام.

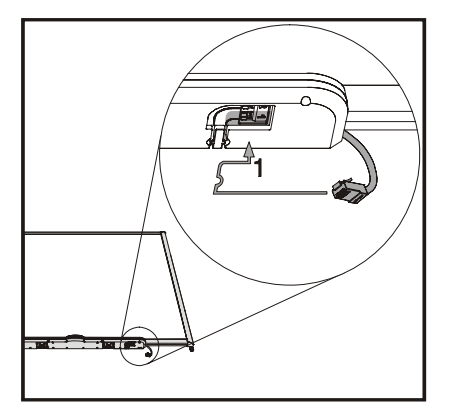

## **تثبيت حامل الأقلام وشاشة الشرح التفاعلية**

يتميز حامل الأقلام الذي يأتي مع شاشة الشرح التفاعلية من Board SMART بقابليته للفصل ولذلك قد تحتاج إلى حمايته وحماية شاشة الشرح التفاعلية في نفس الوقت من خلال تثبيته باستخدام كابل أمان.

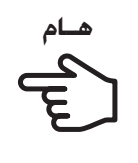

**هـام** يعمل تثبيت حامل الأقلام كمانع لسرقة شاشة الشرح التفاعلية أيضً ا. توجد المسامير البرغية التي تثبت شاشة الشرح التفاعلية بالحائط خلف حامل الأقلام مباشرة ويجب إزالتها لفصل حامل الأقلام. وفي الواقع عند قيامك بتثبيت حامل الأقلام فإنك تثبت أيضً ا شاشة الشرح التفاعلية طالما كان كابل الأمان مشدودًا.

## **لقفل حامل الأقلام في شاشة الشرح التفاعلية**

ستجد أسفل حامل الأقلام فتحة قفل تتسع لكابل أمان مثل قفل كينسينجتون <sup>R</sup>Kensington.

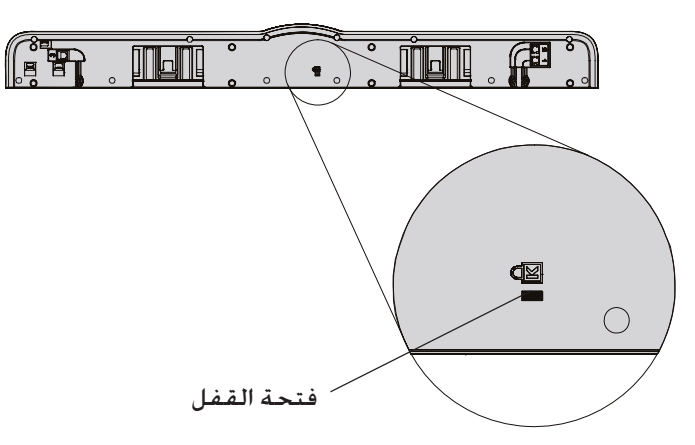

اعقد كابل الأمان خلف حوامل حامل الأقلام قبل تثبيتها بالحائط كما هو مبين في الخطوة ٨ بالصفحة ،١٣ ثم مرر الطرف الذي يحتوي على قفل الكابل عبر الطرف الذي يحتوي على عقدة الكابل. تحقق من شد الكابل بشكل كاف بحيث لا يمكن إزالة حامل الأقلام عند وجود القفل في موضعه، ثم قم بتركيب حامل الأقلام. أدخل الطرف المستدق لكابل الأمان في فتحة القفل، ثم أكمل تركيب حامل الأقلام بلفّ ه في الحائط.

### **لتثبيت حامل الأقلام في حوامل حامل الأقلام**

نظرًا لأنه يمكن إزالة حامل الأقلام دون أدوات، فقد تحتاج إلى تثبيت حامل الأقلام بإحكام في الحوامل الخاصة به. ولعمل ذلك، يمكنك إدخال برغيين رقم 4M8/) غير مزودين) في الفتحتين المبينتين بالشكل أدناه. لاحظ أن الوحدات القديمة لا تتضمن هذه الميزة.

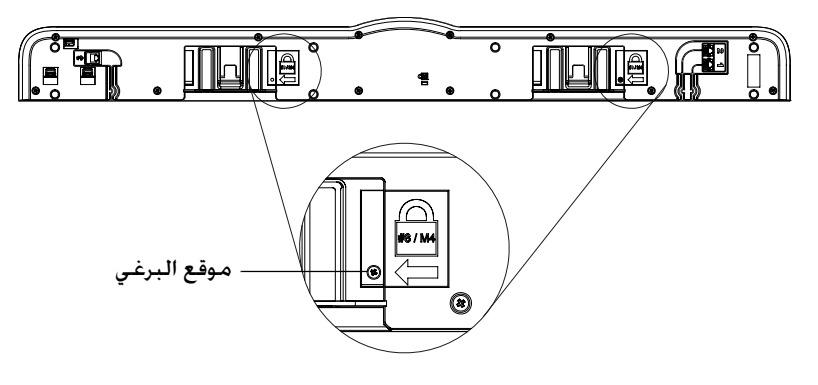

## **إزالة حامل الأقلام**

قد يكون من الضروري إزالة حامل الأقلام بغرض نقل شاشة الشرح التفاعلية أو إصلاحها.

**ملاحظة:** لا توجد أجزاء قابلة للصيانة بواسطة المستخدم داخل حامل الأقلام. يجب تفكيك ألواح الدائرة المطبوعة لحامل الأقلام بواسطة الفنيين المؤهلين فقط ويجب تنفيذ ذلك مع استخدام الوقاية المناسبة من تفريغ الشحنات الإلكتروستاتيكية. إذا حالت الأتربة أو أية أشياء صغيرة دون ضغط الأزرار أو أدت إلى حالة من التلامس الثابت للزر فقم بإزالة العائق بحرص.

### **لإزالة حامل الأقلام**

**ملاحظة:** ليس هناك حاجة للوقاية من تفريغ الشحنات الإلكتروستاتيكية عند القيام بهذه العملية.

- ا. أوقف تشغيل شاشة الشرح التفاعلية من خلال فصل كابل USB من الكمبيوتر أو بفصل مصدر طاقة وحدة التوسعة بشكل مناسب.
	- قم بإزالة الأقلام والممحاة من حامل الأقلام. .٢
	- قم بمد يدك أسفل حامل الأقلام وفصل الكابل القابل للتعديل. .٣

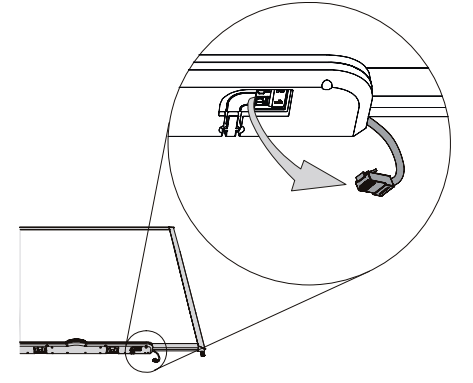

- ٤. إذا قمت بتثبيت حامل الأقلام في حوامله مستخدمًا مسمارين برغيين (راجع الصفحة ١٥). فقم بفك هذين البرغيين.
	- إذا كنت قد قمت بتثبيت حامل الأقلام مستخدمًا قفل كينسينجتون أو أداة مشابهة فقم بفتح القفل .٥ وإزالته.
	- قم بمد يدك أسفل حامل الأقلام واسحب المشبكين البلاستيكيين الكبيرين على الجزء السفلي من حامل .٦ الأقلام لأسفل. تبرز أطراف هذين المشبكين قليلاً إلى أسفل وبالتالي يسهل تحديد موقعيهما.

صورة سفلية لحامل الأقلام

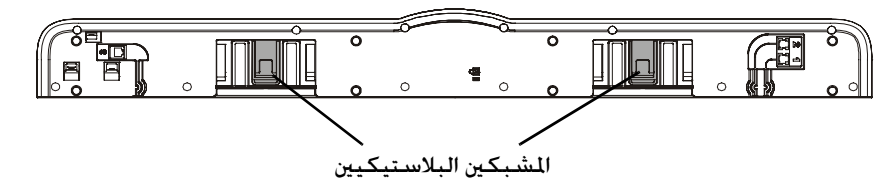

٧. أثناء الاستمرار في الضغط لأسفل على المشبكين. قم بتحريك حامل الأقلام برفق جّاهك حتى يتحرر من الحاملين المعدنيين على شكل حرف L.

**ملاحظة:** لإعادة تركيب حامل الأقلام، فقط اعكس هذه الخطوات.

## **توصيل شاشة الشرح التفاعلية بجهاز كمبيوتر**

قم أولاً بتوصيل جهاز الكمبيوتر بشاشة الشرح التفاعلية. يمكنك توصيل أي من شاشات الشرح التفاعلية من السلسلة ٦٠٠ بجهاز كمبيوتر مستخدمًا واجهة USB المزودة. يمكنك أيضً ا استخدام وحدات توسعة وصلة -232RS التسلسلية الاختيارية أو وصلة البلوتوث اللاسلكية. في كلتا الحالتين، يمكن لشركة SMART توفير كابل USB أو الكابل التسلسلي أو يمكنك شراؤهما محليًا.

ستصبح شاشة الشرح التفاعلية حساسة للمس بعد قيامك بتثبيت برنامج Board SMART على الكمبيوتر المتصل.

> بعد توصيل شاشة الشرح التفاعلية بجهاز الكمبيوتر، يجب عليك تنفيذ إجراء توجيه بسيط (راجع الصفحة ٢٥).

### **أمان واحتياطات طاقة النظام**

2

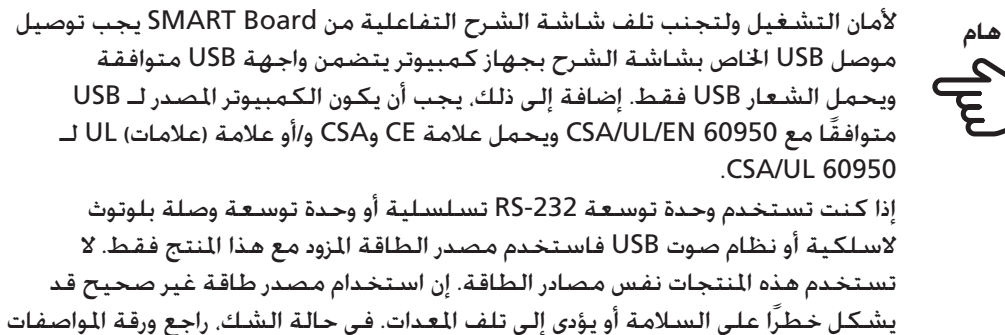

الخاصة بمنتجك للتحقق من نوع مصدر الطاقة.

## **التوصيل باستخدام كابل USB**

تتميز شاشات الشرح التفاعلية من Board SMART من السلسلة ٦٠٠ بواجهة 2.0 USB خارجية عالية الطاقة ذات سرعة كاملة تعمل على سرعات تصل إلى ١٢ ميجابايت في الثانية. تعمل الوحدة مع واجهات USB المتوافقة مع 2.0 USB و1.1 USB.

وصلة USB الرئيسية لشاشة الشرح التفاعلية عبارة عن كابل ذو طرف توصيل حر. والموصل عبارة عن مقبس USB من النوع ب.

يوفر هذا الكابل وصولاً مناسبًا لمقبس USB دون الاضطرار لفك شاشة الشرح التفاعلية من الحائط. يمكنك أيضًا وضع طرف التوصيل الحر وكابل USB في القناة الموجودة على الجزء الخلفي من شاشة الشرح التفاعلية بحيث تكون غير مرئية.

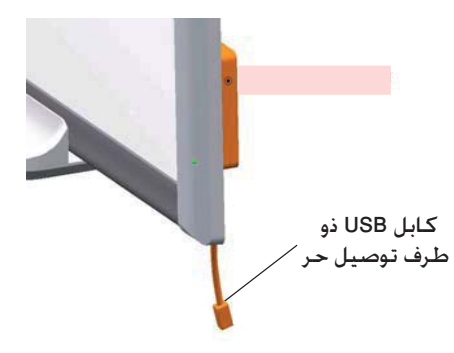

**للتوصيل باستخدام كابل USB**

قم بتوصيل كابل USB بكابل USB ذي طرف التوصيل الحر خلف .١ الركن السفلي الأيمن من شاشة الشرح التفاعلية. **ملاحظة:** يجب عليك الضغط لأسفل بمقدار ٣٠٠ جرام (١٠ أونصة) تقريبًا لفك كابل USB من مقبس USB ذي طرف التوصيل الحر. يزن كابل USB الذي يبلغ طوله ٥ متر (١٦ بوصة) حوالي ٢٠٠ جرام (٧ أونصة) ولذلك فليست هناك حاجة لاستخدام شريط أو أي شيء آخر لتثبيت كابل USB بطرف التوصيل الحر. يضمن هذا التصميم انفصال الكابل عند تعثر أي شخص فيه بدلاً من تعرض الشخص للإصابة أو تلف وحدة التحكم.

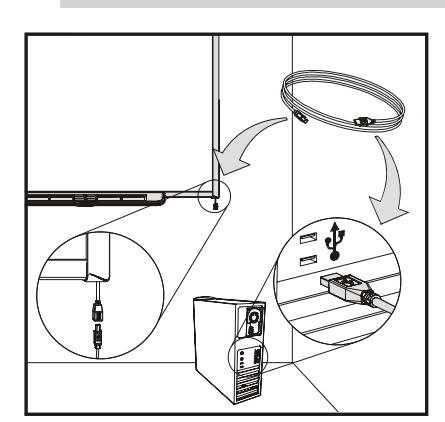

- قم بتوصيل الطرف الآخر من كابل USB بمقبس USB على جهاز .٢ الكمبيوتر.
- إذا كنت تستخدم جهاز كمبيوتر Mac) نظام التشغيل X OS (أو إذا كان لديك بالفعل برنامج تشغيل USB المناسب مثبتًا على جهاز كمبيوتر Windows، فإن ضوء الاستعداد على الإطار السفلي الأيمن يضيء على الفور باللون الأحمر ثم يومض باللون الأخضر. إذا حدث ذلك، فيمكنك تخطي الصفحة التالية لتثبيت برنامج Board SMART.
	- إذا لم يكن برنامج التشغيل المناسب مثبتًا. فإن معالج Found New Hardware سيساعدك على تحديد موقع برنامج التشغيل لجهاز واجهة USB البشرية الموصل حديثًا (شاشة الشرح التفاعلية).

## **لتثبيت برنامج تشغيل USB) أنظمة تشغيل Windows فقط)**

- انقر على زر **Next» التالي»** لتوجيه المعالج إلى البحث عن برنامج تشغيل مناسب. .١
- انقر على **Next» التالي»** مرة أخرى لجعل نظام تشغيل Windows يبحث عن برنامج التشغيل المناسب .٢ ضمن قاعدة بيانات برامج التشغيل على القرص الثابت. **ملاحظة:** إذا فشل نظام تشغيل Windows في العثور على برنامج التشغيل الصحيح، فأدخل قرص XP/Me98/2000/ Windows مضغوط في محرك الأقراص المضغوطة وقم بتثبيت برنامج تشغيل HID USB. إن فئة HID USB هي فئة فرعية من أجهزة USB وبرامج التشغيل الخاصة بها ليست موجودة دائمًا في حزمة التثبيت الافتراضية. يجب أن تتضمن أجهزة الكمبيوتر برامج التشغيل لهذه الفئة كي يعمل كابل USB بشكل سليم.
- انقر على **Finish» إنهاء»** بعد اكتمال البحث عن برنامج التشغيل أو تثبيته. .٣ يضيء ضوء الاستعداد الآن باللون الأحمر ثم يومض باللون الأخضر بما يشير إلى تلقي وحدة التحكم للطاقة من وصلة USB وبدء العمل في وضع فأرة HID.

### **لتثبيت برنامج Board SMART**

ا. أدخل القرص المضغوط لبرنامج SMART Board في محرك الأقراص المضغوطة واتبع الإرشادات التي تظهر على الشاشة.

**ملاحظة:** إذا كان برنامج Board SMART مثبتًا لديك بالفعل، فانتهز هذه الفرصة لتحديث البرنامج لضمان التوافق.

يتحول ضوء الاستعداد على حامل الأقلام من اللون الأخضر الوامض إلى اللون الأخضر الثابت وذلك بمجرد تثبيت برنامج SMART Board. يشير ذلك إلى اتصال شاشة الشرح التفاعلية من SMART Board ببرنامج Board SMART وإمكانية استخدامك أدوات حامل الأقلام.

ا. إذا لم تفتح أدوات SMART Board تلقائيًا. فاختر < **Start > Programs > SMART Board Software Tools Board SMART** أو انقر نقرًا مزدوجًا على رمز **Tools Board SMART** على سطح المكتب.

يظهر رمز Board SMART في علبة النظام. يمكنك الآن التقاط قلم من حامل الأقلام والكتابة فوق أي تطبيق معروض ويمكنك التقاط ملاحظاتك إلى أي تطبيق Ink Aware. يسرد دليل مستخدم برنامج SMART Board .Ink Aware تطبيقات

### **كابلات تطويل ومحاور USB**

يتوافق كابل USB الذي يبلغ طوله ٥ متر (١٦٫٥ بوصة) المزود مع شاشة الشرح التفاعلية مع معيار 2.0 USB الخاص بأقصى طول. إذا لم يكن كابل USB المزود طويلاً بالشكل الكافي، فيمكنك استخدام كابلات تطويل USB النشطة أو مطولات أو محاور USB.

> يبين الشكل الموجود على اليسار كابل تطويل USB النشط من SMART) رقم الجزء XT-USB(. ويمكنك قياسيًا استخدام ما يصل إلى أربعة كابلات للوصول بالطول إلى حوالي ٢٥ متر (٨٠ بوصة) وهو الحد الخاص بمواصفة USB. لاحظ أن كابلات تطويل USB السلبية غير مدعومة.

**ملاحظة:** تستخدم بعض أجهزة الكمبيوتر محاور داخلية نشطة لتوفير المزيد من مقابس USB. قد يتعرف نظام تشغيل الكمبيوتر على هذه المحاور الداخلية كأجهزة خارجية ويقيد عدد مطولات USB التي يمكنك استخدامها.

يمكن لمطولات USB التي تستخدم كابلات Cat ٥ توسيع النطاق إلى ١٠٠ متر (٣٢٥ بوصة) تقريبًا بتكلفة أعلى كثيرًا. يمكن لزوج تطويل USB من SMART الأكثر اقتصادية (رقم الجزء XT5-CAT ( المبين أدناه إطالة وصلة USB إلى ٣٦٫٦ متر (١٢٠ بوصة) مستخدمًا كابل 5 Cat 45RJ.

> تتطلب هذه الوحدات توافق الكابلات والموصلات مع مواصفات البائع. قد يتسبب عدم تطابق المقاومة الكهربية والتوصيلات الضعيفة في إضعاف الإشارة ووجود مشكلات بأداء شاشة الشرح التفاعلية.

يجب أن تعمل محاور USB جيدًا مع شاشات الشرح التفاعلية. إذا استخدمت أيضًا صوتًا متدفقًا عبر محور USB، فتأكد من تحديث برامج تشغيل USB Microsoft حتى لا يصبح أداء شاشة الشرح التفاعلية متقلبًا أو متقطعًا أو غير مقبول بأي شكل آخر.

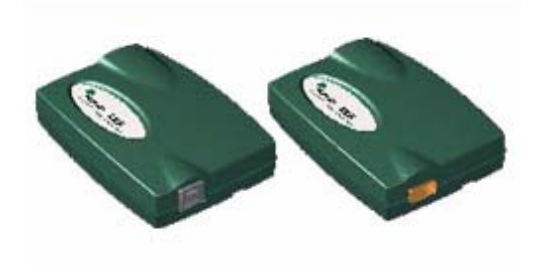

يجب أن تكون محاور ومطولات USB متوافقة مع 1.1 USB أو 2.0 USB كي تعمل بشكل صحيح. يجب أن توفر أيضً ا ٣٠٠ ميللي أمبير على الأقل لشاشة الشرح التفاعلية. لاحظ أن بعض المطولات والمحاور ذاتية الطاقة توفر ما يصل إلى ١٠٠ ميللي أمبير فقط إلى الجهاز ولهذا فهي غير صالحة للعمل هنا.

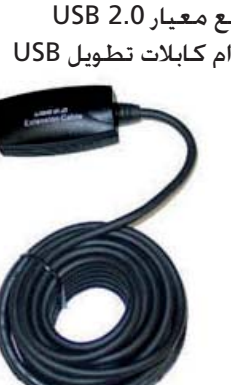

## **التوصيل باستخدام وحدة التوسعة التسلسلية -232RS الاختيارية**

توفر وحدة التوسعة التسلسلية الاختيارية -232RS وسيلة بديلة لتوصيل شاشة الشرح التفاعلية من السلسلة ٦٠٠ بجهاز كمبيوتر. تستخدم الوحدة أيضً ا مصدر الطاقة الخارجي الخاص بها لتوفير الطاقة إلى شاشة الشرح التفاعلية من Board SMART.

يمكنك استخدام كابل -232RS ذكر إلى أنثى 9DB مباشر لتوصيل وحدة التوسعة التسلسلية -232RS بجهاز الكمبيوتر.

**للتوصيل باستخدام وحدة التوسعة التسلسلية -232RS**

ا. إذا لم يكن برنامج SMART Board مثبتًا لديك فأدخل القرص المضغوط لبرنامج SMART Board في محرك الأقراص المضغوطة.

يجب أن يبدأ برنامج إعداد Board SMART تلقائيًا. إذا لم يبدأ، فاختر **Run > Start** واكتب **exe.autorun\:x** (حيث x: هو الحرف الذي يمثل محرك الأقراص المضغوطة). اتبع الإرشادات التي تظهر على الشاشة لتثبيت .SMART Board برنامج

**ملاحظة:** ننصح باختيار الإجابة *yes* عند سؤالك عن إضافة رمز Board SMART إلى مجلد بدء التشغيل. يتم بعد ذلك فتح أدوات Board SMART بشكل دائم وشاشة الشرح التفاعلية بشكل كامل دون أي إجراء إضافي منك.

> قم بتوصيل قابس M9DB من الكابل الذكر إلى الأنثى .٢ التسلسلي المزود (أو بديل مناسب) بالمقبس ذي التسعة سنون على جانب وحدة RS-232 الموجودة خلف الركن السفلي الأيمن لشاشة الشرح التفاعلية من Board SMART.

**ملاحظة:** لا يحتوي موصل 9DB الموجود على وحدة التوسعة على صواميل مقيدة تسمح لك بتثبيت الكابل التسلسلي به. تتيح ميزة "الدعامة" على وحدة التوسعة -232RS توجيه الكابل التسلسلي بحيث تكون قوة السحب عمودية على الموصل في حالة تسبب أي شيء في سحب الكابل. إذا تعثر أي شخص بالمصادفة بالكابل أو قام بشده، فإن الكابل غير المثبت سينفصل مانعًا حدوث تلف بموصل الوحدة أو سنونها.

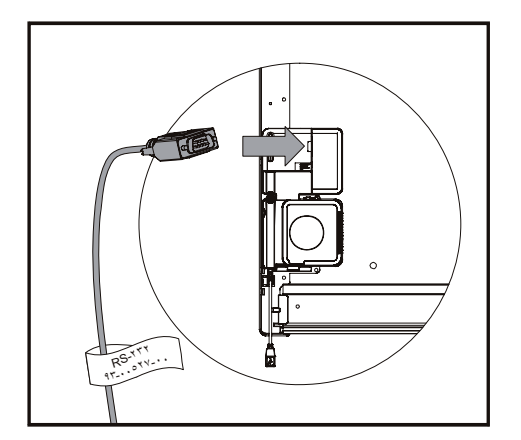

يمكنك أيضًا توجيه الكابل التسلسلي عبر القناة الموجودة على الجزء الخلفي من وحدة التوسعة RS-232 ووحدة الموصل عند تركيب شاشة الشرح التفاعلية على الحائط لمنع الضغط على الكابل.

> ٣. قم بتوصيل مصدر الطاقة بوحدة التوسعة. بمكنك أيضًا تمرير كابل الطاقة عبر نفس القناة الخاصة بكابل -232RS.

**ملاحظة:** استخدم مصدر الطاقة المزود مع وحدة التوسعة التسلسلية -232RS فقط. إن استخدام مصادر الطاقة الأخرى قد يشكل خطرًا على السلامة أو يؤدي إلى تلف المعدات.

على الرغم من أن شاشة الشرح التفاعلية لن تتلف عند توصيل مصدر طاقة مع عكس القطبية، فقد يتلف الكمبيوتر أو المطول الموصل بواجهة USB.

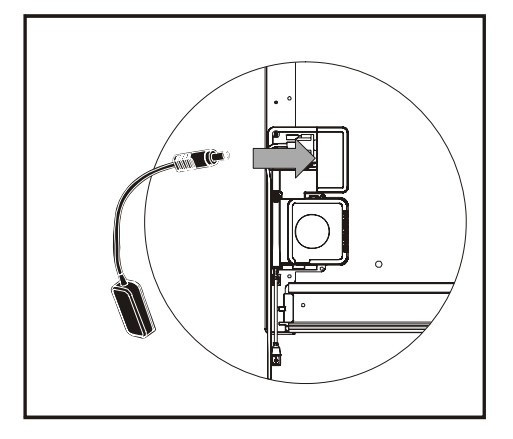

- ٤. قم بتوصيل الطرف الآخر من الكابل التسلسلي بموصل تسلسلي على جهاز الكمبيوتر.
- قم بتوصيل كابل الطاقة بمصدر الطاقة، ثم قم بتوصيله في .٥ منفذ حائطي مناسب.

يتحول ضوء الاستعداد إلى اللون الأحمر. يشير ذلك إلى تلقي شاشة الشرح التفاعلية للطاقة.

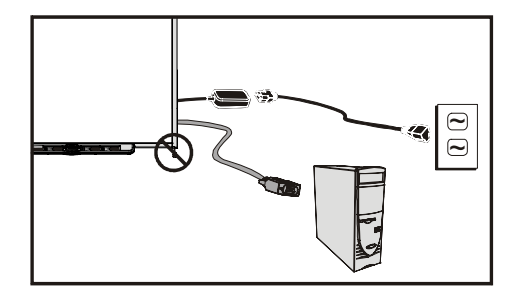

#### **لتكوين وصلة تسلسلية (منفذ COM (على جهاز الكمبيوتر**

**ملاحظة:** قم بتثبيت برنامج Board SMART على جهاز الكمبيوتر وتوصيل شاشة الشرح التفاعلية وتشغيلها (كما هو مبين في الخطوة ١ في الصفحة السابقة) قبل تنفيذ هذا الإجراء.

ابدأ تشغيل برنامج Board SMART أو أعد تشغيله إذا كان مشغلاً بالفعل. .١

عند بدء عمل برنامج Board SMART وعدم وجود منتجات SMART موصلة عبر USB، لن يكتشف البرنامج تلقائيًا توصيل منتج SMART وسيتم فتح رسالة Board SMART المبينة هنا.

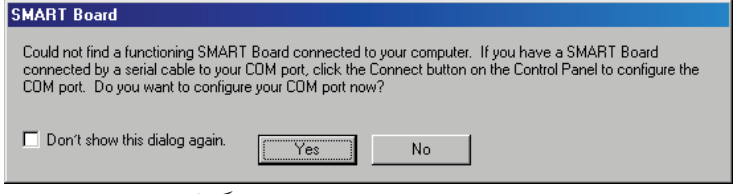

إذا لم تظهر الرسالة، راجع الجزء "لتكوين منفذ COM للكمبيوتر يدويًا" أدناه.

- انقر على **Yes**. .٢
- انقر على زر **product SMART Add** لبدء الاكتشاف التلقائي للأجهزة الجديدة. .٣

بعد عدة ثوان، تتغير رسالة مربع الحوار لتبين عمل شاشة الشرح التفاعلية بشكل طبيعي ويتحول ضوء الاستعداد على حامل الأقلام من اللون الأحمر إلى الأخضر. يشير ذلك إلى أن شاشة الشرح التفاعلية قد أصبحت حساسة للمس.

**ملاحظة:** قد تحتاج إلى تكوين الواجهة التسلسلية بجهاز الكمبيوتر يدويًا إذا:

- لم تظهر رسالة Board SMART المبينة أعلاه •
- قمت بتوصيل شاشة الشرح التفاعلية بعد بدء تشغيل جهاز الكمبيوتر •
- استمر ظهور ضوء الاستعداد باللون الأحمر بدلاً من التحول إلى اللون الأخضر •

**لتكوين منفذ COM للكمبيوتر يدويًا**

- ا. انقر على رمز **SMART Board** في علبة النظام، واختر <mark>Control Panel</mark>. .*SMART Board Control Panel* تظهر
	- ا. انقر على زر <mark>SMART Board Connection Wizard</mark> ، ثم اختر خيار .**Connect the SMART product to your computer**
		- انقر على **Next** .٣

يُظهر المعالج لعدة ثوان تقدم البحث التلقائي عن منتجات SMART. عند اكتماله، يقترح المعالج توجيه شاشة الشرح التفاعلية.

يتغير ضوء الاستعداد من اللون الأحمر إلى الأخضر بما يشير إلى أن شاشة الشرح التفاعلية أصبحت حساسة للمس.

انقر على **Finish** لإكمال الإجراء. .٤

## **التوصيل باستخدام خيار وصلة البلوتوث اللاسلكية**

**ملاحظة:** استخدم هذا الإجراء إذا تناسبت شاشة الشرح التفاعلية مع وحدة توسعة وصلة البلوتوث اللاسلكية الاختيارية.

تستخدم وصلة البلوتوث اللاسلكية الاختيارية تقنية البلوتوث لتوفير طريقة أخرى لتوصيل شاشة الشرح التفاعلية بجهاز الكمبيوتر. تقوم وحدة التوسعة أيضً ا بإمداد شاشة الشرح التفاعلية من Board SMART بالطاقة مستخدمة مصدر الطاقة الخارجي الخاص بها.

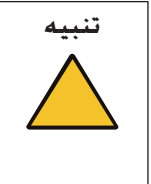

**تنبيه** استخدم مصدر الطاقة المزود مع مجموعة وصلة البلوتوث اللاسلكية فقط. إن مصادر الطاقة الأخرى قد تشكل خطرًا على السلامة أو تؤدي إلى تلف المعدات. لن يؤدي توصيل مصدر طاقة ذي فولتية سلبية على طرف الموصل بوحدة التحكم إلى تلف شاشة الشرح التفاعلية، لكن قد يتلف جهاز الكمبيوتر أو المطول الموصل بواجهة USB نتيجة للقطبية المعكوسة.

تتكون مجموعة وصلة البلوتوث اللاسلكية إضافة إلى مصدر الطاقة الخارجي من مكونين رئيسيين:

- وحدة توسعة بلوتوث إلى USB تتصل بوحدة التحكم
	- محول بلوتوث إلى USB يتصل بجهاز الكمبيوتر •

**ملاحظة:** لا يمكن استخدام محول بلوتوث إلى USB من Board SMART كوحدة دونجل USB إلى بلوتوث متعددة الأغراض. وإنما يعمل فقط مع وحدة توسعة بلوتوث إلى USB من Board SMART.

### **لتجهيز الكمبيوتر وشاشة الشرح التفاعلية**

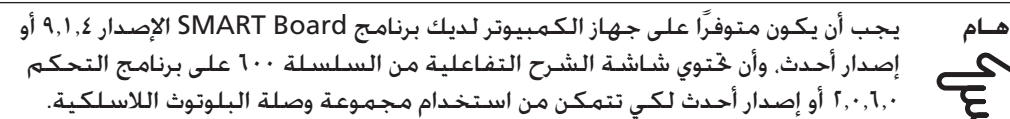

إذا كان برنامج Board SMART الإصدار ٩٫١٫٤ مثبتًا على جهاز الكمبيوتر لديك، فقم بإزالته وتثبيت برنامج Board SMART المزود مع مجموعة وصلة البلوتوث اللاسلكية حتى إذا كان من نفس الإصدار. إن ذلك يضمن تمكين كافة مزايا البرنامج الضرورية.

قبل إعداد وصلة البلوتوث اللاسلكية، تأكد من إمكانية اتصال الكمبيوتر بشاشة الشرح التفاعلية مستخدمًا وصلة USB سلكية من خلال اتباع الإجراء "للتوصيل باستخدام كابل مهايئ USB "في الصفحة .١٨

توفر هذه الخطوة أيضًا فرصة للتأكد من دعم برنامج SMART Board وإصدار البرامج الأساسية لمكونات مجموعة وصلة البلوتوث اللاسلكية.

## **للتحقق من إصدار برنامج Board SMART**

- ان انقر على رمز **SMART Board في علبة النظام. واختر Control Panel**. .*SMART Board Control Panel* تظهر
	- .**About Software and Product Support** زر على انقر .٢
- **Version Information** اختر ،**About This Software** حقل في .٣ تُظهر النافذة المنبثقة إصدار برنامج Board SMART. سجل الإصدار، وانقر على **OK**. إذا كان الإصدار سابقًا للإصدار ٩,١٫٤. فانتقل إلى http://smarttech.com/support وقم بتنزيل أحدث إصدار من برنامج SMART Board وتثبيته. يتضمن التثبيت بعض ملفات خديث فلاش الحالية.

### **للتحقق من إصدار برنامج Board SMART الأساسي**

- إذا لم يكن برنامج Board SMART مشغلاً بالفعل، فانقر على رمز **Tools Board SMART** على سطح .١ مكتب جهاز الكمبيوتر.
	- ا. انقر على رمز **SMART Board** في علبة النظام، واختر <mark>Control Panel</mark>.

.*SMART Board Control Panel* تظهر

- انقر على زر **Settings Board SMART**. .٣
- إذا كان لديك أكثر من شاشة شرح تفاعلية موصلة، فاختر الرمز الخاص بمنتج SMART الصحيح. .٤

يتم فتح مربع الحوار *Settings & Info Hardware* الذي يعرض ملخصً ا بالأجهزة والبرامج والبرامج الأساسية المركبة والمثبتة في شاشة الشرح التفاعلية.

- إذا كان إصدار البرنامج الأساسي المعروض سابقًا للإصدار ،2.0.6.0 فافتح Explorer Windows وانتقل إلى .٥ .C:\Program Files\SMART Board Software
	- ٦. حـدد مـوقـع أحـدث مـلف SB-W.X.Y.Z Flash.exe (تمثل الأحـرف W.*X.Y.Z ر*قـم الإصـدار لـلبرنامـج الأسـاسـي) .*SMART Firmware Upgrade Wizard* لفتح
		- اتبع الإرشادات على الشاشة لتثبيت ملف الفلاش. .٧

عند اتصال الكمبيوتر وشاشة الشرح التفاعلية عبر USB في ظل استخدام أحدث البرامج والبرامج الأساسية، ستصبح حينئذ جاهزًا لإعداد مجموعة وصلة البلوتوث اللاسلكية.

افصل كابل USB من الكمبيوتر وشاشة الشرح التفاعلية. .٨

### **لإعداد مهايئ USB اللاسلكي**

قم بتشغيل كل من جهاز الكمبيوتر وشاشة الشرح التفاعلية باستخدام وحدة توسعة وصلة البلوتوث .١ اللاسلكية المركبة.

يبدأ مؤشر LED على وحدة التوسعة وضوء الاستعداد في الوميض على الفور.

- يومض ضوء الاستعداد باللون الأخضر بشكل مستمر بما يشير إلى اتصال شاشة الشرح التفاعلية بواجهة USB لوحدة توسعة وصلة البلوتوث اللاسلكية.
- يومض مؤشر LED لوحدة التوسعة باللون الأخضر لأربعة عشر مرة، ثم يتحول إلى اللون الأحمر لمدة خمس ثوان تقريبًا، ثم يتكرر هذا التسلسل. يشير هذا النمط إلى عدم اتصال وحدة التوسعة بمحول بلوتوث إلى USB الخاص بها.
	- قم بتوصيل محول بلوتوث إلى USB بمقبس USB غير مستخدم على .٢ جهاز الكمبيوتر.
	- إذا تحول كل من ضوء الاستعداد ومؤشر LED لوحدة التوسعة إلى اللون الأخضر الثابت بما يشير إلى المزاوجة بين مكونات وصلة البلوتوث اللاسلكية فإن ذلك يعني إكمالك للإجراء.
	- إذا لم يتوقف مؤشر LED لوحدة التوسعة عن الوميض، فاضغط على زر المزاوجة على كل من وحدة التوسعة ومحول البلوتوث إلى USB. راجع مزاوجة المكونات اللاسلكية في الصفحة التالية لمزيد من المعلومات. يتحول ضوء الاستعداد ومؤشر LED لوحدة التوسعة إلى اللون الأخضر الثابت بما يشير إلى نجاح الاتصال.

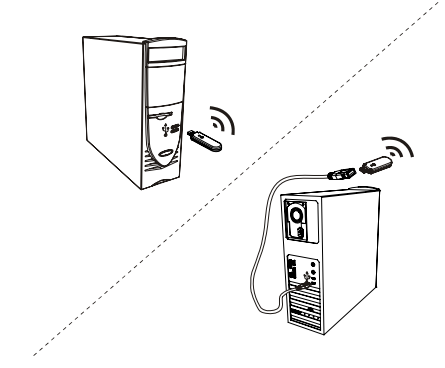

### **مزاوجة المكونات اللاسلكية**

تمت مزاوجة وحدة التوسعة ومحول البلوتوث إلى USB في المصنع بحيث يتصلان ببعضهما فقط. يمكنك مزامنة المكونات في أي وقت عند الضرورة.

> تتضمن كل من وحدة توسعة USB اللاسلكية ومحول USB الخاص بها زر مزاوجة. قم أولاً بتركيب وحدة التوسعة والمحول، ثم اضغط على زر المزاوجة على أحد الجهازين. يبقى وضع المزاوجة لمدة تصل إلى دقيقتين وهو ما يتيح لك وقتًا كافيًا للضغط على زر الجهاز الآخر. عند الضغط على زر المزاوجة على الجهاز الآخر، يكتشف الجهازان بعضهما البعض ويدخلان في وضع الاكتشاف. إذا لم تحدث المزاوجة خلال هذه المدة، فإن الجهازين يعودان إلى الوضع العادي. بمجرد المزاوجة بين وحدة التوسعة ومحول USB الخاص بها، تبقى الوحدتان مرتبطتان إلى مالا نهاية.

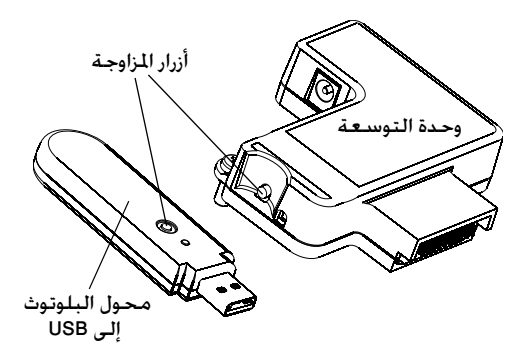

## **توجيه شاشة الشرح التفاعلية من Board SMART**

يتم في المصنع تحميل مجموعة بيانات توجيه افتراضية إلى وحدة تحكم شاشة الشرح التفاعلية، وهذه البيانات تستخدم إذا لم تقم بتوجيه شاشة الشرح التفاعلية مع برنامج Board SMART. ويسمى التوجيه الذي يتم تنفيذه مع برنامج Board SMART توجيه المستخدم.

### **توجيه المصنع الافتراضي**

عند استخدام شاشة الشرح التفاعلية لبيانات توجيه المصنع الافتراضية، تتوافق نقطة اللمس على الشاشة بشكل جيد مع صورة سطح مكتب الكمبيوتر المسقطة بشرط أن تملأ الصورة المسقطة الشاشة التفاعلية بأكملها. إجراء التوجيه الافتراضي هو عبارة عن توجيه بسيط من نقطتين قد ينجم عنه إزاحة نقطة اللمس المسقطة من موقع التلامس الحقيقي. ويمكنك حل هذه المشكلة بتنفيذ إجراء توجيه أكثر دقة مثل توجيه يتكون من ٩ أو ٢٠ نقطة.

**ملاحظة:** يمكنك استعادة التوجيه الافتراضي بالاستمرار في الضغط على زر إعادة الضبط Reset على وحدة التحكم لأكثر من ثلاث ثوان.

### **توجيه المستخدم المكون من ٤ أو ٩ نقاط**

عند استخدامك برنامج Board SMART لتنفيذ توجيه سريع من ٤ نقاط أو توجيه قياسي من ٩ نقاط، فإن البرنامج يحفظ بيانات التوجيه في ذاكرة الفلاش لوحدة تحكم شاشة الشرح التفاعلية (أي أن بيانات التوجيه تبقى في شاشة الشرح التفاعلية). تبقى بيانات التوجيه لشاشة الشرح التفاعلية دون تغيير حتى إذا قمت بتوصيل جهاز كمبيوتر آخر.

### **توجيه المستخدم المكون من ٢٠ نقطة**

يمكنك أيضً ا تنفيذ توجيه مستخدم دقيق مكون من ٢٠ نقطة. وهذا التوجيه على عكس إجرائي التوجيه المكونان من ٤ و٩ نقاط؛ فالبرنامج يحفظ بيانات التوجيه المكون من ٢٠ نقطة في جهاز الكمبيوتر ولهذا تبقى في جهاز الكمبيوتر وليس في شاشة الشرح التفاعلية. لا يمسح إجراء إعادة ضبط وحدة التحكم بيانات التوجيه المكون من ٢٠ نقطة من جهاز الكمبيوتر.

إذا قمت بتوصيل جهاز كمبيوتر آخر فإن شاشة الشرح التفاعلية تستخدم أعلى مستوى من بيانات التوجيه الموجودة في ذاكرة وحدة التحكم.

### **لتوجيه شاشة الشرح التفاعلية**

لتوجيه الوحدة، يجب عليك اتباع الإرشادات التي تظهر على الشاشة للمس النقاط المحددة على شاشة الشرح التفاعلية. يمكن أن يتكون هذا الإجراء من أربع أو تسع أو عشرون لمسة، وفقًا لإعداد دقة المحاذاة/التوجيه الخاص بك. يبين الإجراء التالي كيفية تغيير إعداد الدقة.

### يظهر إلى اليسار مثال على شاشة توجيه مكون من ٩ نقاط.

للوصول إلى شاشة التوجيه، اضغط مع الاستمرار على زري حامل الأقلام الكبيرين في الوقت نفسه، أو يمكنك الضغط على زر **Help** .**Align/Orient the SMART Board** واختيار الأقلام حامل على

**ملاحظة:** استخدم أداة تعليم دقيقة مثل قلم من على لوحة الأقلام بدلاً من إصبعك لزيادة الدقة عند اللمس.

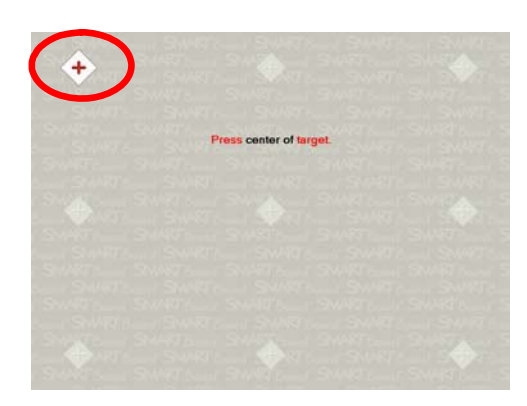

#### **لضبط دقة التوجيه**

لاختيار إجراء توجيه مكون من ٤ أو ٩ أو ٢٠ نقطة من علبة نظام Windows أو Dock Mac.

- اضغط على رمز **Board SMART**. .١
	- اضغط على **Panel Control**. .٢
- اضغط على زر **Settings Board SMART**. .٣
- إذا كان لديك أكثر من منتج **SMART** متصل، فاختر شاشة الشرح التفاعلية المناسبة. .٤
	- اختر **Settings Alignment/Orientation** من القائمة المنسدلة. .٥
		- اختر إعداد التوجيه المطلوب، واضغط على **OK**. .٦

**ملاحظة:** يجب عليك تنفيذ إجراء التوجيه بعد تغيير دقة التوجيه كي يتم تفعيل التغييرات.

## **توصيل كمبيوتر محمول ضيف**

إذا كنت تريد توصيل كمبيوتر محمول ضيف دون تثبيت برنامج Board SMART عليه، فيمكنك ببساطة فصل كابل USB من الكمبيوتر الأصلي وتوصيله بالكمبيوتر المحمول. سوف يصبح بإمكانك فورًا التحكم في شاشة الشرح التفاعلية باللمس. لكنك سوف تحتاج إلى توصيل كابل فيديو بين الكمبيوتر المحمول وجهاز الإسقاط الضوئي.

### **ملاحظات**

- أثناء هذا الإعداد سوف يومض ضوء الاستعداد على شاشة الشرح التفاعلية بشكل مستمر. وهذا الأمر طبيعي. راجع الصفحة ٣٢ للتعرف على مزيد من المعلومات حول حالات ضوء الاستعداد.
- إذا كانت شـاشـة الشـرح التفاعلية تتصل بالكمبيوتر الأصلي باسـتخـدام كـابل F۳۲-RS تسـلسلـي أو وصلـة بلوتوث لاسلكية فلست بحاجة لفصل أي منهما. تتجاوز وصلة كابل USB بالكمبيوتر المحمول الضيف وصلة وحدة التوسعة.

## **توصيل منتجات SMART تفاعلية متعددة**

يمكنك توصيل أكثر من منتج SMART تفاعلي بجهاز كمبيوتر واحد. على سبيل المثال يمكنك توصيل شاشتي شرح تفاعليتين من SMART Board بجهاز كمبيوتر واحد والتحكم باللمس بواحدة منهما.

**ملاحظة:** إذا كنت تستخدم أكثر من شاشة شرح تفاعلية من Board SMART ذات إسقاط ضوئي أمامي فستحتاج إلى جهاز إسقاط ضوئي لكل واحدة.

يجب عليك بعد إعدادك للجهاز تكوين برنامج Board SMART.

حدد أولاً كيف تريد أن تعمل الشاشات معًا.

- بمكنك عرض نفس سطح المكتب على كافة المنتجات وهو الأمر الذي يسمح لأشخاص في مواقع مختلفة بمشاهدة نفس الصورة. لتحقيق هذا التأثير يمكنك ربط أجهزة الإسقاط الضوئي أو استخدام مضخم توزيع لإرسال إشارة فيديو الكمبيوتر لأكثر من شاشة عرض أو جهاز إسقاط ضوئي.
- بكنك أيضًا تقديم طرق عرض مختلفة لنفس سطح المكتب عبر المنتجات التفاعلية. باستخدام هذا الخيار، سيكون لديك المرونة لفتح إطار واحد على كل شاشة أو تقسيم تطبيق واحد عبر شاشات متعددة. لإعداد ذلك، يجب عليك إرسال إشارة الفيديو من الكمبيوتر لكل شاشة عرض أو جهاز عرض. وللقيام بذلك، يجب أن تتضمن عملية الإعداد واحد مما يلي:
	- بطاقة فيديو منفصلة في جهاز الكمبيوتر لكل جهاز إسقاط ضوئي أو كل شاشة عرض
		- بطاقة فيديو تقسم إشارة الفيديو وترسلها إلى شاشات عرض متعددة –
		- مضخم توزيع فيديو بين الكمبيوتر وأجهزة الإسقاط الضوئي أو شاشات العرض –

إذا كنت ستعرض سطح مكتب الكمبيوتر عبر أكثر من شاشة تفاعلية واحدة وكنت تستخدم نظام تشغيل قديم، فعليك بإبلاغ برنامج SMART Board بطريقة ترتيب المنتجات. للقيام بذلك. افتح **Arrange Video Output** واختر **SMART Board Settings** على واضغط **SMART Board Control Panel** من القائمة المنسدلة. قد تحتاج إلى تغيير إعدادات عرض الكمبيوتر وفقًا للإعداد الذي قمتبه. لمزيد من المعلومات، اقرأ وثائق بطاقة فيديو الكمبيوتر.

يجب عليك توجيه كل منتج تفاعلي بشكل منفصل بحيث تتم محاذاة المؤشر بشكل مناسب عند لمسك .**Align/Orient the SMART Board** واختر **SMART Board Control Panel** افتح ،بذلك للقيام .للمنتج راجع مركز المساعدة Center Help لمعرفة إجراء التوجيه الخاص بكل شاشة عرض.

بعد إعداد شاشات العرض المتعددة، يصبح من الممكن التحكم باللمس في كل شاشة عرض. ولكن لا يمكن لبعض التطبيقات قبول أوامر المؤشر/مدخلات الفأرة من أكثر من مصدر في نفس الوقت.

لتمكين إعداد اللمس المتعدد، اقرأ الموضوعات أسفل *Software Board SMART the Changing > To How*  .إرشادات على للحصول Help Center في *Settings > Mouse Settings*

لمزيد من المعلومات حول إعداد منتجات SMART المتعددة، اقرأ النشرة الفنية *-Interac Multiple Connecting* .www.smarttech.com/support الموقع في المتوفرة *tive Whiteboards to One Computer*

## **أين تجد المزيد من المعلومات**

يتضمن Help Center روابط لجموعة كبيرة من المعلومات بما في ذلك إجراءات استخدام كل مكون (أسئلة How To (وشروح لكل أداة ومفاهيم حول استخدام المكونات وتلميحات حول استكشاف الأخطاء وإصلاحها والمزيد.

للوصول إلى Center Help، اضغط على زر **Help** الخاص بحامل الأقلام. يتيح لك الزر أيضً ا الوصول إلى شاشة التوجيه ومعلومات الاتصال لشركة Technologies SMART.

يجب عليك أيضًا الرجوع إلى الموقع www.smarttech.com للعثور على مزيد من الموارد. حيث ستجد في هذا الموقع معلومات حول كل منتج بما في ذلك إرشادات ومواصفات الإعداد. يحتوي Center Training في هذا الموقع على موارد تعليمية ودروس عملية مجانية ومعلومات حول كيفية الحصول على مزيد من التدريبات. وستجد معلومات حديثة خاصة بكل منتج في منطقة Support بما في ذلك الأسئلة المتكررة والنشرات الفنية ومراكز الموارد.

## **استخدامشاشاتالشرحالتفاعليةمنالسلسلة٦٠٠ وصيانتها**

## **نصائح للحصول على أداء خالي من المشاكل**

- تأكد من توصيل شاشة الشرح التفاعلية بواجهة USB أو واجهة تسلسلية يمكن التعرف عليها من قبل نظام التشغيل وغير مستخدمة بواسطة تطبيق آخر.
- تأكد من وضع جميع الأقلام والممحاة بشكل آمن في حامل الأقلام إذا كنت تريد استخدام إصبعك للمس الشاشة التفاعلية. إذا فقدت أحد الأقلام، فقم بوضع أي شيء آخر في فتحة حامل الأقلام الخاصة به. وإلا فإن شاشة الشرح التفاعلية ستستشعر الأداة المفقودة من حامل الأقلام ويفترض البرنامج أن تلك الأداة المفقودة هي التي تستخدمها حاليًا على السطح التفاعلي. •

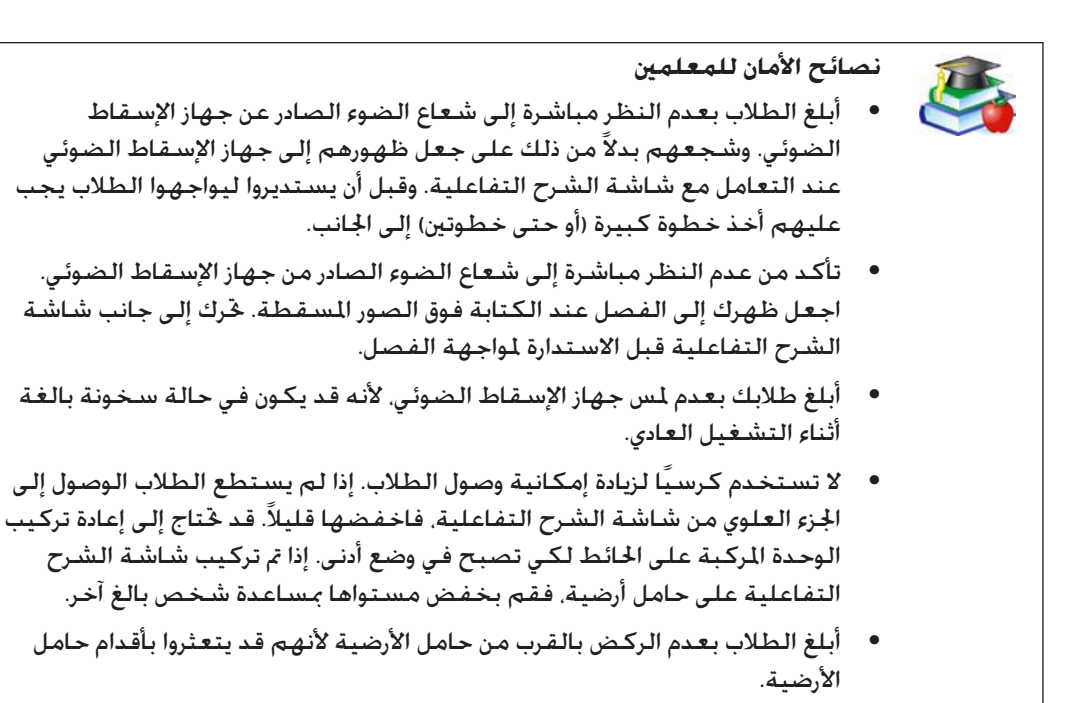

### **وقاية شاشة الشرح التفاعلية من التلف**

على الرغم من تمتع سطح شاشة الشرح التفاعلية من Board SMART بالمتانة الشديدة، إلا أنه عليك مراعاة هذه الاحتياطات لتجنب تلف شاشة الشرح التفاعلية والمكونات الأخرى.

- لا تستخدم الأدوات الحادة أو المسننة مثل الأقلام أو المؤشرات ذات السنون الكروية كأدوات للكتابة.
	- لا تستخدم ممحاوات كاشطة أو مواد كيميائية خشنة عند التنظيف. •
- لا تترك الشريط اللاصق على سطح الكتابة لفترات مطولة. قد يؤدي رفع الشريط إلى إزالة الطبقة الخارجية التي توفر إمكانية المسح الجاف لشاشة الشرح التفاعلية. •
- جۡنب تركيب شاشـة الـشـرح التفاعليـة واسـتخـدامـها فـي منطـقـة تتميز بمسـتويات عاليـة من الأتربـة أو الرطـوبـة أو الأدخنة.

•

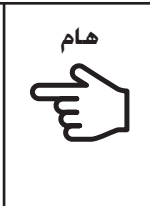

أوقف تشغيل جهاز الكمبيوتر أو افصله قبل تنظيف شاشة الشرح التفاعلية من **هام** • Board SMART. وغير ذلك يؤدي إلى تشوش رموز سطح المكتب أو التشغيل غير المقصود للتطبيقات عند مسح الشاشة.

لرؤية الأوساخ أو آثار الأتربة بشكل أكثر سهولة، ضع جهاز الإسقاط الضوئي في وضع الاستعداد (إيقاف تشغيل المصباح).

يمكن تشغيل شاشة الشرح التفاعلية من Board SMART لعدة سنوات دون مشاكل إذا تمت عنايتها بحرص. اتبع هذه النصائح للاحتفاظ بنظافة سطح الشاشة:

- لا تستخدم أقلام التعليم المتميزة بالمسح الجاف ذات الروائح الضعيفة مثل <sup>R</sup>2EXPO لأنها قد تكون صعبة الإزالة للغاية. استخدام أقلام التعليم القياسية ذات المسح الجاف (الروائح العالية) التي تحمل تحذيرًا بوجوب استخدامها في مناطق ذات تهوية جيدة فقط.
	- امسح حبر المسح الجاف بأسرع ما يمكن بعد استخدامه. كلما بقى حبر المسح الجاف على السطح ازدادت صعوبة إزالته.
- قم بإزالة الأتربة الزائدة التي يمكن إزالتها بالمسح الجاف باستخدام قطعة قماش رطبة قبل استخدام منظف. •
- إذا لم يمكن بإجراء المسح هذا إزالة علامات حبر المسح الجاف، فقم بتنظيف سطح الكتابة باستخدام منظف زجاج منزلي مثل <sup>R</sup>Windex يوميًا أو أسبوعيًا أو حسبما هو مطلوب.
	- استخدم منظف قلم تعليم يتميز بالمسح الجاف مثل منظف EXPO إذا ظل بإمكانك رؤية العلامات بعد المسح.
	- لا ترش المنظف على سطح الشاشـة مباشـرة. بدلاً من ذلك قم برش كميـة خفيفـة من المنظف على قطعـة قماش، ثم امسح الشاشة برفق.
	- لا تسمح لمنظف الزجاج الزائد بالتدفق في الصدع بين الإطار السفلي وسطح الكتابة أو في جّاويف حامل الأقلام.
		- استخدم كحول الأيزوبروبيل مع البقع والآثار العنيدة. •

### **إزالة بقع حبر الأقلام الدائمة**

لإزالة العلامات الناتجة عن استخدام قلم تعليم دائم، يمكنك استخدام منظف مثل Dry EXPO Sanford Doctor Board Erase. اكتب مباشرة فوق بقع الحبر الدائم باستخدام قلم Doctor Board واترك المحلول ليجف بالكامل، ثم قم بالمسح للتنظيف.

يمكنك أيضً ا استخدام قلم تعليم مسح جاف عالي الرائحة لإزالة العلامات من قلم تعليم دائم لأن حبر المسح الجاف يحتوي على مذيبات تعمل على إزالة الحبر الدائم. قم بتغطية الحبر الدائم باستخدام حبر مسح جاف وامسح باستخدام قطعة قماش ناعمة مبللة. إذا بقى أي أثر للحبر، فقم برش منظف زجاج أو شاشات على قطعة قماش وامسح المنطقة لتنظيفها.

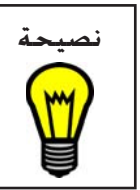

عند إزالة حبر قلم التعليم الدائم، لا تستخدم أقلام تعليم مسح جاف ضعيفة الرائحة أو **نصيحة** بدون رائحة. لا تحتوي هذه الأقلام على المذيبات المناسبة.

## **بدون جهاز إسقاط ضوئي؟ استخدام وضع دون الإسقاط الضوئي**

الوضع الافتراضي لبرنامج Board SMART هو وضع الإسقاط الضوئي (الفأرة). لكن إذا كنت تستخدم شاشة الشرح التفاعلية دون جهاز إسقاط ضوئي فعليك بتغيير وضع البرنامج إلى وضع دون الإسقاط الضوئي (شاشة الشرح). للوصول إلى هذا الخيار، افتح **Panel Control Board SMART** واختر **Setting**s **Board SMART**، ثم اختر خيار **(Mode Whiteboard (Projected-Non**. وفي حالة عدم القيام بذلك، قد تقوم بتنشيط أوامر القوائم أو عناصر البرامج الأخرى دون قصد عند الكتابة في أي مكان غير صفحة Notebook.

**ملاحظة:** إذا كنت تستخدم برنامج Board SMART في وضع دون الإسقاط الضوئي، فيمكنك توصيل منتج SMART تفاعلي واحد بجهاز الكمبيوتر.

في وضع دون الإسقاط الضوئي (شاشة الشرح)، يمكنك الكتابة على الشاشة باستخدام أقلام التعليم ذات خاصية المسح الجاف كما هو الحال عند التعامل مع أي شاشة شرح عادية. لكن وعلى عكس شاشة الشرح العادية يتم عرض ما تكتب في نفس الوقت على صفحة Notebook.

في هذا الوضع، يوازن الكمبيوتر تلقائيًا حجم منطقة الكتابة في برنامج Notebook وحجم الشاشة التفاعلية.

**إعداد حامل الأقلام للاستخدام في وضع دون الإسقاط الضوئي**

في وضع دون الإسقاط الضوئي، يكون زر حامل الأقلام العلوي هو زر صفحة جديدة Page New. عند ضغطك على هذا الزر، يتم فتح صفحة جديدة في ملف Notebook الحالي لتلقي ملاحظاتك. يصبح الزر السفلي هو زر طباعة الصفحة Page Print والذي يرسل صفحة الملاحظات الحالية إلى الطابعة الافتراضية للكمبيوتر. يمكنك تغيير هذه الإعدادات الافتراضية باستخدام برنامج Board SMART.

لتجهيز حامل الأقلام، قم بشراء مجموعة من أقلام التعليم ذات خاصية المسح الجاف بألوان الأسود والأزرق والأحمر والأخضر. راجع الصفحة ٣ والصفحة ٣٠ للحصول على توصيات حول أقلام التعليم ذات خاصية المسح الجاف. ضع كل قلم في فتحة اللون المطابقة في حامل الأقلام.

## **المؤشرات ومفاتيح التحكم**

تحتوي شاشات الشرح التفاعلية من السلسلة ٦٠٠ على المؤشرات ومفاتيح التحكم التالية:

- ضوء الاستعداد •
- أزرار ومستشعرات ومؤشرات LED لحامل الأقلام (راجع الصفحة ٣٣). •
- مؤشرات ومفاتيح تحكم لوحة تحكم SystemOn الاختيارية (راجع الصفحة ٣٤). •
- مؤشرات LED وأزرار مزاوجة مكونات وصلة البلوتوث اللاسلكية الاختيارية (راجع التوصيل باستخدام وصلة البلوتوث اللاسلكية الاختيارية) في الصفحة .٢٢
	- زر إعادة ضبط وحدة التحكم (راجع إعادة ضبط شاشة الشرح التفاعلية في الصفحة ٣٥). •

### **ضوء الاستعداد**

يمكنك مشاهدة مؤشر LED لضوء الاستعداد في الجزء السفلي الأيمن من الإطار. يحتوي الإطار على أنبوب ضوء لحمل الضوء من مؤشر LED لوحدة التحكم إلى سطح الإطار. يشير ضوء الاستعداد إلى حالات تشغيل وحدة التحكم.

**ملاحظة:** يبين الجدول التالي الحالات العادية لضوء الاستعداد. إذا لم يتطابق سلوك المؤشر مع حالة من الحالات المذكورة أدناه، فراجع قسم استكشاف الأخطاء وإصلاحها بدءًا من الصفحة .٣٥

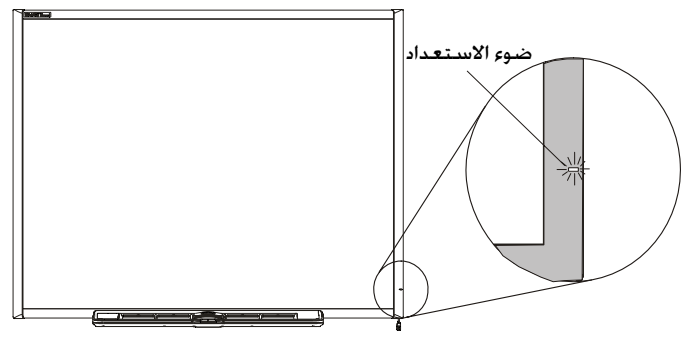

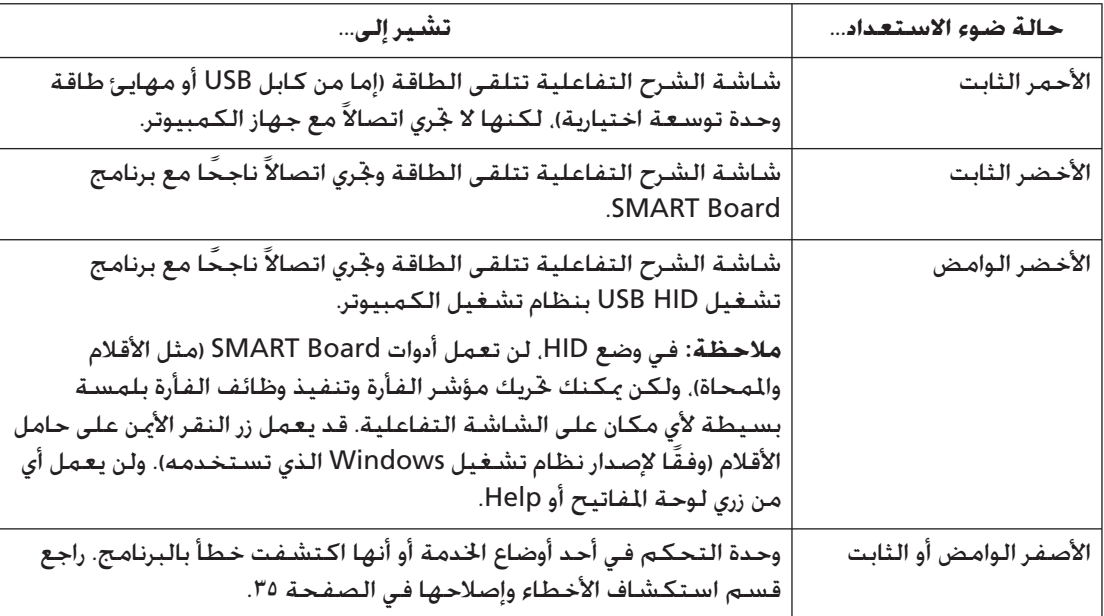

## **حامل الأقلام**

يتضمن حامل الأقلام إضافة إلى توفيره لمكان مناسب لحمل الأقلام والممحاة، عدة مفاتيح تحكم ومستشعرات ومؤشرات.

## **أزرار حامل الأقلام**

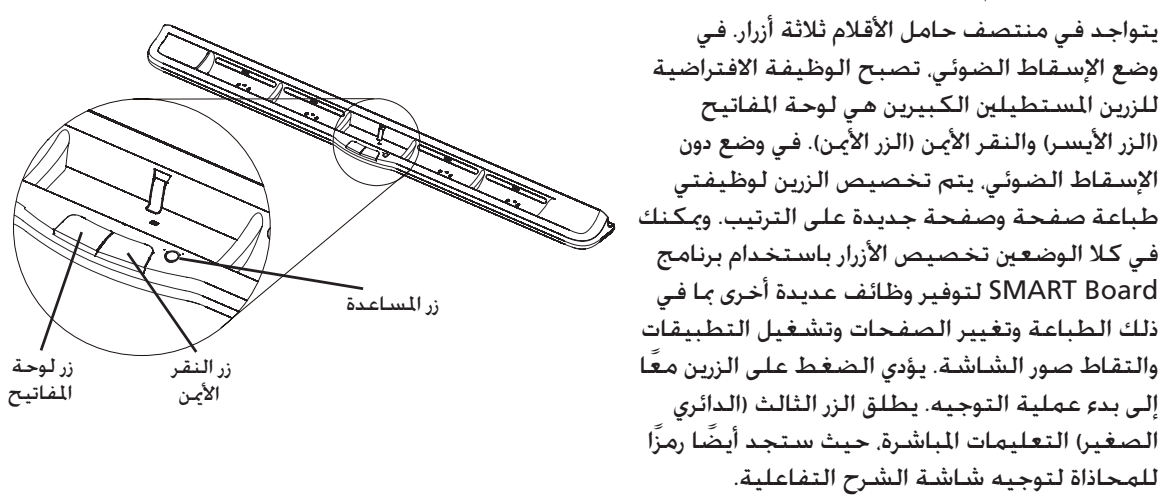

## **مؤشرات LED ومستشعرات حامل الأقلام**

عند تشغيل شاشة الشرح التفاعلية أو إعادة ضبطها فإن الأضواء المؤشرة على حامل الأقلام تضيء بالتتابع ثم تنطفئ مرتين. أثناء عمل النظام، تضيء الأضواء عند إزالة أداة فقط. ويضيء مؤشر واحد في المرة الواحدة مشيرًا إلى أن الأداة الأخيرة قد تمت إزالتها من حامل الأقلام. يكتشف حامل الأقلام إزالة الأقلام والممحاة باستخدام مستشعرات الأشعة تحت الحمراء العاكسة المشابهة لتلك التي تكتشف وجود الورق في آلات النسخ.

**ملاحظة:** يجب أن تكون أدوات حامل الأقلام عاكسة للأشعة تحت الحمراء. قد لا تعكس أقلام حامل أقلام SMART السوداء القديمة (المستخدمة مع شاشات الشرح التفاعلية من السلسلة ٥٠٠) الأشعة تحت الحمراء بصورة يمكن الاعتماد عليها.

### **تنظيف مستشعرات حامل الأقلام**

إذا أعاقت الأوساخ مستشعرات الأشعة تحت الحمراء في أسفل تجاويف حامل الأقلام فلن تكتشف المستشعرات إزالة القلم أو الممحاة. لن يضيء مؤشر LED الخاص بالتجويف ولن تعمل الأداة المرفوعة.

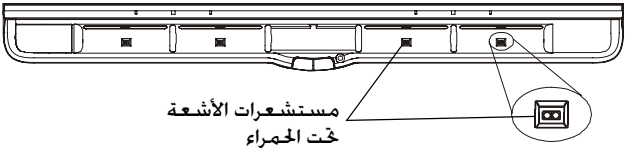

### مستشعرات الأشعة تحت الحمراء

لتنظيف مستشعر، قم بترطيب ممسحة قطنية بمنظف زجاج منزلي مثل Windex ونظف جهاز إرسال وجهاز استقبال الأشعة تحت الحمراء بعناية.

## **مفاتيح تحكم ومؤشرات لوحة تحكم SystemOn**

تحتوي لوحة تحكم تشغيل النظام SystemOn الاختيارية الموجودة على الطرف الأيسر من حامل الأقلام على زر تشغيل مضيء كبير وأربعة أضواء حالة.

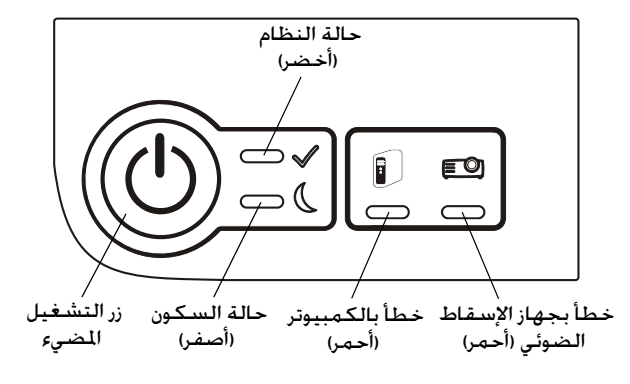

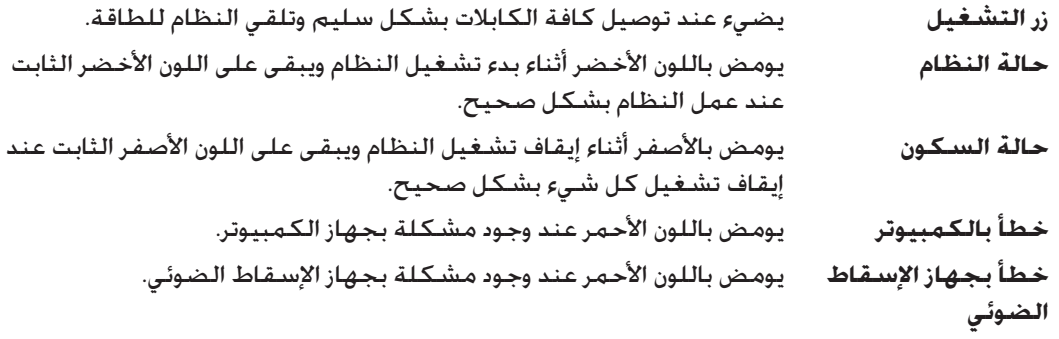

## **استكشافأخطاءشاشة الشرحالتفاعلية من السلسلة٦٠٠ وإصلاحها**

### **ضبط الصورة المسقطة**

يمكنك إصلاح العديد من المشكلات بالصور بنقل جهاز الإسقاط الضوئي أو ضبط عدسة التكبير الخاصة به. ويفضل أن يكون لديك هامش بطول ١ سم (٨/٣ بوصة) على الجانبين الأيمن والأيسر من الشاشة.

يجب أن تتأكد من تطابق إعدادات دقة الصورة في كل من جهاز الإسقاط الضوئي والكمبيوتر. اضبط جهاز الإسقاط الضوئي على إعداد أفضل دقة للصورة وذلك باتباع الإرشادات الموجودة في دليل جهاز الإسقاط الضوئي. ثم اضبط بعد ذلك دقة صورة الكمبيوتر لمطابقة دقة جهاز الإسقاط الضوئي.

إذا لم يتطابق إعدادي دقة الصورة. فإن الصورة الخرجة من الكمبيوتر لن تملأ الشاشة التفاعلية بشكل صحيح وقد تكون باهتة أو مشوهة. يمكنك تغيير دقة صورة جهاز الكمبيوتر في لوحة تحكم Windows أو في تفضيلات نظام Mac. إذا احتجت إلى المزيد من التعليمات فيما يتعلق بإعداد دقة صورة الكمبيوتر، فراجع تعليمات نظام التشغيل.

## **إعادة ضبط شاشة الشرح التفاعلية**

إذا سلكت شاشة الشرح التفاعلية مسلكًا غريبًا (ربما بسبب تفريغ الشحنة الساكنة أو انخفاض الطاقة)، فيمكنك استعادة مستوى التشغيل الطبيعي بمجرد إعادة ضبط شاشة الشرح التفاعلية.

يمكنك إعادة الضبط الكامل لشاشة الشرح التفاعلية بفصل كابل USB ثم إعادة توصيله أو بإزالة مقبس الطاقة وإعادة تركيبه في وحدة التوسعة في حالة استخدامها. يفصل ذلك الطاقة ويعيدها وهو الأمر الذي يعيد ضبط كافة مكونات شاشة الشرح التفاعلية من Board SMART.

### **زر إعادة الضبط**

يتيح زر إعادة الضبط على حافة وحدة التحكم إعادة ضبط وحدة التحكم بسهولة. ولا يمكن الضغط على زر إعادة الضبط هذا دون قصد لأنه داخل تجويف. يمكنك استخدام سن قلم من حامل الأقلام أو أداة مسننة أخرى (مثل قلم ذو سن كروي) لضغط الزر.

يمكنك الضغط على زر إعادة الضبط إذا توقفت وحدة التحكم عن الاستجابة أو كانت في الوضع غير الصحيح. على سبيل المثال، قد لا تستجيب شاشة الشرح التفاعلية بسبب تفريع شحنات الكهرباء الاستاتيكية أو انخفاض الطاقة أو أي سبب آخر. بعد الضغط على زر إعادة الضبط، يتم إعادة ضبط وحدة التحكم وتعود للعمل بشكل طبيعي.

**ملاحظة:** يؤدي الضغط المستمر على زر إعادة الضبط لأكثر من

ثلاث ثوان إلى مسح أية بيانات توجيه محفوظة مكونة من ٤ أو ٩ نقاط من ذاكرة وحدة التحكم وإعادتها إلى إعدادات المصنع الافتراضية. ولكن نظرًا لأن بيانات التوجيه المكونة من ٢٠ نقطة مخزنة على جهاز الكمبيوتر، فإنه يتم الاحتفاظ بها بعد إعادة الضبط (راجع الصفحة ٢٥).

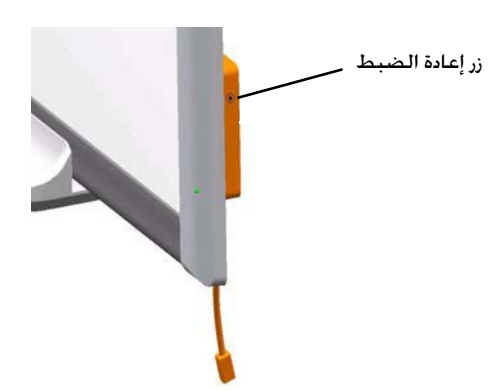

### **استكشاف الأخطاء وإصلاحها باستخدام ضوء الاستعداد**

في حالة مواجهتك لمشكلة مع شاشة الشرح التفاعلية فيمكنك استكشافها وإصلاحها من خلال ضوء الاستعداد إضافة إلى الأعراض والتصرفات الملحوظة الأخرى. قبل بدء استكشاف الخطأ، راجع الصفحة ٣٢ لتحديد موقع ضوء الاستعداد ومعرفة حالاته أثناء التشغيل الطبيعي.

يوجهك جدول التدفق رقم ١ أدناه إلى المرحلة التالية لعملية استكشاف الأخطاء وإصلاحها.

**جدول التدفق :١ البداية**

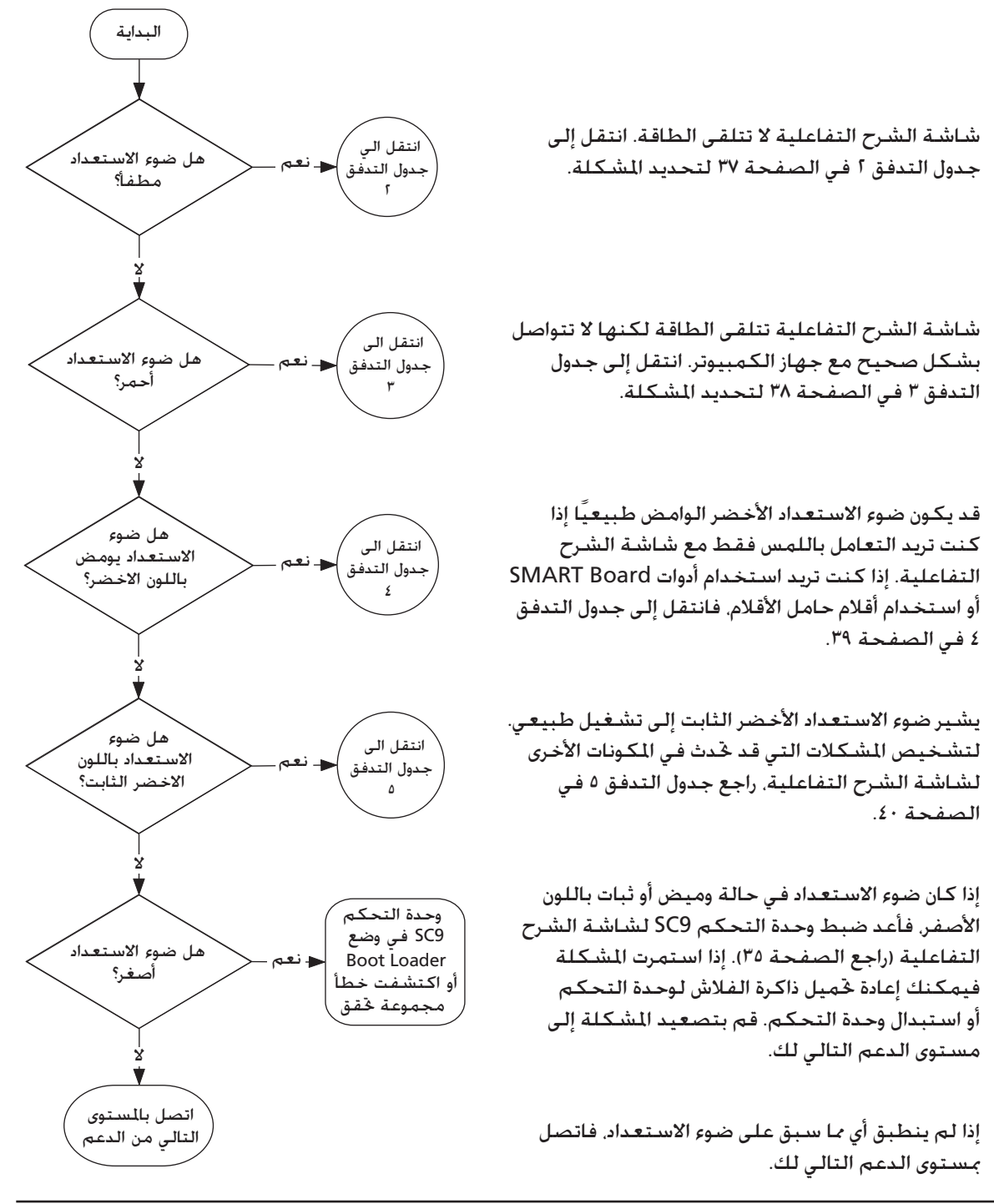

*استكشاف أخطاء شاشة الشرح التفاعلية من السلسلة ٦٠٠ وإصلاحها*

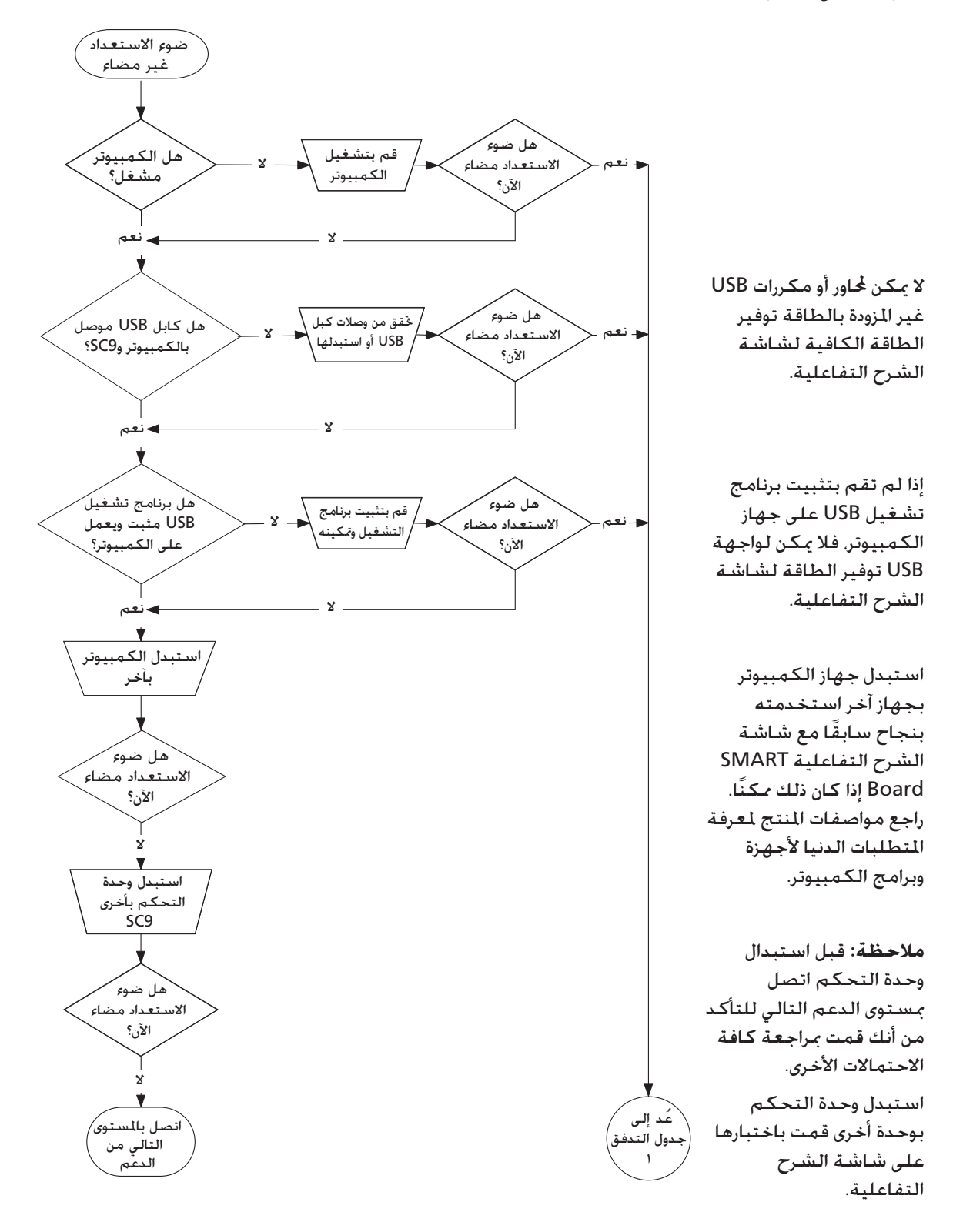

### **جدول التدفق :٣ ضوء الاستعداد أحمر**

يشير ضوء الاستعداد الأحمر إلى أن شاشة الشرح التفاعلية تتلقى الطاقة لكنها لا تجري اتصالاً سليمًا بجهاز الكمبيوتر. في معظم الحالات، لن تضيء مؤشرات LED لحامل الأقلام ولن تستجيب الشاشة للمس. أشياء يجب تجربتها أولاً:

- افصل كابلUSB من الناحيتين وأعد توصيله لاعادة ضبط شاشية الشرح التفاعلية وإعادة تأسيس الاتصال.
- إذا تغيرلون ضوءالاستعداد من الأخضرإلىالأحمرأثناء عمل الكمبيوترفقدتتوقفاستجابة جهازالكمبيوتر. أعدتشغيل الكمبيوتر.
- \_ يشيرالضوء المتغيربين الأحمر والأخضر إلى أن جهاز الكمبيوتر يقوم بتشغيل العديد من التطبيقات الأخرى أو لا يتطابق مع الحد الأدنى من المواصفات. قلل الحمل على جهاز الكمبيوتر (بإغلاق التطبيقات غير الضرورية). أو استبدله بكمبيوتر أكثر قوة.

تأكد من تثبيت كافة برامج تشغيل HID USB والتحديثات الحالية على نظام التشغيل. (يتطلب نظاما التشغيل 98 Windows وSE98 قرص التثبيت لتثبيت برامج تشغيل (.HID

قد تكون واجهة USB بالكمبيوتر معطلة أو مخصصة لجهاز آخر. حاول إعادة تخصيص الواجهة أو تمكينها باستخدام مدير أجهزة الكمبيوتر. يمكن أن يتسبب كابل حامل الأقلام C²I غير الصحيح في تتابع إضاءة مؤشرات LED لحامل الأقلام بشكل مستمر وإضاءة ضوء الاستعداد باللون الأحمر.

قد يكون محور أو مطول USB تعطل أو أصبح غير متصل بجهاز الكمبيوتر. راجع التوصيلات أو استبدل المكونات المتعطلة.

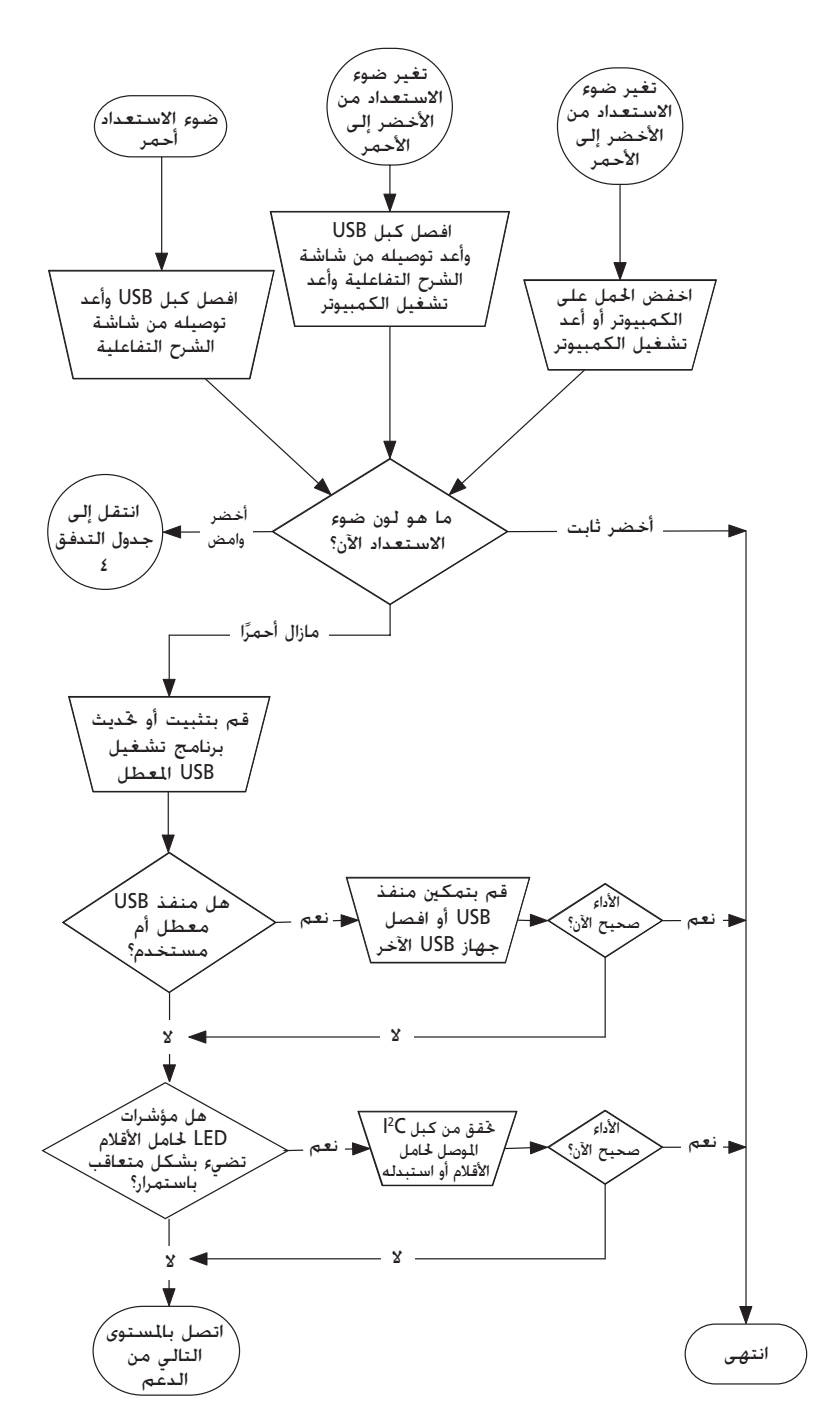

**ملاحظة:** إذا اكتشفت وحدة تحكم شاشة الشرح التفاعلية أن البرنامج الأساسي الخاص بها غير آمن تمامًا فإنها تومض ضوء الاستعداد باللون الأحمر وتعطل إمكانية اللمس. اتصل بالدعم الفني لشركة SMART على الفور. **جدول التدفق :٤ ضوء الاستعداد يومض باللون الأخضر**

**ملاحظات**

- هذه هي الحالة الطبيعية لوضع الفأرة عند عدم تثبيت برنامج Board SMART على جهاز الكمبيوتر. •
- قد يكون هذا الوضع مرغوبًا للمستخدمين غير الدائمين أو الضيوف الذين لا يلزمهم استخدام أدوات SMART Board أو وظائف حامل الأقلام.
- يتطلب نظاما التشغيل 98 Windows وSE98 تثبيت برامج تشغيل HID من القرص المضغوط الخاص بتثبيت Windows. كما أن النقر الأيمن غير مدعوم في 98 Windows وSE98 أيضً ا. يتضمن نظاما التشغيل 2000 Windows وXP Windows وضع فأرة HID الكامل.

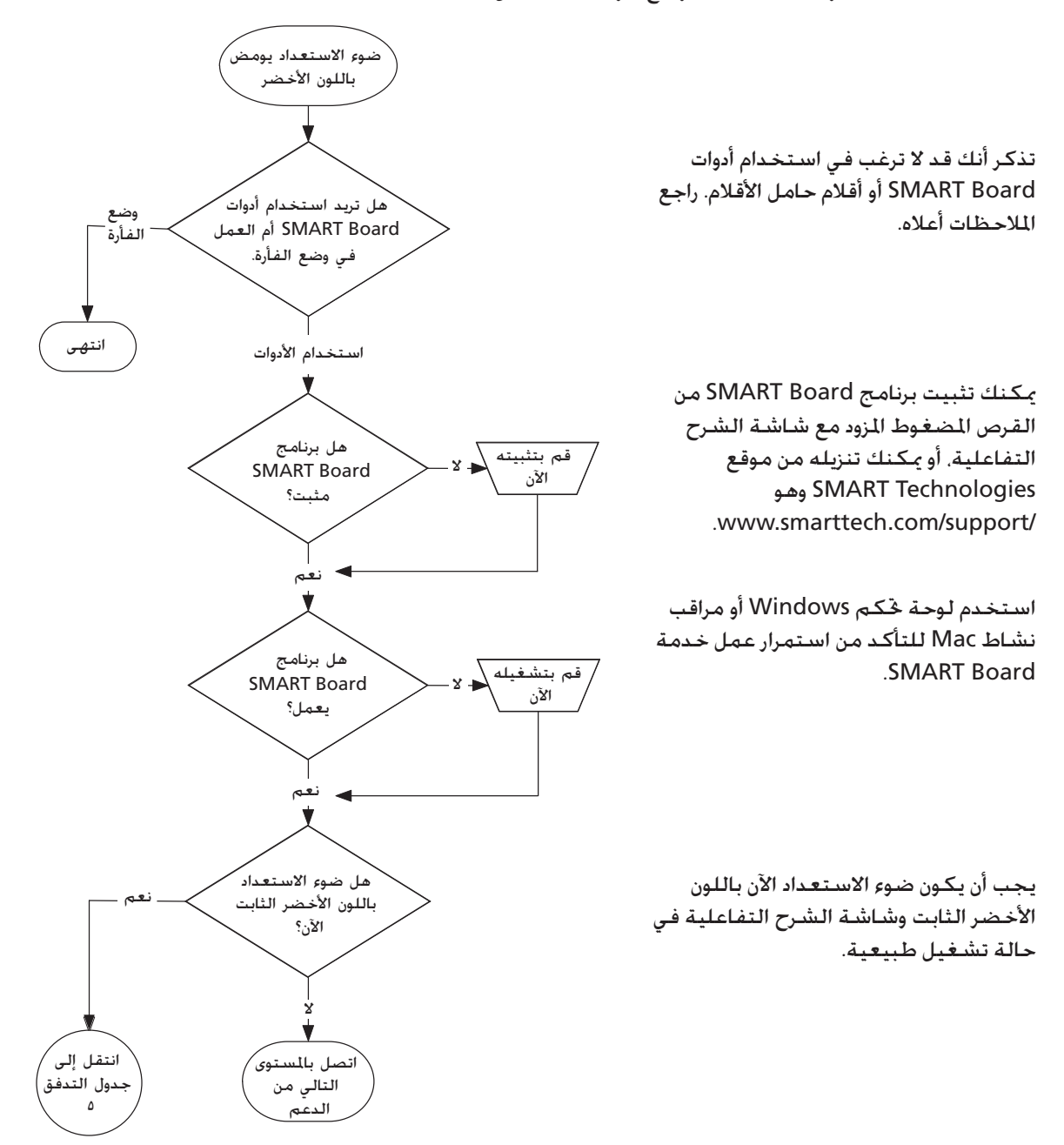

#### **جدول التدفق :٥ ضوء الاستعداد باللون الأخضر الثابت**

**ملاحظة:** قبل أن تستطيع استخدام أدوات Board SMART أو أقلام حامل الأقلام أو الممحاة، يجب أن يكون برنامج Board SMART في حالة تشغيل. إذا لم يظهر رمز Board SMART في لوحة نظام Windows، فانقر على رمز **Tools Board SMART** على سطح المكتب أو افتح مجلد **Software Board SMART** في قائمة برامج **Start** واختر **Tools Board SMART**. يظهر الرمز وتعمل أدوات حامل الأقلام بالشكل المتوقع.

يشيرضوءالاستعدادالأخضرالثابت إلى أن وحدة التحكم تعمل بشكل طبيعي. إذا تعطلحامل الأقلام أولم يتواصل مع وحدة التحكم فستستمرشاشةالشرحالتفاعلية في العمل في وضع الفأرة. عند إعادة ضبط شاشت الشرح التفاعلية (كما هو مبين في الصفحة ٣٥)،فإن كافة مؤشرات LED لحامل الأقلام تومض مرتين بشكل متتابع بما يشيرإلىالتواصل الناجحمع وحدة التحكم. إذا لم يحدث تتابع الوميض بشكل صحيح أوإذا لم تتوقف المؤشرات عن الوميض المتتابع. فاستبدل الكابل بين وحدة التحكم وحامل الأقلام. يمكن أن تمنع مستشعرات الأشعة خت الحمراء المعاقة أو المتسخة في جّاويف حامل الأقلام اكتشاف إزالة القلم أو المحاة أو تبين أنه قد تمت إزالتهما دون أن يكون ذلك قد تم بالفعل. قمبإزالة أية عوائق ونظف • مستشعراتالأشعةتحتالحمراء بممسحةقطنيةمبللةبمنظف زجاج منزلي مثلWindex. في حالة تعطل مستشعر • أو وحدة تحكم حامل الأقلام، فاتصل بمستوى الدعم التالي. **ملاحظة:** إذا قام مستخدم آخر بإعادة تخصيص وظائف القلم أو الممحاة أو أزرار حامل الأقلام ضوء الاستعداد أخضر ولكن... وضع الفأرة جيد ولكن أدوات حامل الأقلام لا تعمل كما هو متوقع افصل كبل USB ثم أعد توصيله لإعادة ضبط الطاقة هل تضيء مؤشرات LED لحامل الأقلام بالتعاقب عند إعادة ضبطها؟ هل تضيء جميع مؤشرات LED عند رفع .<br>إحدى الأدوات؟ إذا كانت مؤشرات LED تعمل بشكل طبيعي ولكن الأدوات لا تعمل كما هو متوقع، فراجع الملاحظة في الركن السفلي الأيمن. I تحقق من كبل C<sup>2</sup> بين حامل الأقلام و9SC أو استبدله الأداء صد الآن؟ الأداء صحيح الآن؟ .<br>الأداء صد الآن؟ الأداء صحيح الآن؟ الأداء صحيح الآن؟ حد المؤشرات مضيء دائمًا د مؤش LED لم يضيء. نظف مستشعر الأشعة تحت الحمراء أزل الخلفات التي تعوق<br>مستشعر الأشعة <sub>)</sub> تحت الحمراء استبدل حامل الأقلام استبدل حامل الأقلام استبدل وحدة التحكم 9SC انتهى انتهى التالي من ۔<br>سل بالمستو*ی* الدعّم نعم نعم نعم نعم نعم لا لا لا لا لا لا نعم نعم

فيمكنك إرجاعها إلى التشغيل

الطبيعي باستخدام لوحة تحكم SMART.